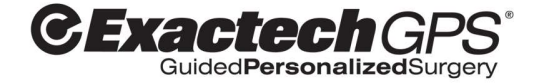

# Total Shoulder Application

VER2.2 MANUEL UTILISATEUR

Français

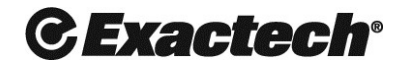

Surgeon focused. Patient driven.<sup>™</sup>

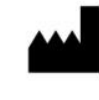

Fabricant BLUE ORTHO 22 Chemin du Vieux Chêne 38240 Meylan France Téléphone : +33 (0) 4 58 00 35 25 Email: service@blue-ortho.com

Distributeur Exactech, Inc. 2320 NW 66th Ct. Gainesville, FL. 32653 USA Téléphone : 352-377-1140

Marques déposées Exactech, et ExactechGPS® sont des marques déposées.

#### Marquage CE

EXACTECH GPS a été approuvé CE en 2010. Les Applications Total Shoulder Navigation et Total Shoulder Planning ont été approuvées CE en 2016.

# $C\epsilon_{0459}$

Normes Ce produit est conforme aux exigences réglementaires des dispositifs médicaux : IEC 60601-1 IEC 60601-1-2

#### Droits d'auteurs

©2023 Blue Ortho. Tous droits réservés. La reproduction ou la transmission de ce document (en tout ou en partie), quelque en soit le format et quelque en soit le moyen, est interdite sans la permission écrite de BLUE ORTHO.

Brevets

Blue Ortho possède plusieurs brevets en lien avec la chirurgie orthopédique assistée par ordinateur. Le produit décrit dans ce document exploite certains de ces brevets.

#### Modification

Les informations fournies dans ce document sont sujet à modification sans communication préalable. Nous avons fait tout notre possible pour assurer l'exactitude des informations fournies dans ce document.

Document ID: @BLUE\4004\USMAN\TSA\V2.2-rev3 Dernière mise-à-jour : 19/04/2023

# **TABLE DES MATIERES**

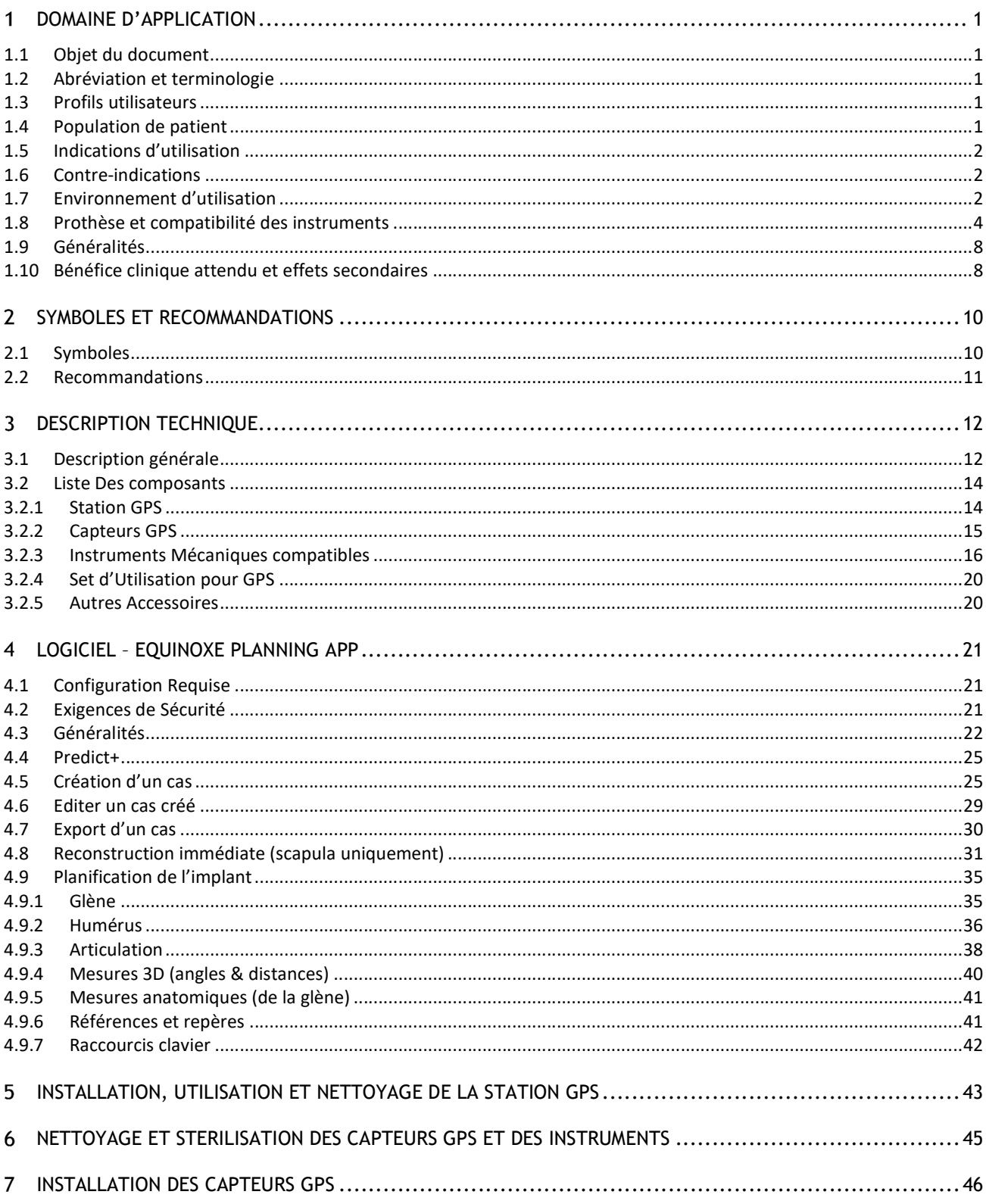

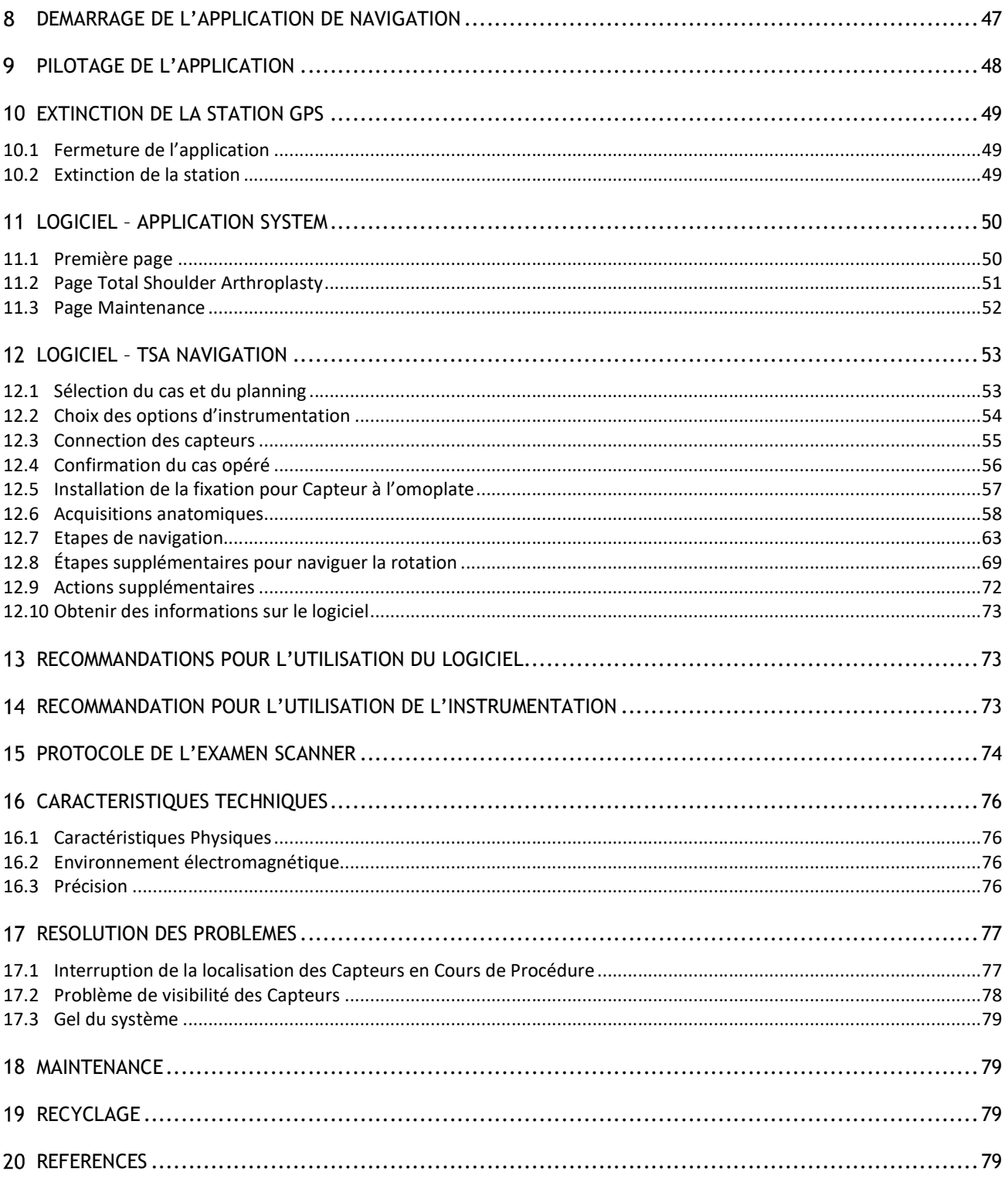

# 1 DOMAINE D'APPLICATION

#### 1.1 OBJET DU DOCUMENT

Ce document est prévu pour être lu par toute personne devant agir avec le système, voir la partie « 1.3 Profil utilisateur » pour plus de détails.

Ce document traite principalement du logiciel de planning, du logiciel clinique de navigation, des capteurs et des instruments. Les informations relatives à la Station et au Set d'Utilisation à usage unique sont présentes dans le « Manuel Utilisateur – Station GPS v2 » ou dans le « Manuel Utilisateur – Station GPS v2+ ».

Les instructions de nettoyage, stérilisation et stockage des Trackers GPS sont décrites dans le document " Leaflet – Reprocessing instructions".

#### 1.2 ABREVIATION ET TERMINOLOGIE

ExactechGPS® Total Shoulder Navigation Application peut s'abréger en "ExactechGPS – TSA Navigation" pour plus de lisibilité.

Equinoxe Planning App est le nom commercial du logiciel ExactechGPS® Total Shoulder Planning Application

Le système ExactechGPS® Total Shoulder Application fait référence aux deux applications « ExactechGPS® Total Shoulder Navigation Application » et « ExactechGPS® Total Shoulder Planning Application ».

Le système Equinoxe Epaule fait référence aux implants et instruments utilisés pour implanter la prothèse d'épaule Equinoxe.

Le système ExactechGPS® fait référence à la combinaison des composants matériels et du système ExactechGPS® Total Shoulder Application.

#### 1.3 PROFILS UTILISATEURS

Le système ExactechGPS<sup>®</sup> ne peut pas être utilisé par le grand public.

- Les utilisateurs du système de navigation ExactechGPS® Total Shoulder sont :<br>- Les chirurgiens, qui interagissent avec l'application de planning préopératoire et le système ExactechGPS® pendant la chirurgie pour effectuer les tâches cliniques.<br>- Les instrumentistes/infirmiers, qui installent le drap sur le système ExactechGPS® et gèrent les capteurs
	- et les instruments.<br>- Les représentants commerciaux, qui gèrent le transport et la maintenance du système, ainsi que la
	-
	- gestion des cas (vérification des plannings et export).<br>Secrétaires médicales, en charge des tâches administratives sur l'application de planning.

#### 1.4 POPULATION DE PATIENT

Le système de navigation ExactechGPS® Total Shoulder est destiné à être utilisé sur des adultes ayant terminé leur croissance.

Les patients qui n'ont pas terminé leur croissance ne doivent pas être traités en utilisant le système de navigation ExactechGPS® Total Shoulder. Le système de navigation ExactechGPS® Total Shoulder ne doit pas être utilisé sur une population pédiatrique.

#### 1.5 INDICATIONS D'UTILISATION

Le système ExactechGPS® est conçu pour être utilisé pour du planning préopératoire, et lors d'interventions chirurgicales orthopédiques afin d'aider le chirurgien à localiser les structures anatomiques et à aligner les endoprothèses avec ces structures, sous réserve que les repères anatomiques puissent être identifiés sur l'examen scanner préopératoire.

L'application ExactechGPS® Total Shoulder Planning est spécifiquement indiquée pour le planning préopératoire d'Arthroplastie Totale de l'Epaule avec le système Equinoxe. L'application ExactechGPS® Total Shoulder Planning permet de visualiser, mesurer, et reconstruire les structures anatomiques pour sélectionner et positionner les composants glénoïdiens et huméraux.

L'application ExactechGPS® Total Shoulder Navigation est spécifiquement indiquée pour une Arthroplastie Totale de l'Epaule avec le système Equinoxe, afin d'aider le chirurgien à localiser les structures anatomiques et à aligner le composant glénoïdien avec les structures anatomiques.

Le système ExactechGPS® Total Shoulder Application est conçu pour fonctionner uniquement avec les implants système Equinoxe Epaule. Les indications médicales sont celles du système Equinoxe Epaule d'Exactech. Les indications les plus communes menant à une arthroplastie d'épaule sont l'(ostéo)arthrite et une déficience de la coiffe des rotateurs.

#### 1.6 CONTRE-INDICATIONS

Le système ExactechGPS® Total Shoulder Application est conçu pour fonctionner uniquement avec les implants du système Equinoxe Shoulder. Toutes les indications et contre-indications de ces implants doivent être respectées lors de l'utilisation du système ExactechGPS® Total Shoulder Application.

L'utilisation de l'application ExactechGPS® Total Shoulder Navigation Application est également contre-indiquée pour les patients ayant un os coracoïde ne permettant pas une bonne fixation du capteur.

Le chirurgien doit déterminer si l'état du patient est approprié pour ce type de procédure.

Certaines pathologies peuvent contre-indiquer l'utilisation du système :

- Une ostéoporose avancée,
- Une fêlure ou fracture du processus coracoïde, ou coracoïde enlevé (précédent Latarjet par exemple)
- Une fracture.

Le système nécessite un examen scanner (CT) de l'omoplate/scapula du patient, pour le planning préopératoire ainsi que pour du recalage peropératoire, et est contre-indiqué si l'examen chargé ne contient pas les repères anatomiques nécessaires (voir §15). L'examen scanner doit être représentatif de l'anatomie du patient (ex : pas de fracture ou de chirurgie entre la réalisation de l'examen et la chirurgie avec le système GPS).

Le système ExactechGPS® Total Shoulder Application ainsi que le système Equinoxe Shoulder sont destinés exclusivement à des professionnels de santé.

#### 1.7 ENVIRONNEMENT D'UTILISATION

L'application de planning ExactechGPS® Total Shoulder Planning Application peut être utilisée en préopératoire, dans un environnement médical (hôpital ou clinique, salle de consultation).

L'application de navigation ExactechGPS® Total Shoulder Navigation Application est destiné à être utilisé dans une salle d'opération standard, dans une zone stérile.

La salle d'opération ne doit pas contenir des dispositifs tel que des scanners IRM (imagerie par résonance magnétique).

#### 1.8 PROTHESE ET COMPATIBILITE DES INSTRUMENTS

Le système système ExactechGPS® Total Shoulder Application est compatible avec la gamme de prothèses Exactech Equinoxe. Seuls les implants glénoïdiens peuvent être navigués. La partie humérale n'est pas naviguée. La compatibilité entre les implants glénoïdiens et huméraux n'est pas gérée par le logiciel, sauf pour la calotte humérale taille 53 qui requiert une glène beta. Veuillez consulter la technique opératoire de la prothèse Exactech Equinoxe (référencée en section 20) pour plus d'information sur les correspondances entre les implants glénoïdiens et huméraux.

#### Implants côté scapula/omoplate :

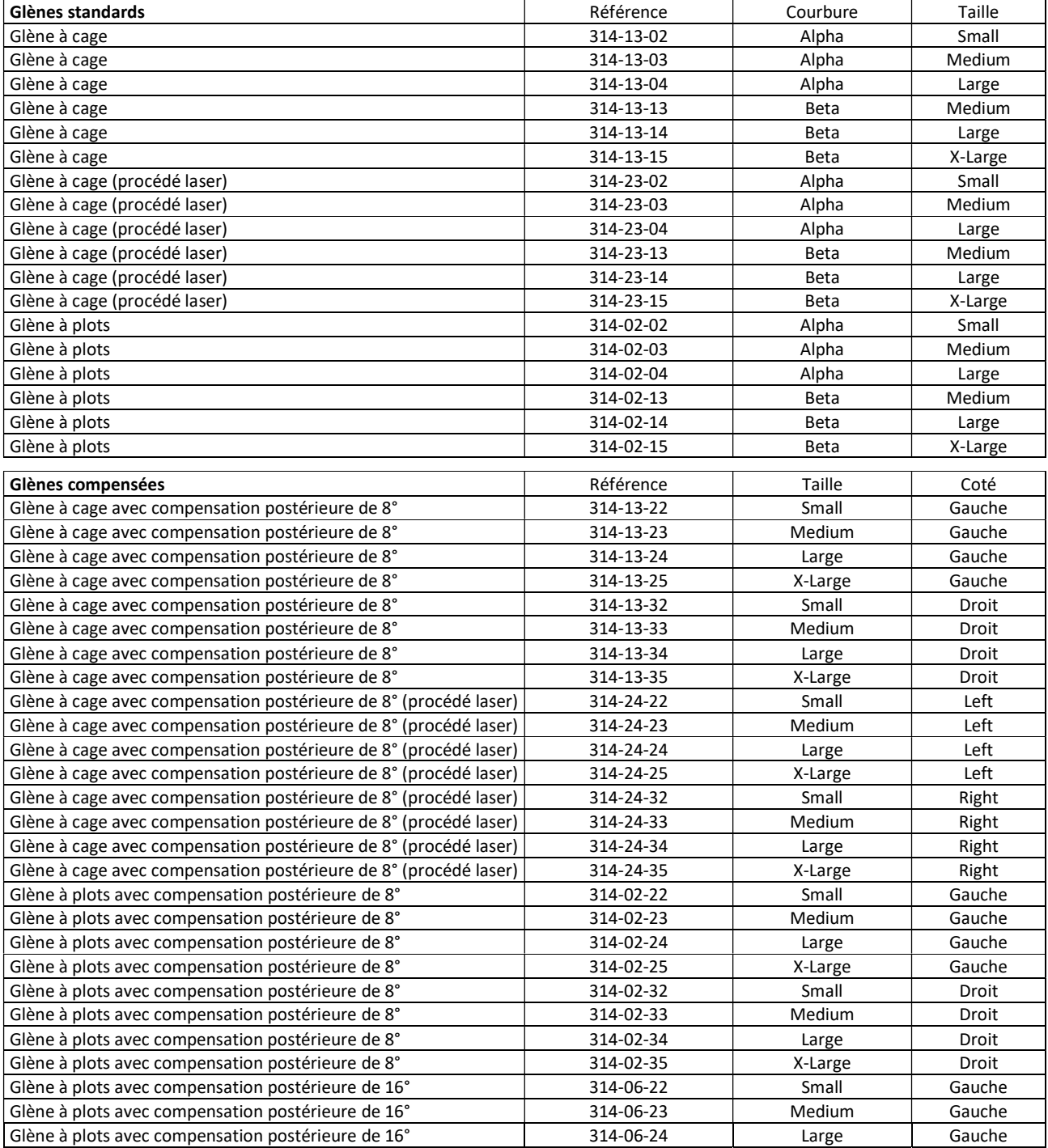

4 | TOTAL SHOULDER APPLICATION V2.2 - MANUEL UTILISATEUR

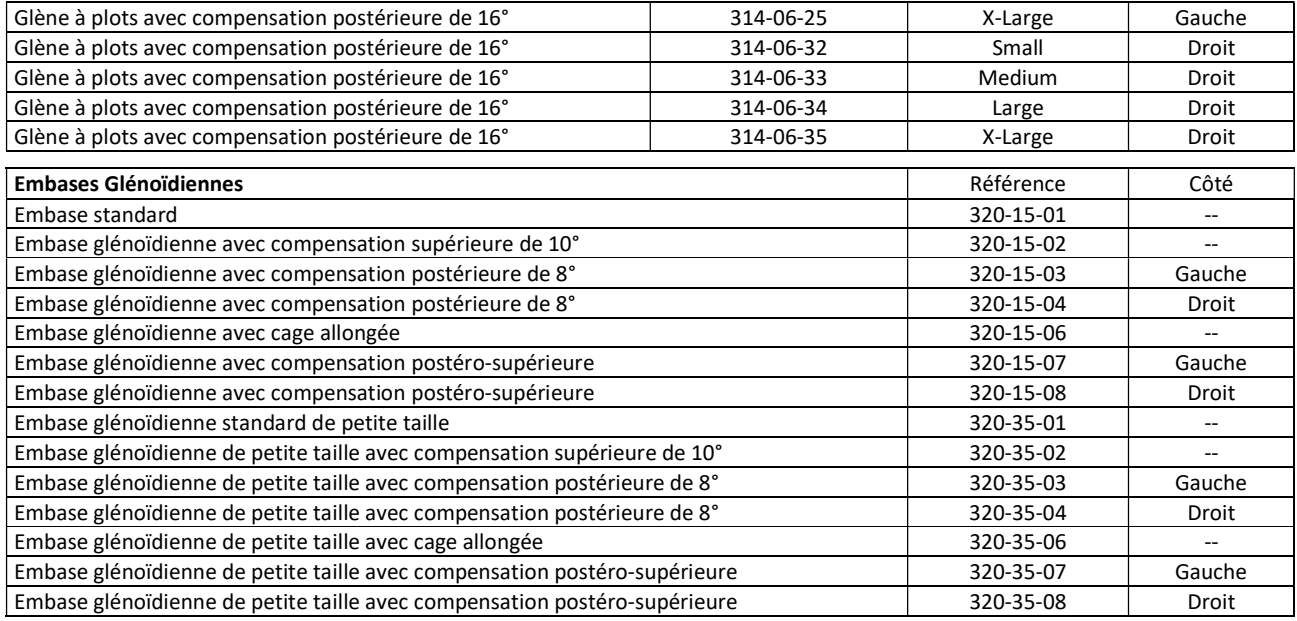

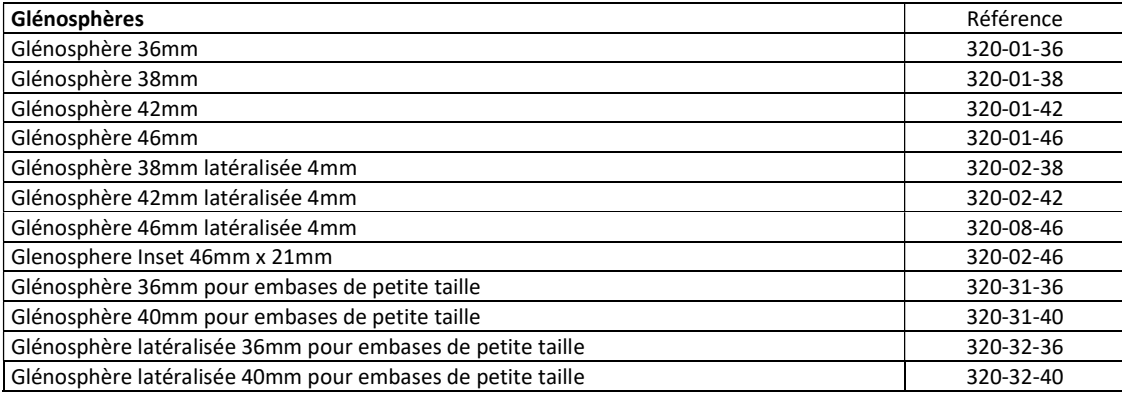

#### Implants côté humérus :

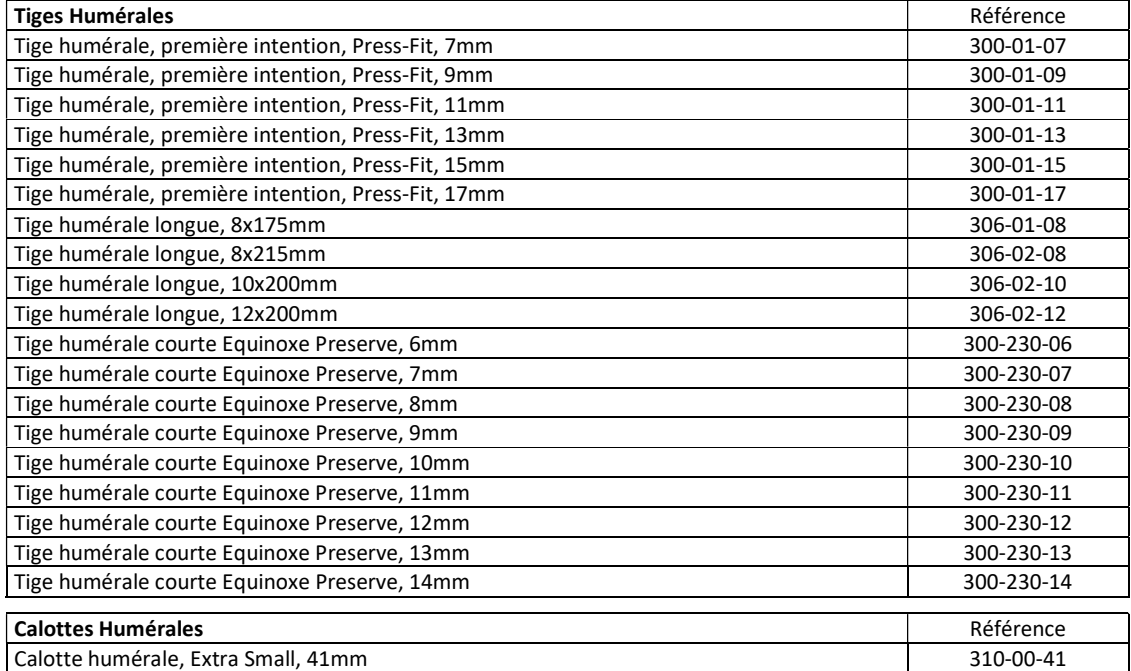

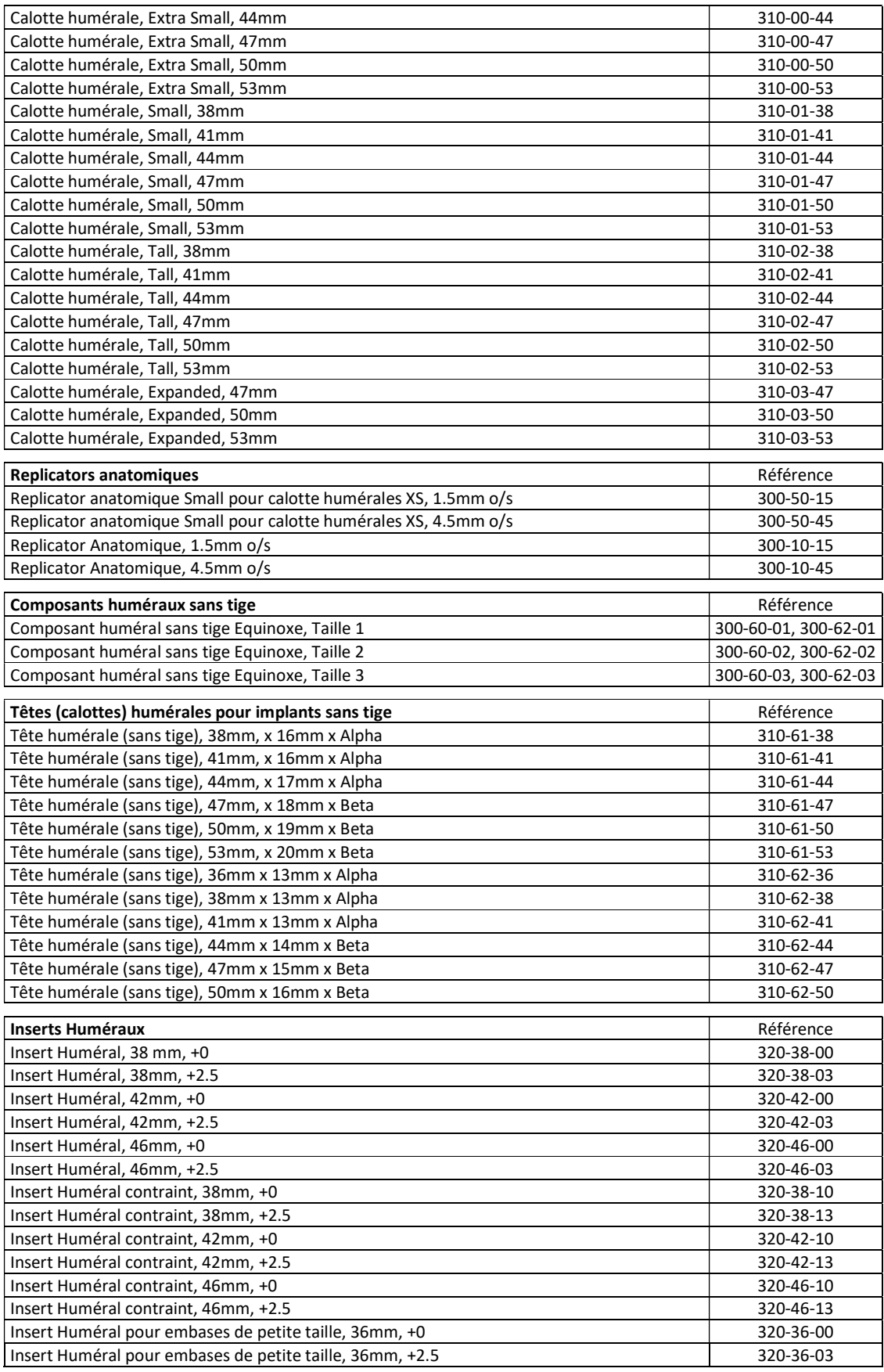

6 | TOTAL SHOULDER APPLICATION V2.2 - MANUEL UTILISATEUR

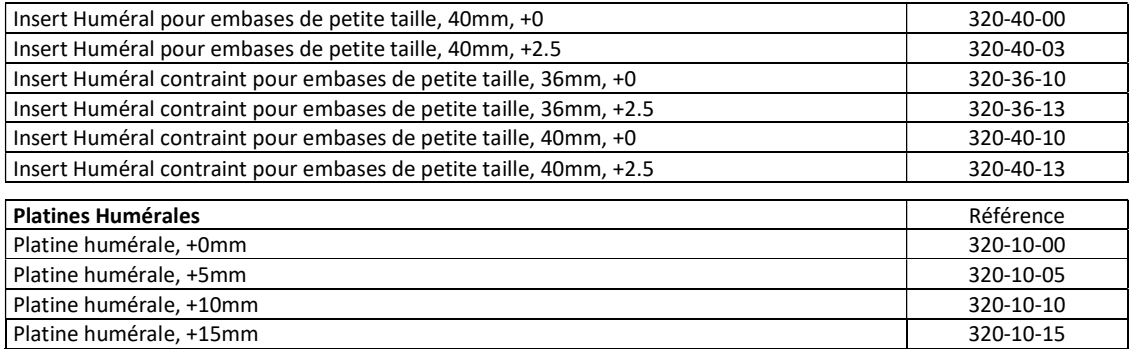

Voir §3.2.3 pour la liste des instruments compatibles.

#### 1.9 GENERALITES

Le Système GPS™ (Guided Personalized Surgery [opération chirurgicale guidée personnalisée]) d'Exactech® - Application Total Shoulder est un système de guidage réservé à l'implantation des prothèses Exactech Equinoxe. Il fournit aux chirurgiens des informations préopératoires et peropératoires destinées à faciliter le réglage des composants prothétiques et des instruments correspondants.

Les informations fournies sont calculées à partir des données anatomiques préopératoire scanner et acquises de manière peropératoire avec le Palpeur GPS.

L'application Total Shoulder est composée de 2 logiciels :

- Equinoxe Planning App : planification préopératoire à partir des images scanner
- ExactechGPS TSA Navigation : navigation peropératoire à partir des images scanner et du planning

#### 1.10 BENEFICE CLINIQUE ATTENDU ET EFFETS SECONDAIRES

Le système GPS affiche des informations en temps réel relatives à l'anatomie du patient, à la prothèse d'épaule et aux instruments chirurgicaux (telles que des distances, des angles et la position d'instruments ou de composants prothétiques) pour aider le chirurgien à atteindre ses objectifs de positionnement de la prothèse. Les informations sont affichées avec une précision de +/-2 mm et +/-2° pour guider le chirurgien à réaliser son planning.

L'utilisation de ExactechGPS® Total Shoulder Application a un impact positif sur la prise en charge des patients requérant une pose de prothèse totale d'épaule dans la mesure où les informations affichées par le dispositif aident le chirurgien à :

- Atteindre son planning plus précisément qu'avec les techniques conventionnelles (et donc, augmenter la reproductibilité du placement des prothèses).
- Améliorer la fixation de l'embase glénoïdienne, en évitant par exemple la perforation de la cavité glénoïdienne et en augmentant la longueur des vis de fixation.

Les chirurgiens peuvent aisément et précisément visualiser la position des instruments, et les données cliniques confirment que l'utilisation du système ExactechGPS fournit une amélioration significative de la précision et de la reproductibilité dans la réussite des objectifs du chirurgien par rapport à l'instrumentation conventionnelle.

Néanmoins, les bénéfices potentiels d'une prothèse totale d'épaule peuvent dépendre de nombreux facteurs indépendants du système ExactechGPS, tels que, mais non limités à, les caractéristiques de la prothèse, les caractéristiques du patient, le choix du planning du chirurgien, la réalisation de la chirurgie et le suivi de la rééducation post-opératoire. L'utilisation du système ExactechGPS ne fournit aucune garantie sur la réhabilitation du patient.

Pas d'effets secondaires connus. Cependant, les risques résiduels du système ExactechGPS Total Shoulder Application sont rapportés ci-dessous :

L'utilisation du système ExactechGPS Total Shoulder Application peut augmenter le temps opératoire. L'évaluation clinique observe une augmentation du temps opératoire inférieure à 10 minutes. Cette augmentation est généralement associée à la courbe d'apprentissage du système. Le retard opératoire n'est pas associé à des complications, ce que confirment les données de vigilance.

Dans de rares cas, l'utilisation du système ExactechGPS Total Shoulder Application est associée à un handicap conduisant à une intervention chirurgicale (révision ou ré-opération). Cependant, le suivi des patients préalablement exposés au dispositif démontre que l'utilisation du dispositif est associée à un taux de révision chirurgicale plus faible sur le long terme.

Dans de très rares cas (inférieurs à 0,01%), l'utilisation de l'application ExactechGPS® Total Shoulder Navigation est associée à une rupture de l'os coracoïde. Dans tous les cas rapportés, les contre-indications (voir rubrique 1.6) n'ont pas été respectées par le chirurgien.

L'utilisation d'ExactechGPS Total Shoulder Application lors d'une intervention à l'épaule contribue à améliorer la précision du positionnement du composant glénoïdien, le rapport bénéfice/risque est favorable.

#### SYMBOLES ET RECOMMANDATIONS  $\overline{2}$

### 2.1 SYMBOLES

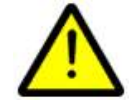

Consigne de sécurité : Symbole qui indique à l'utilisateur un danger relatif à l'utilisation du produit, ayant pour conséquence la santé et/ou la sécurité des patients et des utilisateurs.

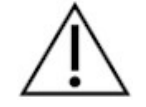

Avertissement : Symbole qui indique à l'utilisateur une recommandation relative à l'utilisation du produit, sans risque pour la santé et/ou la sécurité des patients et des utilisateurs.

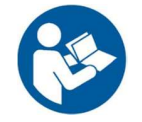

Symbole indiquant l'obligation de se référer au manuel d'utilisation.

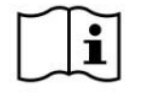

Symbole indiquant de se référer au manuel d'utilisation.

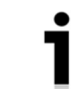

Symbole indiquant les coordonnées de la société à contacter pour obtenir de plus amples informations sur le produit.

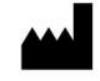

Nom du Fabricant du produit.

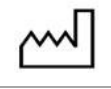

Date de Fabrication

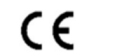

Marquage CE

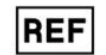

Référence du produit.

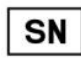

Numéro de série du produit.

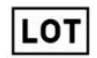

Numéro de lot du produit.

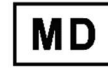

Dispositif Médical.

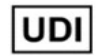

Identification unique du dispositif

10 | TOTAL SHOULDER APPLICATION V2.2 - MANUEL UTILISATEUR

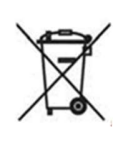

Le produit ne peut pas être traité comme un déchet domestique. Conformément à la directive WEEE (EU) 2012/19/EU relative aux déchets d'équipements électriques et électroniques (DEEE), ce produit ne peut en aucun cas être mis aux rebuts sous forme de déchet non trié. Veuillez-vous débarrasser de ce produit en le renvoyant à votre distributeur à des fins de recyclage.

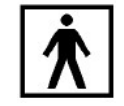

Symbole indiquant que le produit ou une partie du produit est de type BF.

Courant et tension continue.

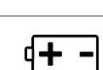

Modèle de piles/batteries à utiliser.

 $CH |REP|$ Mandataire en Suisse

#### 2.2 RECOMMANDATIONS

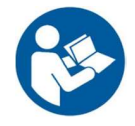

Lire attentivement le manuel d'utilisation avant toute utilisation du système. Les appareils électro-médicaux nécessitent des précautions spéciales vis-à-vis de la Compatibilité Electromagnétique (CEM) et doivent être installés et mis en service selon les informations CEM fournies par ce manuel.

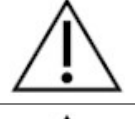

Il est recommandé de former le personnel de bloc opératoire à l'utilisation du système de navigation ExactechGPS® Total Shoulder.

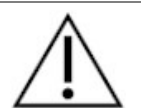

Tout incident grave survenu en lien avec le dispositif doit faire l'objet d'une notification au fabricant et à l'autorité compétente de votre pays.

# DESCRIPTION TECHNIQUE

#### 3.1 DESCRIPTION GENERALE

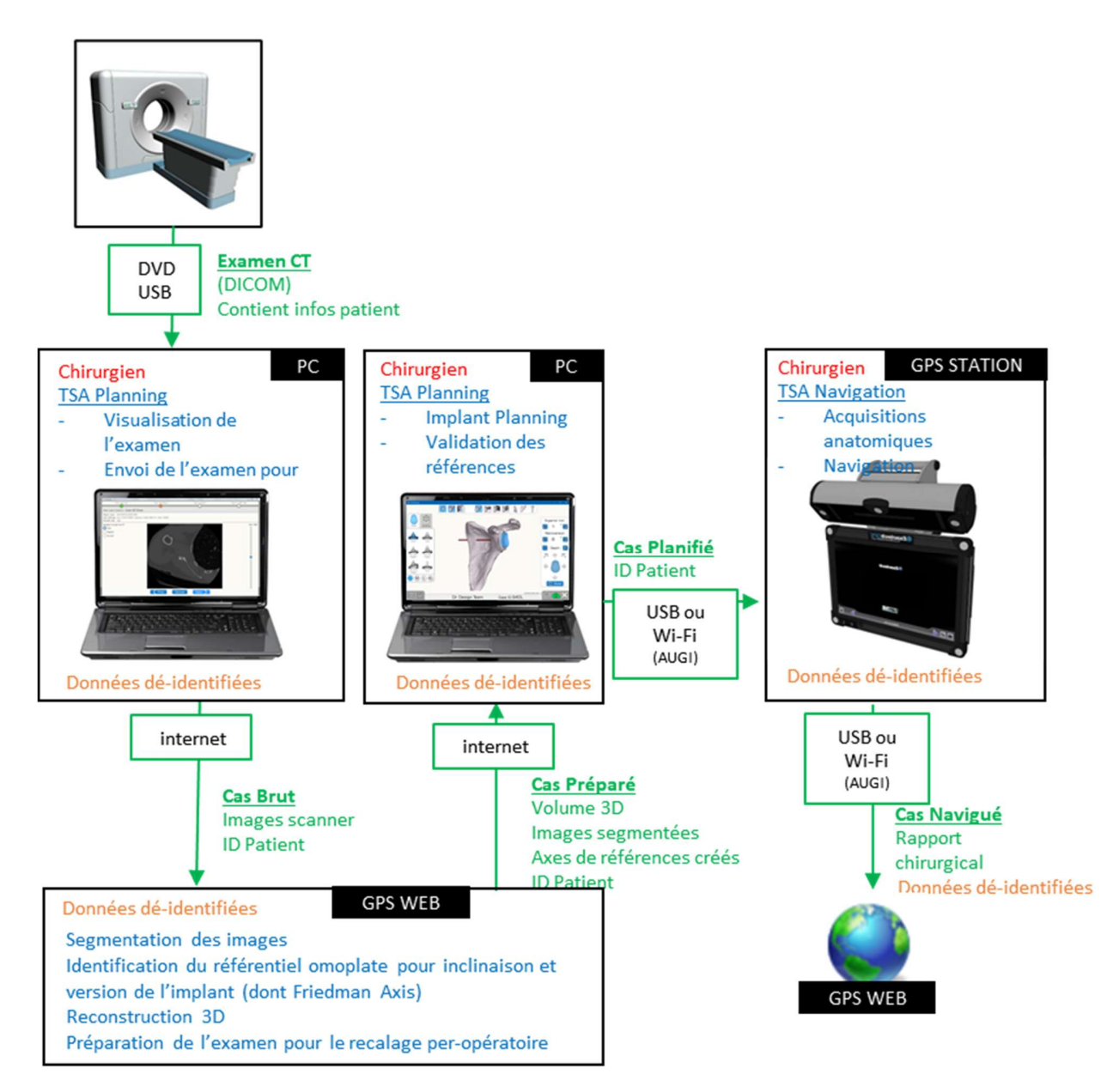

Dans le cas particulier où l'utilisateur souhaite réaliser le processus semi-automatique d'auto-segmentation, pour planifier le cas uniquement :

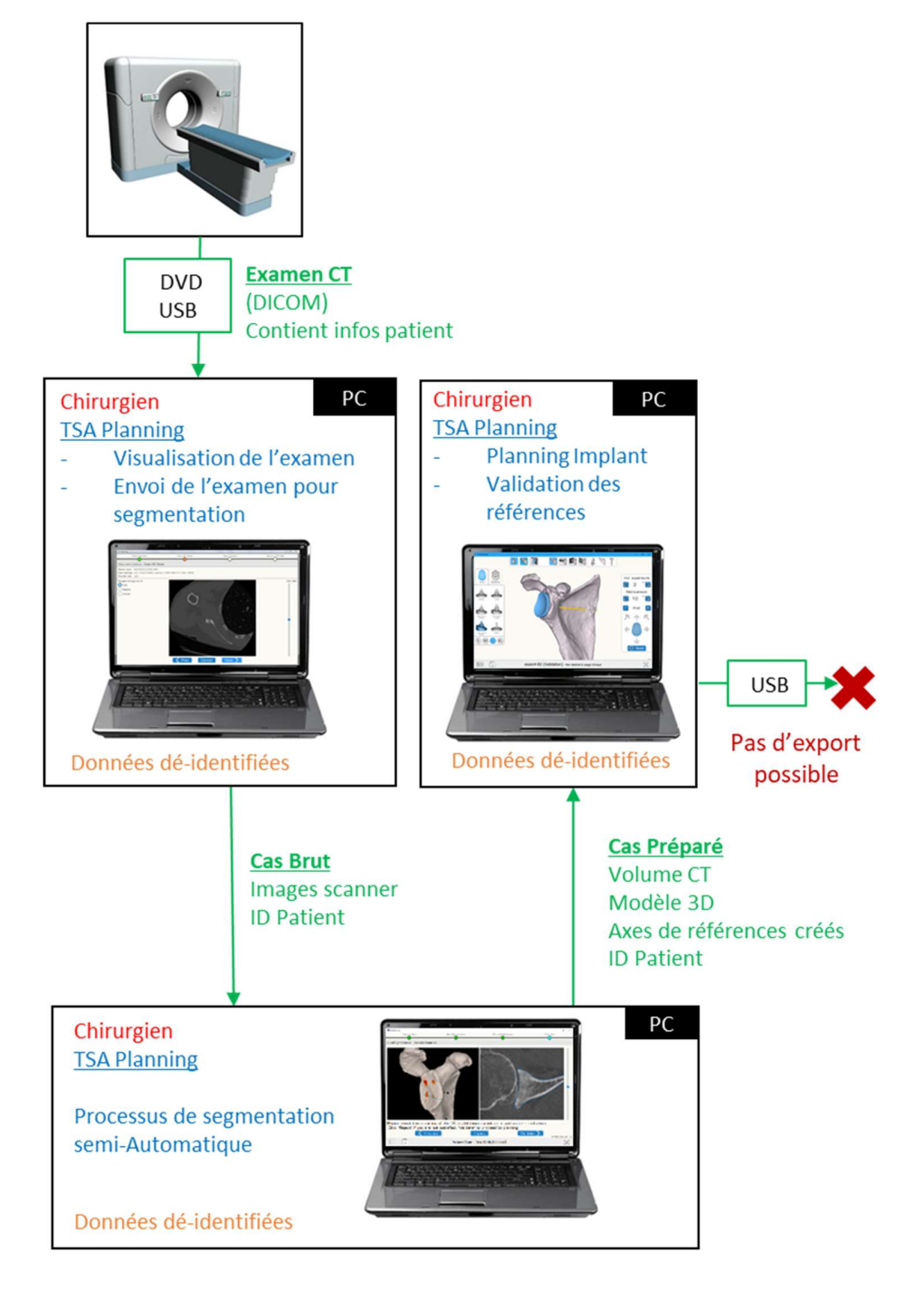

#### 3.2 LISTE DES COMPOSANTS

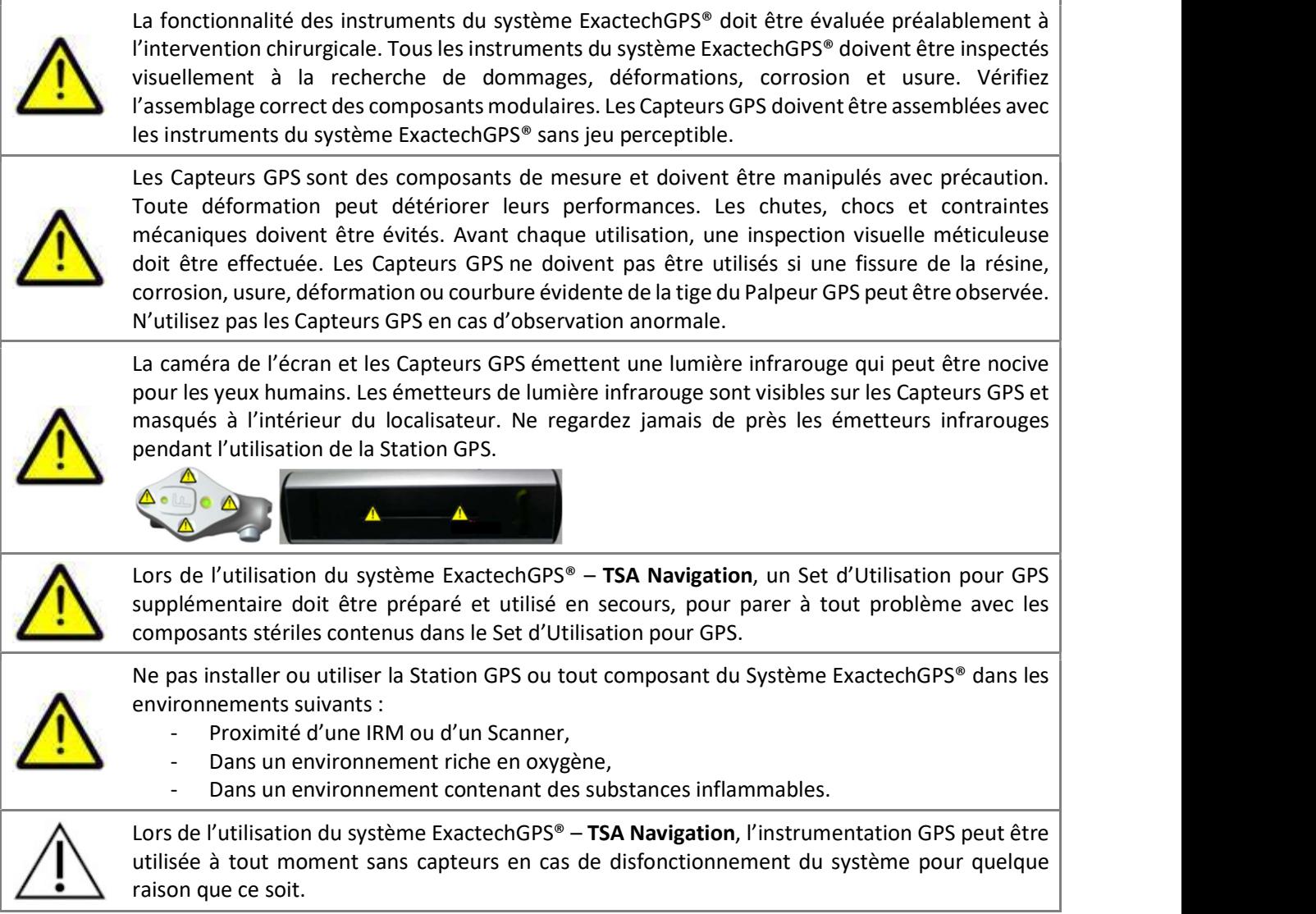

#### 3.2.1 Station GPS

L'application ExactechGPS® – TSA Navigation est compatible avec les stations GPS v2, v2c et v2+. Voir « Manuel Utilisateur – Station GPS v2 » ou « Manuel Utilisateur – Station GPS v2+ » pour plus d'information.

## 3.2.2 Capteurs GPS

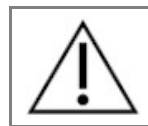

Les Capteurs GPS sont des « parties appliquées » du système, pouvant être au contact du patient.

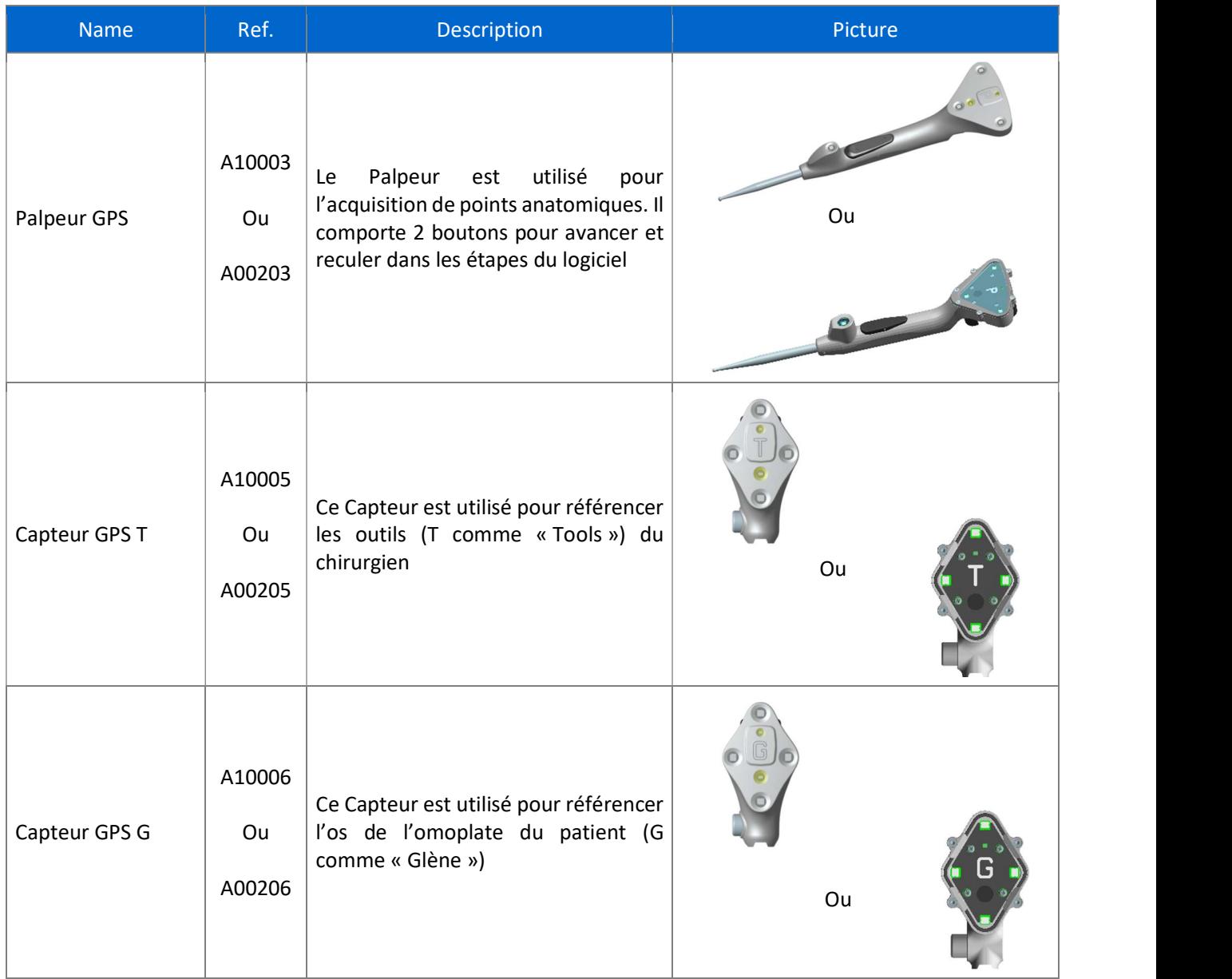

#### 3.2.3 Instruments Mécaniques compatibles

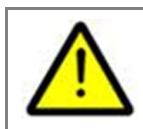

Utiliser uniquement les instruments fournis par Exactech et dédiés au système ExactechGPS® Total Shoulder Application.

La précision n'est pas assurée en cas d'utilisation d'instruments non qualifiés.

En fonction des options choisies, l'ensemble des instruments cités ci-dessous peut ne pas être nécessaire. Veuillez vérifier auprès de votre représentant d'Exactech.

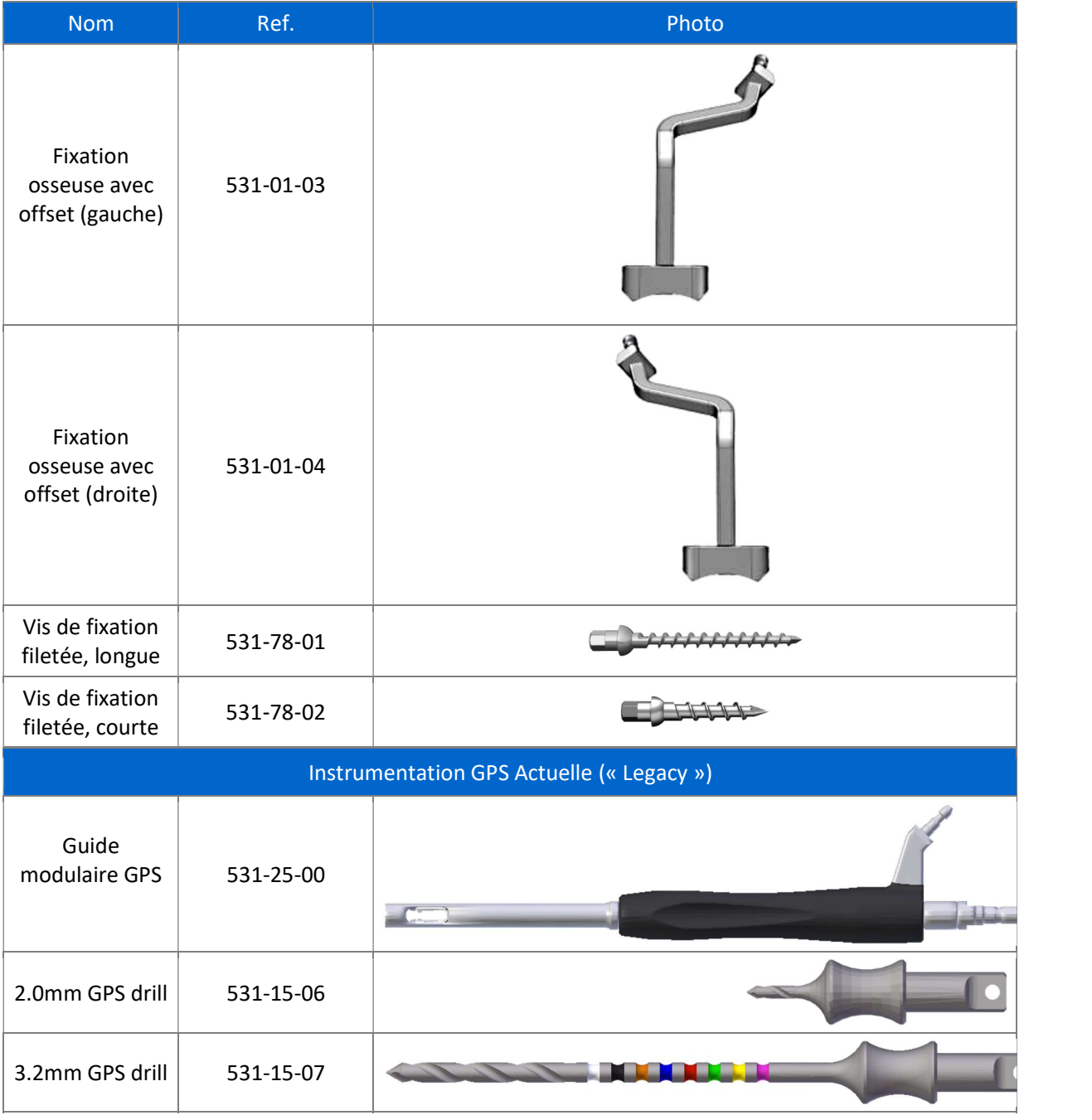

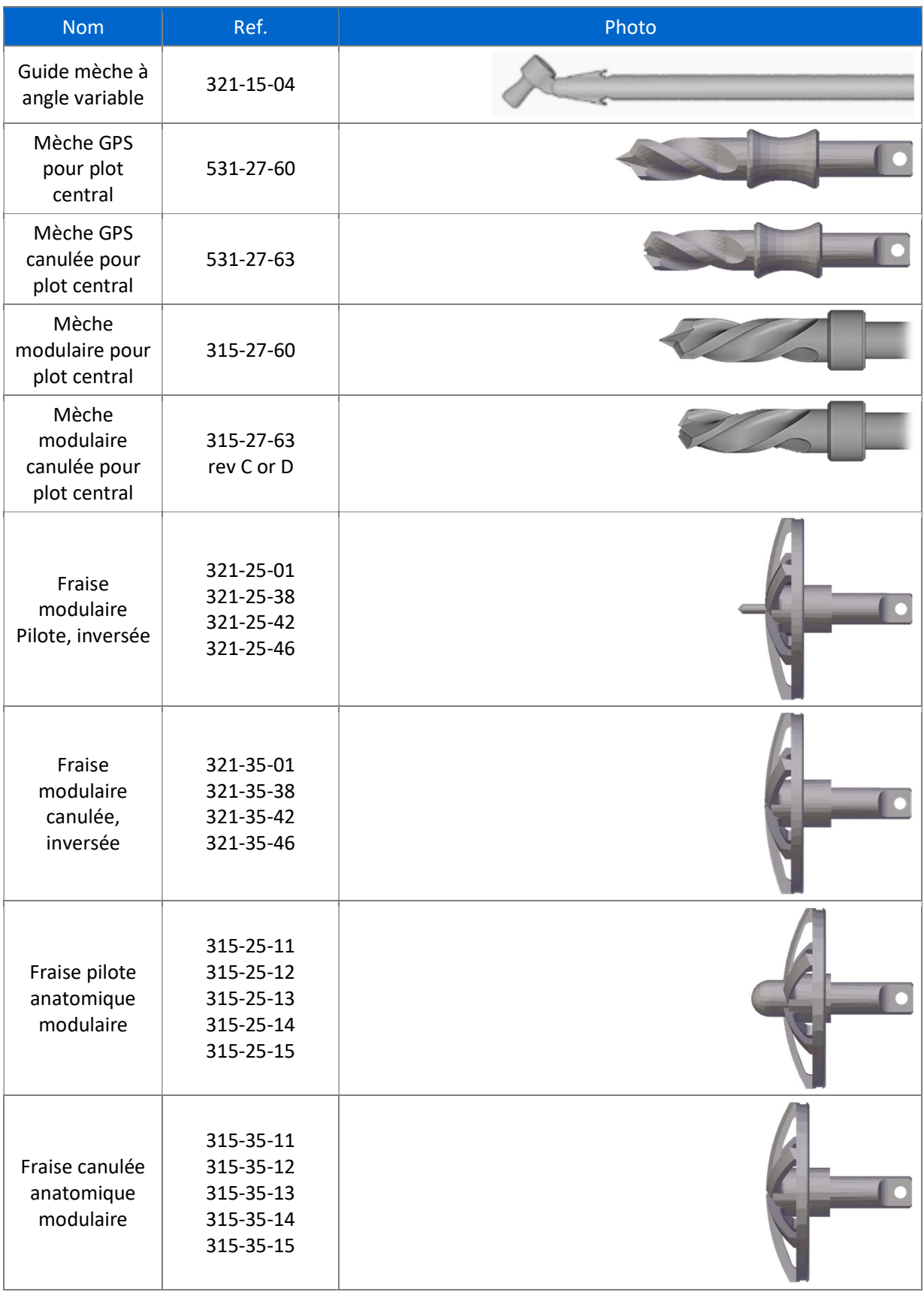

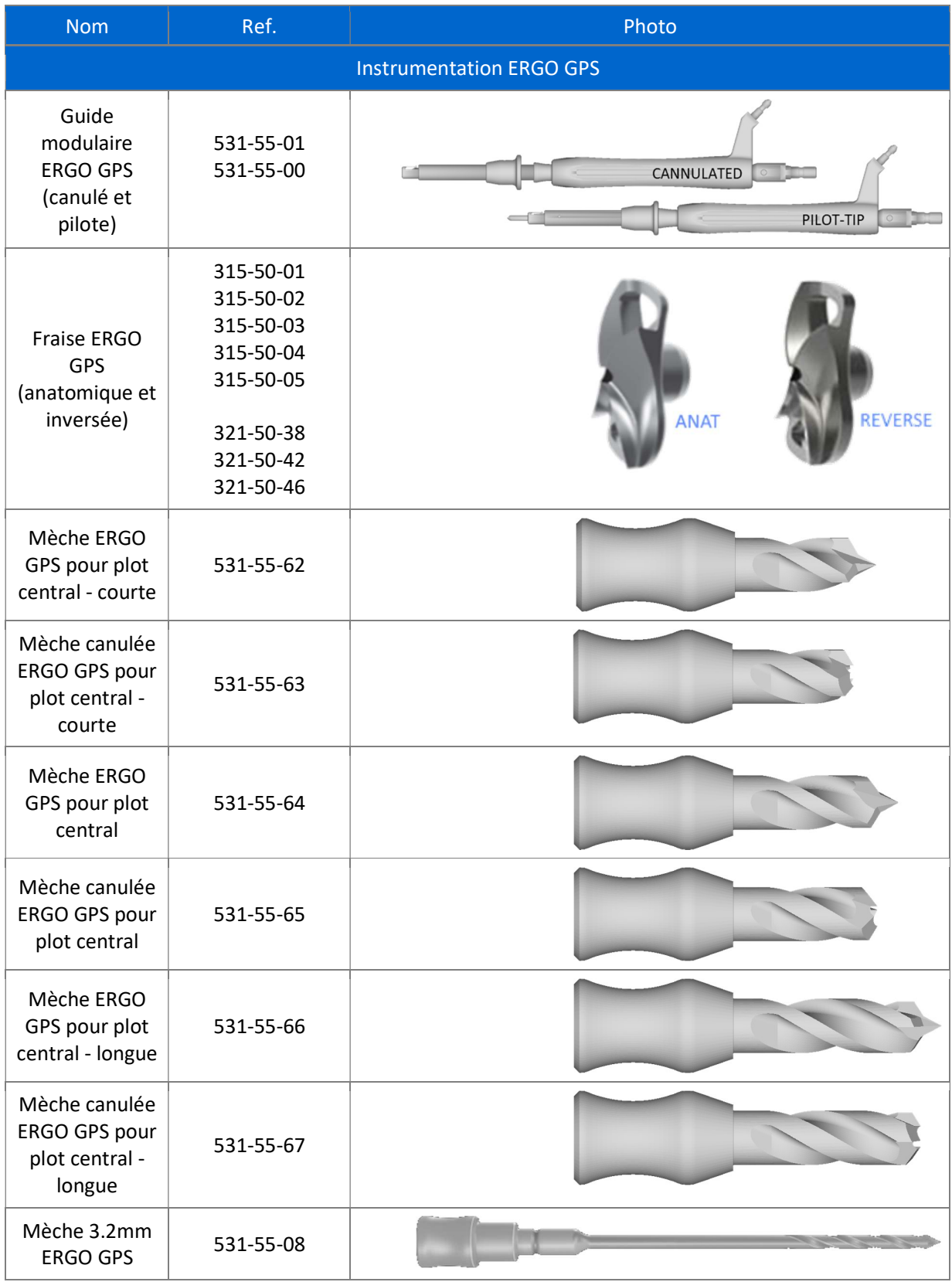

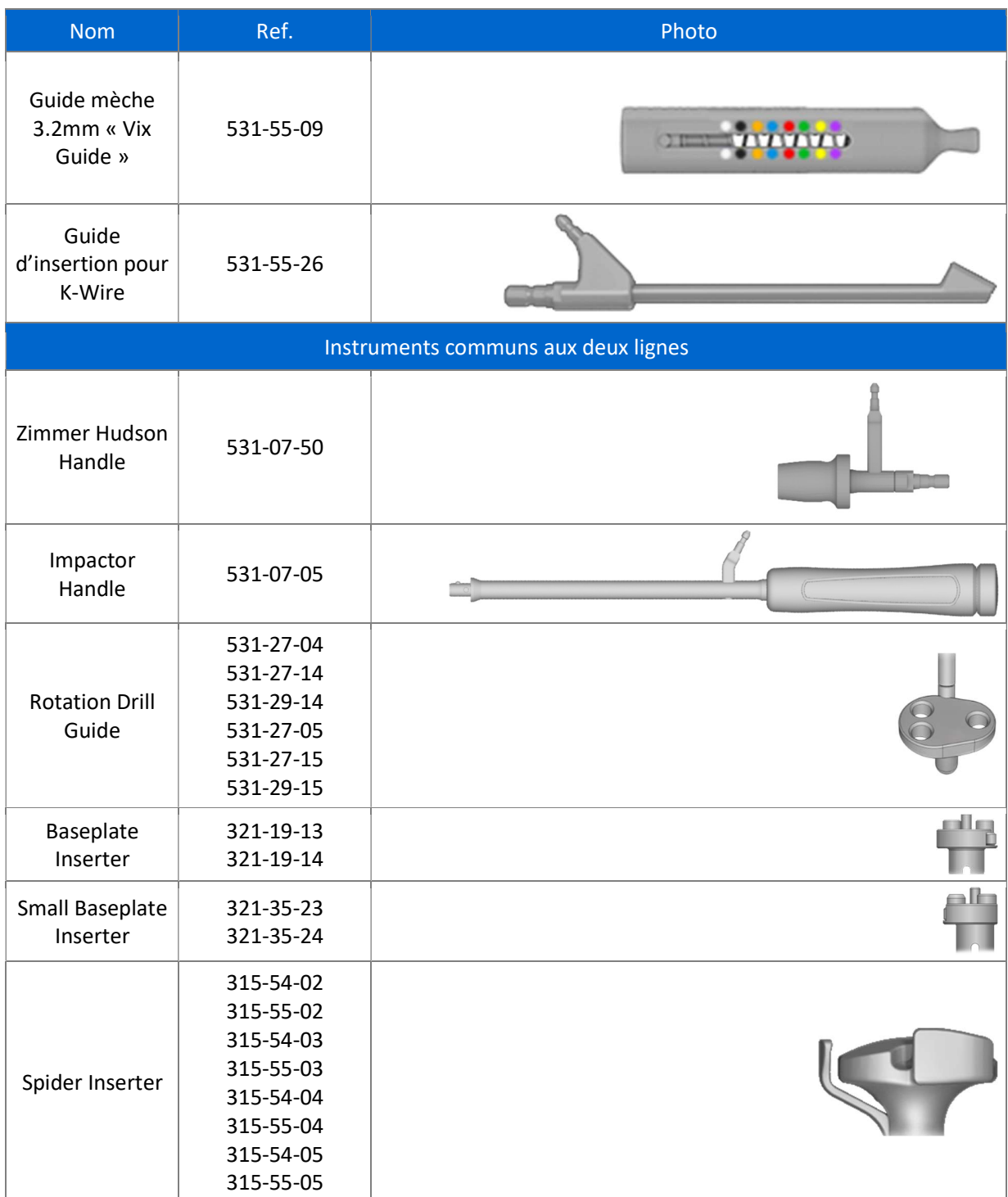

#### 3.2.4 Set d'Utilisation pour GPS

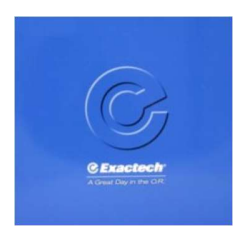

Pour le détail du Set D'Utilisation pour GPS, voir « Manuel Utilisateur – Station GPS v2 » ou « Manuel Utilisateur – Station GPS v2+ ».

#### 3.2.5 Autres Accessoires

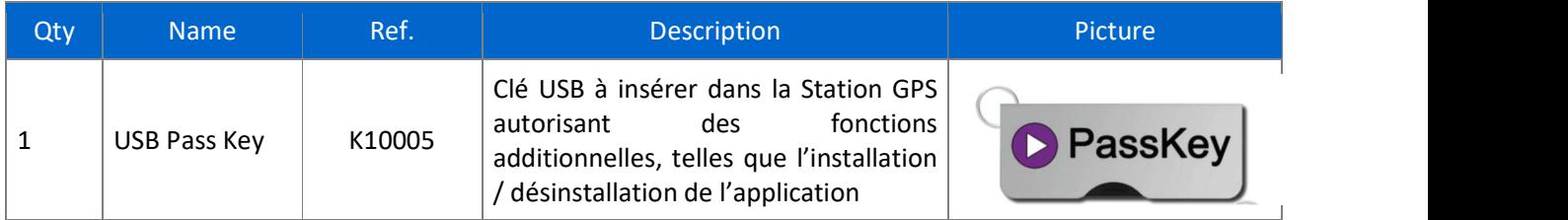

# LOGICIEL – EQUINOXE PLANNING APP

#### 4.1 CONFIGURATION REQUISE

Le logiciel Equinoxe Planning App est qualifié pour les environnements Microsoft Windows 10 mais aussi Mac OS 12 (Monterey ) et Mac OS 13 (Ventura).

Il est recommandé d'avoir 8Gb de RAM, ainsi qu'une résolution d'écran de 1280x800 pixels ou plus.

Il est nécessaire d'avoir les droits administrateur lors de l'installation du logiciel.

Si des mesures de protection réseau sont actives (pare-feu, proxy, redirection réseau …) il peut être nécessaire de vérifier avec votre responsable IT que la communication sur le port 443 (protocole https) est possible.

La carte ou chipset graphique doit supporter une version d'OpenGL 3.3. Une carte ou chipset graphique datant de 2010, ou plus récente, avec des pilotes graphiques à jour devrait satisfaire cette condition.

#### 4.2 EXIGENCES DE SECURITE

Un identifiant et un mot de passe sont requis pour accéder à l'application Equinoxe Planning.

- 
- Le mot de passe doit respecter les règles suivantes :<br>
 Longueur entre 6 et 32 caractères<br>
 Inclure au moins un des caractères suivants : 0123456789!@#\$%^\*()\_-=[]{};':"\|,.<>/?<br>
 Inclure au moins une majuscule et une mi
	-
	-

Il est fortement recommandé de garder ce mot de passe privé.

Il est recommandé d'avoir un antivirus en cours d'exécution sur votre ordinateur et de ne pas vous connecter au Wi-Fi public.

Remarque : Les exigences relatives aux mots de passe sont susceptibles d'être modifiées en fonction de l'évolution des règles de sécurité ou des bonnes pratiques.

#### 4.3 GENERALITES

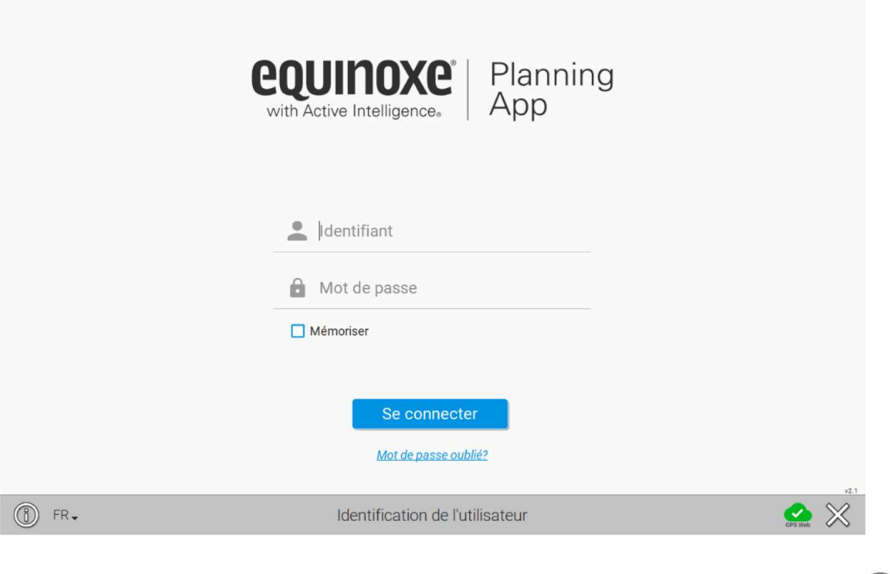

Pour obtenir des informations sur le logiciel, par exemple sa version, cliquer sur le bouton «  $\bigcirc$  »

Une notification est faite à l'utilisateur lorsqu'une nouvelle version est disponible. Puis un rappel est affiché en bas à droite des pages.

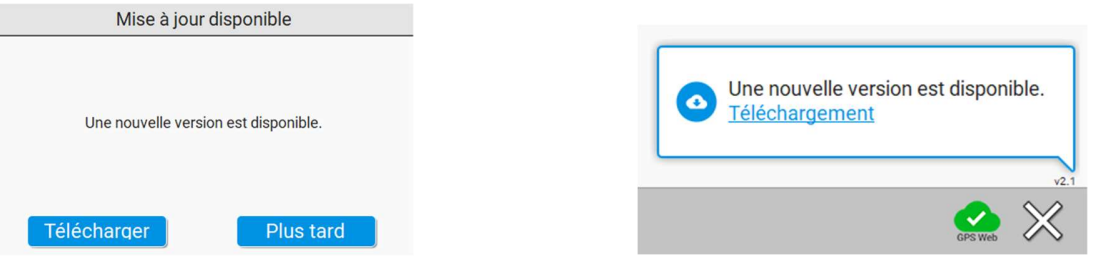

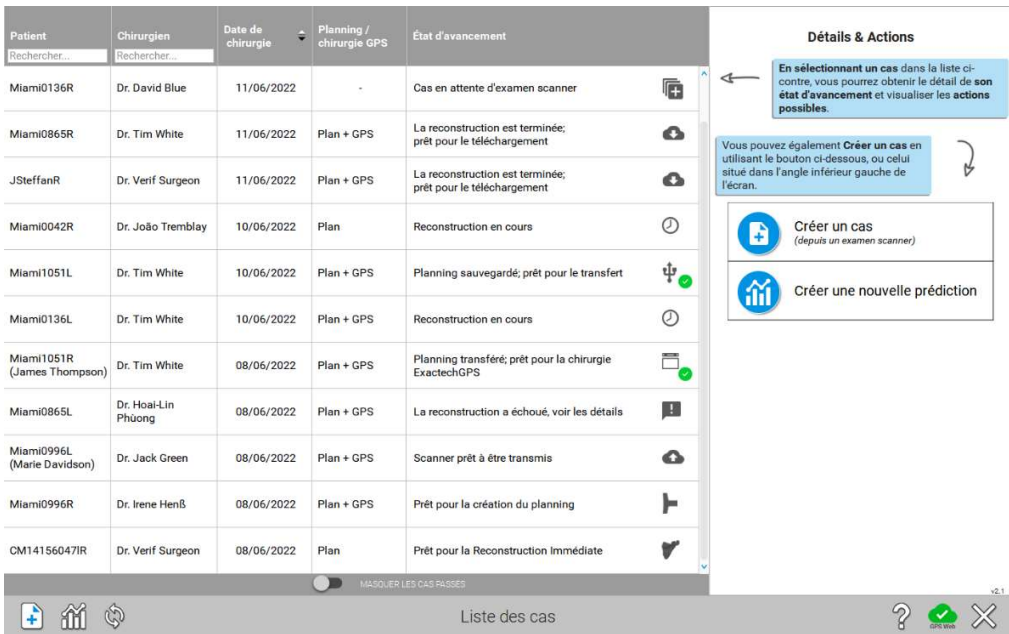

- Après la connexion, l'application indique la liste des cas.<br>- Si l'utilisateur est un chirurgien, il/elle peut voir les cas qu'il/elle a créé, ainsi que les cas créés pour lui/elle par son/ses représentants commerciaux.<br>
1991 - Un représentant commercial peut voir tous les cas associes à ses chirurgiens.<br>
1991 - Un "Partenaire GPS" (secrétaire médical(e), qui peut uniquement créer les cas et
	-
	- examens scanner) peut voir les cas qu'il/elle a créé.

Les cas peuvent avoir différents statuts. Ils sont associés à une liste d'actions possibles (éditer, transmettre à GPS Web, télécharger le cas préparé, etc.).

Il est possible de trier les cas en fonction des différentes informations en cliquant sur le titre des colonnes. Il est également possible de filtrer la liste des cas par nom de chirurgien ou de patient.

L'icône GPS Web  $\Box$  / indique si la connexion internet avec le site GPS Web est opérationnelle.

Un cas peut être créé soit pour « Planning et chirurgie ExactechGPS® », soit pour « Planning uniquement ». L'état d'avancement correspondant est la suivante : - Pour un cas « Planning et chirurgie ExactechGPS® »

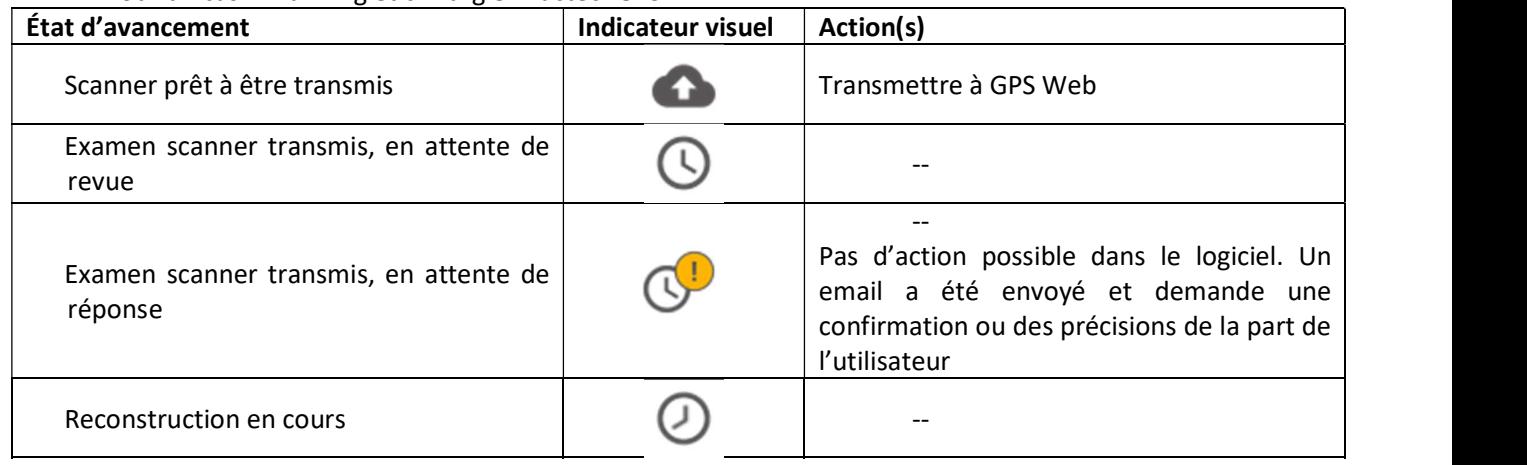

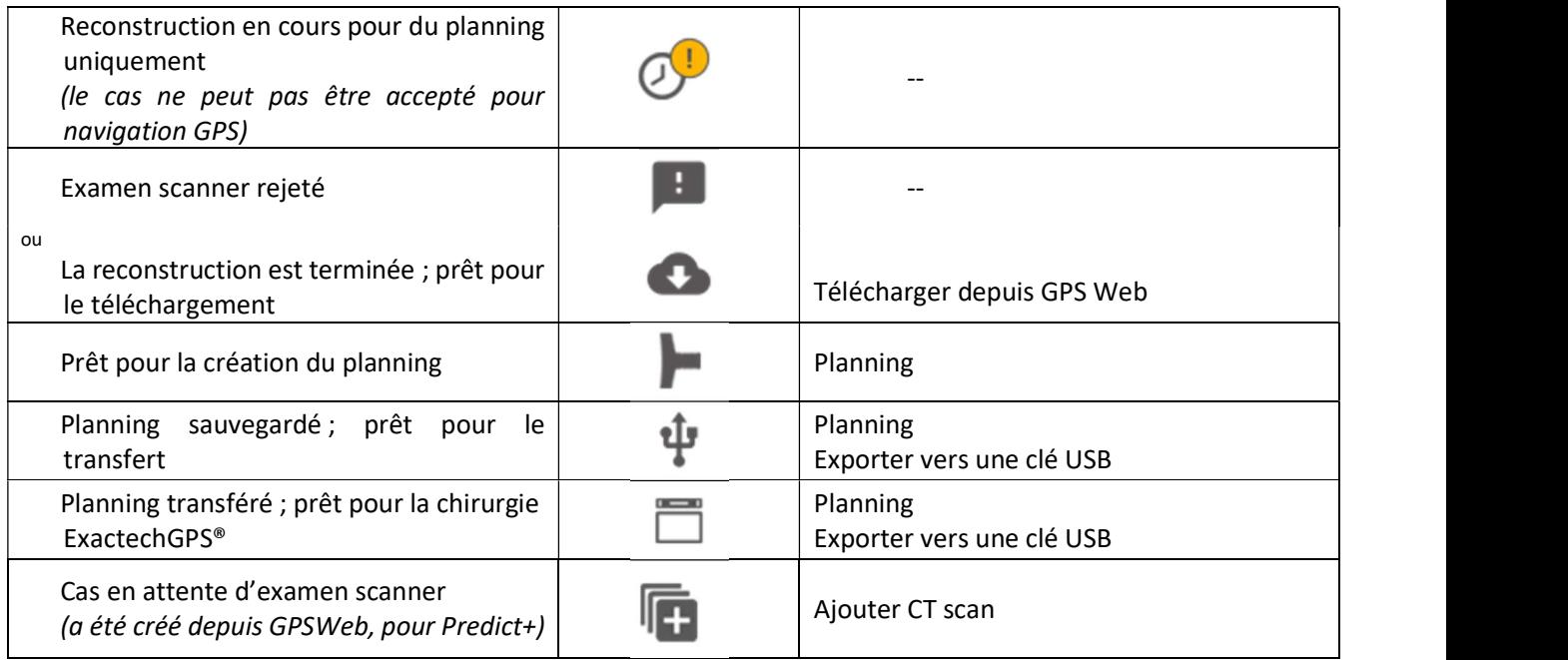

Actions supplémentaires :

而 Pour tous les cas, indépendamment de leur statut, il est possible d'accéder aux prédictions : cela ouvrira un navigateur Web vers le module Predict+.

V Si l'examen scanner est disponible sur l'ordinateur utilisé, il est possible d'effectuer une reconstruction « immédiate », en attendant que la reconstruction effectuée par les techniciens qualifiés soit disponible. - Pour un cas « Planning uniquement »

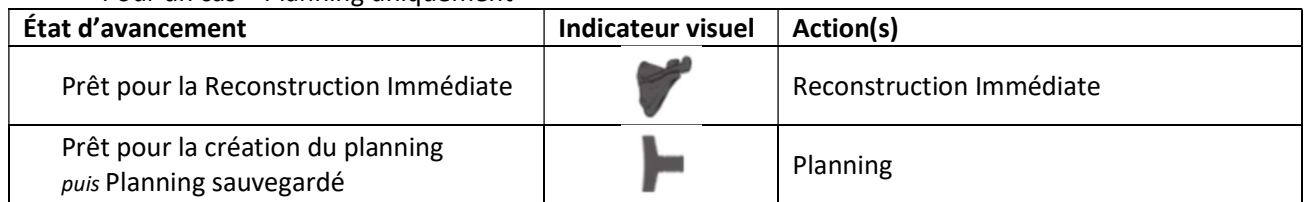

Lorsque l'utilisateur est connecté à GPS Web, les plannings sont synchronisés (en montée et en descente) avec GPS Web. Le planning courant est téléchargé automatiquement lorsque l'utilisateur est connecté.

L'image ci-dessous présente les icônes additionnelles orange ou vertes qui indiquent l'état de synchronisation du cas.

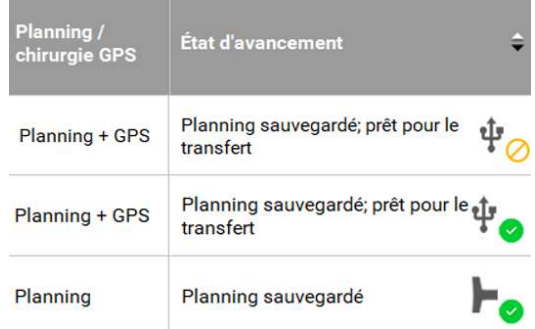

#### 4.4 PREDICT+

Basé sur un questionnaire, Predict+ crée une prédiction des résultats après une arthroplastie d'épaule Equinoxe, personnalisée pour chaque patient. Cette fonctionnalité est disponible sur le site GPS Web et via l'application Equinoxe Planning (voir ci-dessus).

Il est possible de créer une nouvelle prédiction avant d'avoir un examen scanner, depuis la page « Créer un cas »:

- 1. Depuis la partie droite de la page, si aucun cas n'est sélectionné :
- 2. Depuis le bouton dans la barre des tâches :

Cela ouvrira un navigateur web pour créer un nouveau cas pour la prédiction des résultats.

#### 4.5 CREATION D'UN CAS

Sélectionner le dossier DICOM à charger

Il est possible de créer un cas depuis la page « Liste de cas » :

- 1. Depuis la partie droite de l'écran, lorsque aucun cas n'est sélectionné
- 2. Depuis le bouton situé en bas à gauche de l'écran :

Il est alors possible de sélectionner un dossier qui contient l'examen du patient :

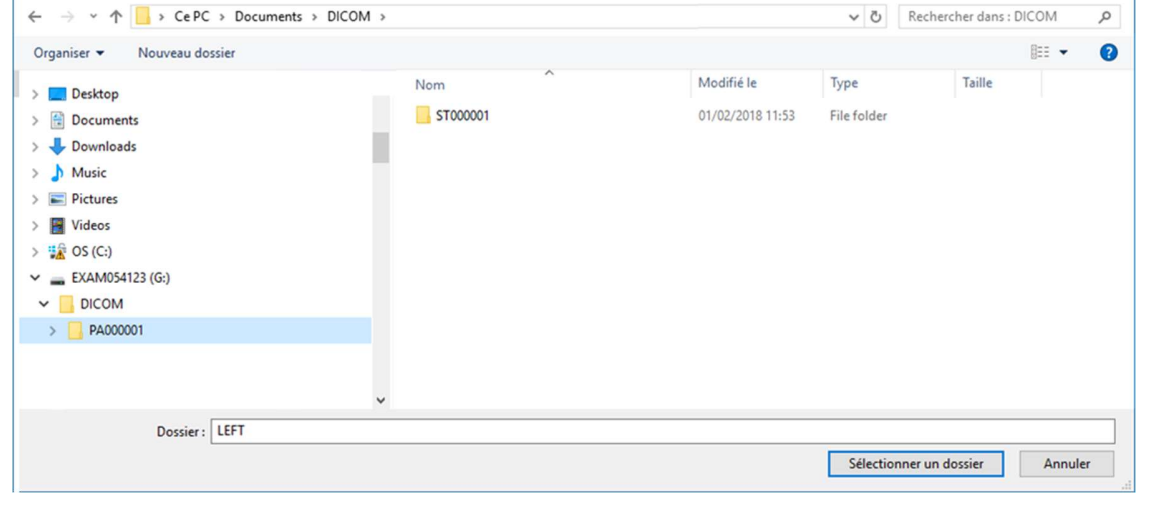

Le logiciel parcourt tous les sous-dossiers, et propose les séries adéquates : seules les séries axiales sont montrées

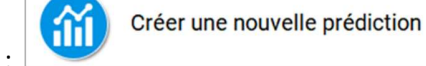

B

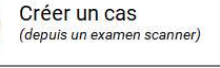

 $\overline{\mathsf{x}}$ 

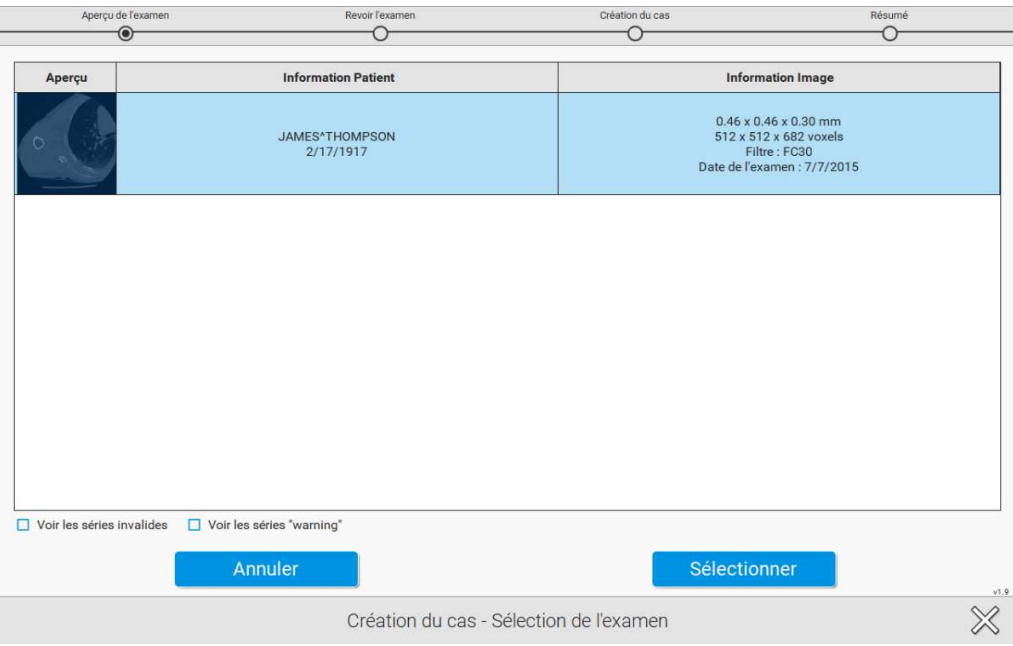

Une fois l'examen choisi, le logiciel propose un aperçu « pseudo-radio » frontal, pour visualiser rapidement l'examen, vérifier que la scapula est complète et confirmer le côté.

Remarque : cette vue est calculée à partir de la série de coupes axiales.<br>Aperçu de l'examen en exampente de l'exampente de la série de coupes axiales.

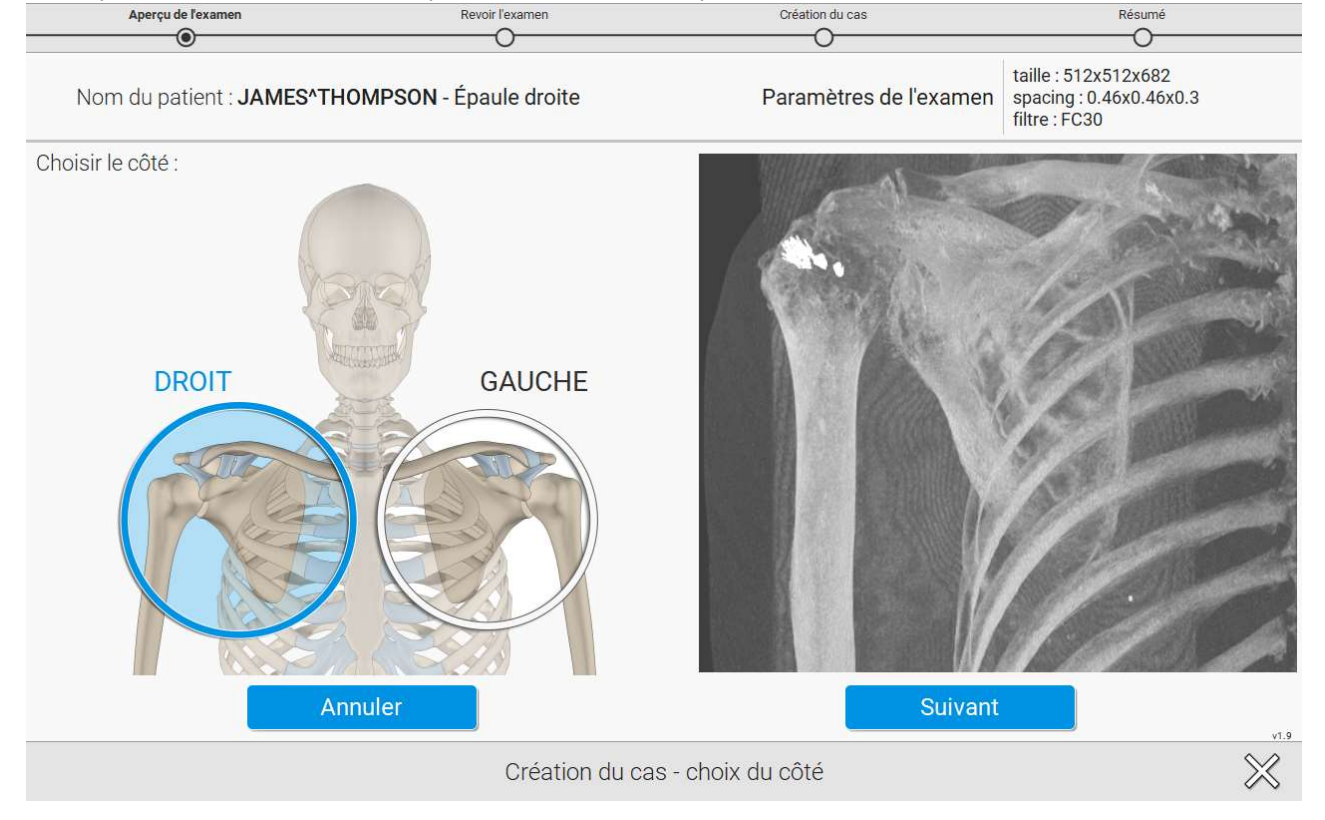

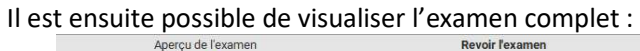

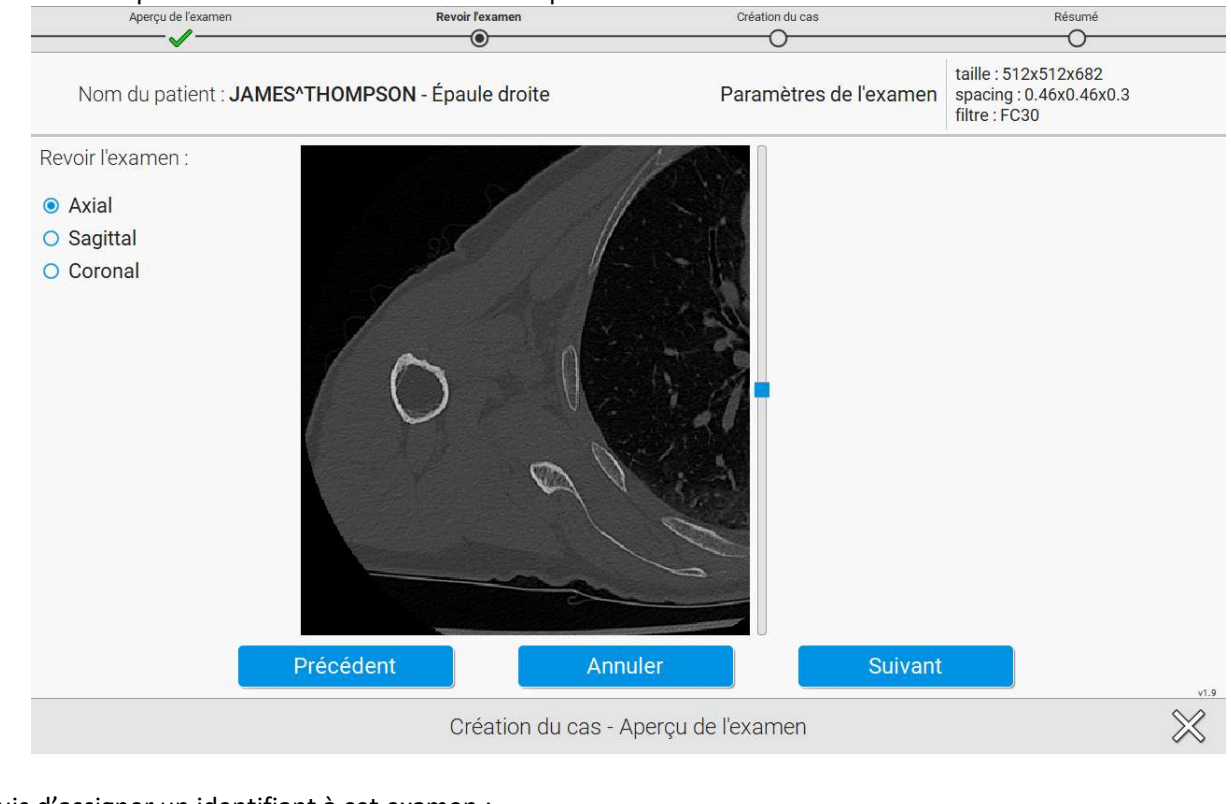

#### Puis d'assigner un identifiant à cet examen :

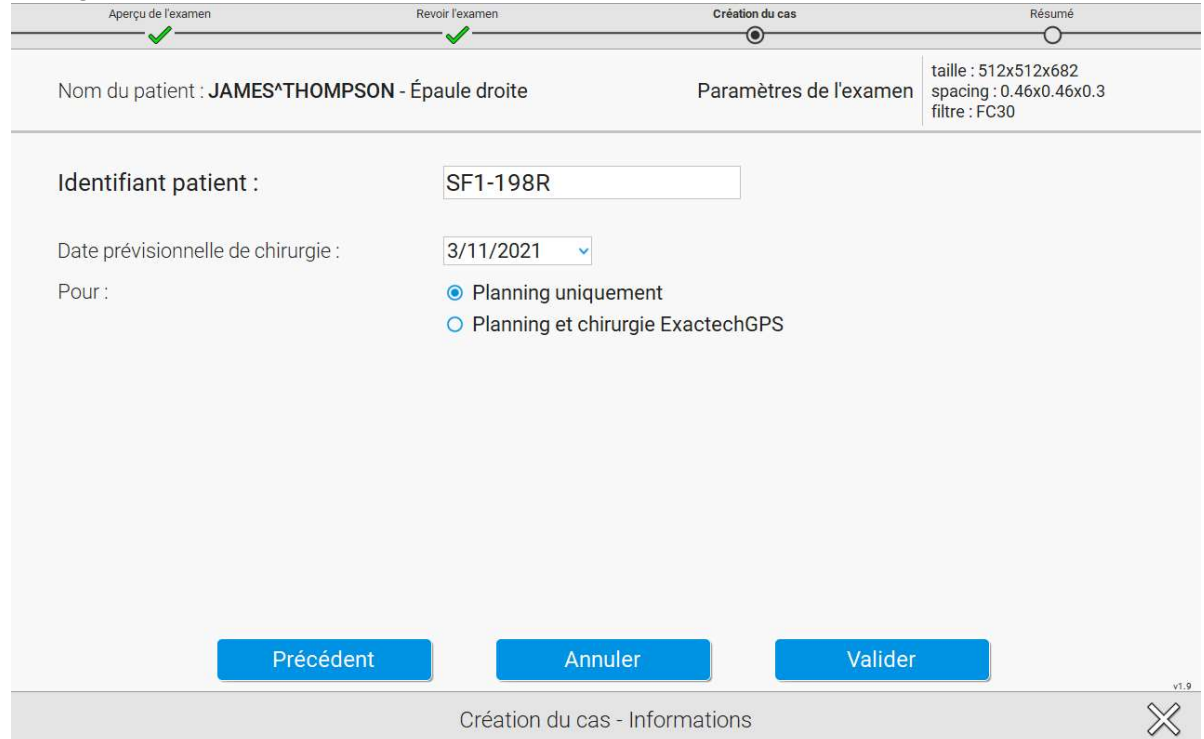

Remarque : cet identifiant unique (champ "identifiant patient") est transmis au serveur GPS Web et ne doit pas contenir d'informations privées telles que le nom du patient.

Si l'utilisateur est un représentant commercial ou un « partenaire GPS », une liste déroulante permet de choisir le chirurgien parmi ceux qui lui sont associés. Les représentants commerciaux peuvent également créer les cas pour des prospects (chirurgiens ne disposant pas de compte ExactechGPS) :

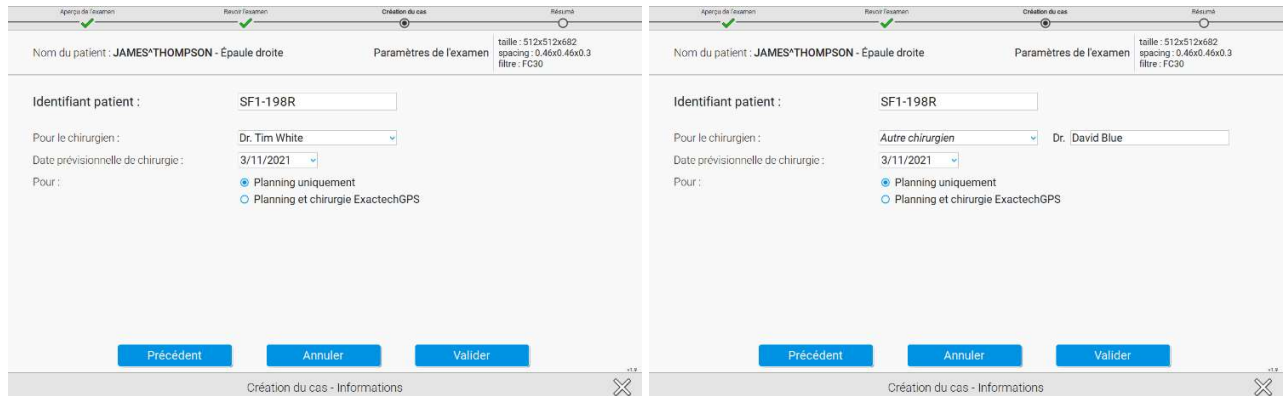

Une fois que le cas est créé, s'il a été créé pour « Planning et chirurgie ExactechGPS® », vous pouvez :

- Cliquer sur « Transmettre à GPSWeb » pour transférer le cas sur le serveur GPS Web afin qu'il soit préparé par les techniciens. Il en résultera une reconstruction 3D de l'anatomie du patient pour planification et navigation. Une fois le modèle 3D téléchargé, l'utilisateur pourra planifier son implant et exporter le planning pour la navigation.
- Cliquer sur « Aller à la liste de cas », si l'utilisateur ne souhaite pas transmettre le cas immédiatement.

Pour un cas créé pour « Planning uniquement », vous pouvez :

- Cliquer sur « Éditer la reconstruction 3D » pour démarrer le processus de Reconstruction Immédiate. L'utilisateur sera guidé à travers 4 étapes pour reconstruire le modèle 3D de l'anatomie du patient pour planification uniquement. L'utilisateur ne sera pas en mesure d'exporter le planning.
- Cliquer sur « Aller à la liste de cas », si l'utilisateur ne souhaite pas procéder à la reconstruction du cas immédiatement.

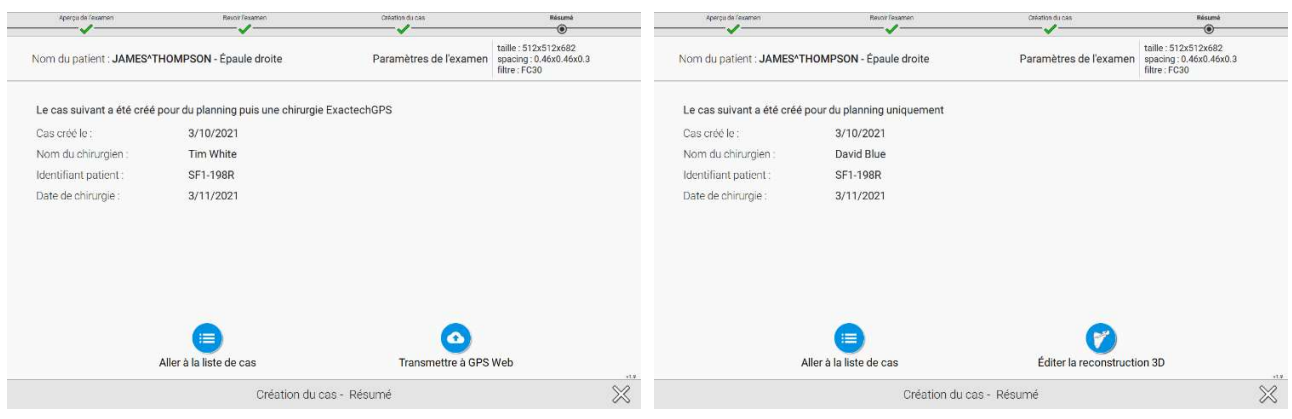

Action pour un cas « Planning & chirurgie GPS » Actions pour un cas « Planning uniquement »

#### 4.6 EDITER UN CAS CREE

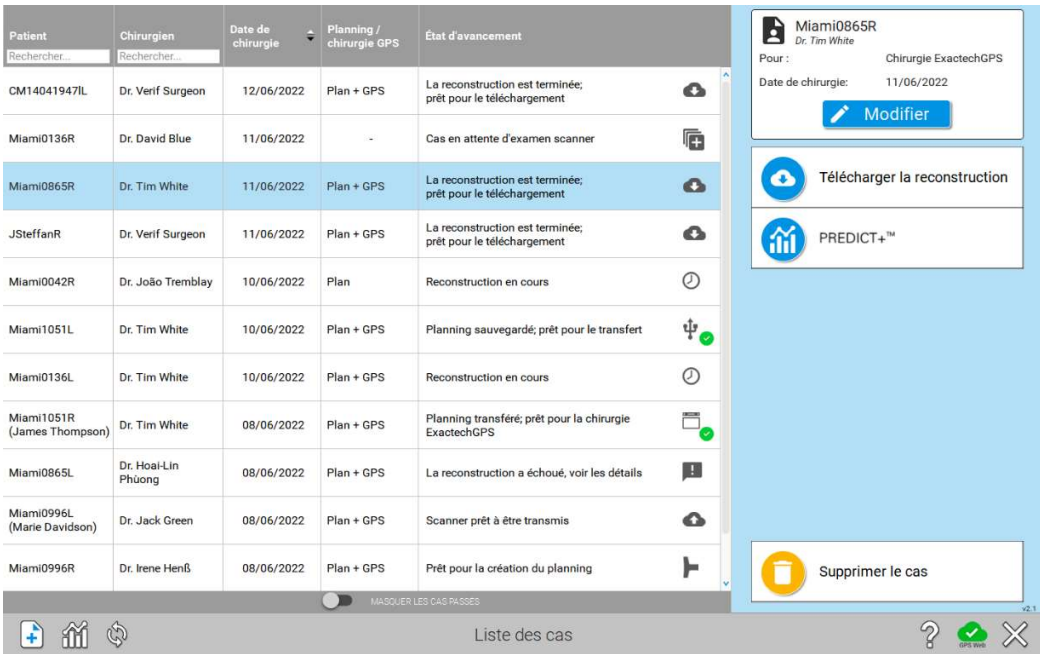

Pour éditer un cas, le sélectionner en cliquant sur la ligne correspondante dans la liste des cas. La partie droite de l'écran change et présente les détails du cas sélectionné ainsi que les actions possibles.<br>Un clic sur  $\bigcirc$  Modifier permet de modifier :

- 
- 
- Unit clic sur **Canadier Le nom du patient** Le nom du patient La date de chirurgie La date de chirurgie La finalité du cas (« Planning pré-opératoire seulement » ou « Planning pré-opératoire puis chirurgie ExactechGPS® »)

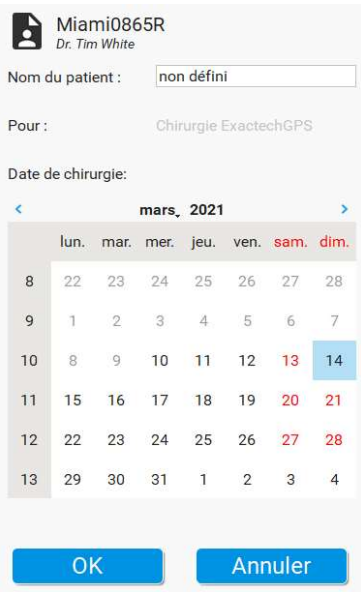

 Note : Les informations privées du patient ne sont jamais transmises sur le server GPS Web. Elles sont conservées en local sur l'ordinateur, encryptées, afin de préserver leur confidentialité.

#### 4.7 EXPORT D'UN CAS

Lorsqu'un cas est destiné à une chirurgie ExactechGPS®, il est nécessaire de l'exporter sur clef USB, pour pouvoir le charger sur la station GPS. L'export est possible une fois qu'un planning est enregistré. Insérer une clef USB (format FAT32, avec au moins 1Go de libre, non cryptée) dans l'ordinateur, puis cliquer sur le bouton :

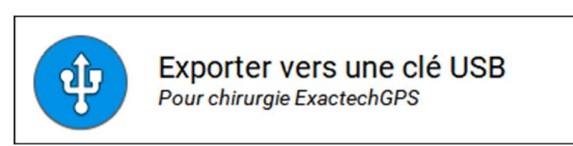

Une boite de dialogue demande confirmation des informations suivantes :

- Nom du patient
- Date de naissance
- Sexe

Ces informations seront affichées sur le logiciel de Navigation, pour renforcer l'indentification du cas et éviter de charger un examen ne correspondant pas au patient opéré.

Les champs sont préremplis avec les informations contenues dans l'examen scanner si celui-ci a été chargé sur le même ordinateur, ou avec les valeurs renseignées précédemment en éditant le cas (voir paragraphe précèdent).

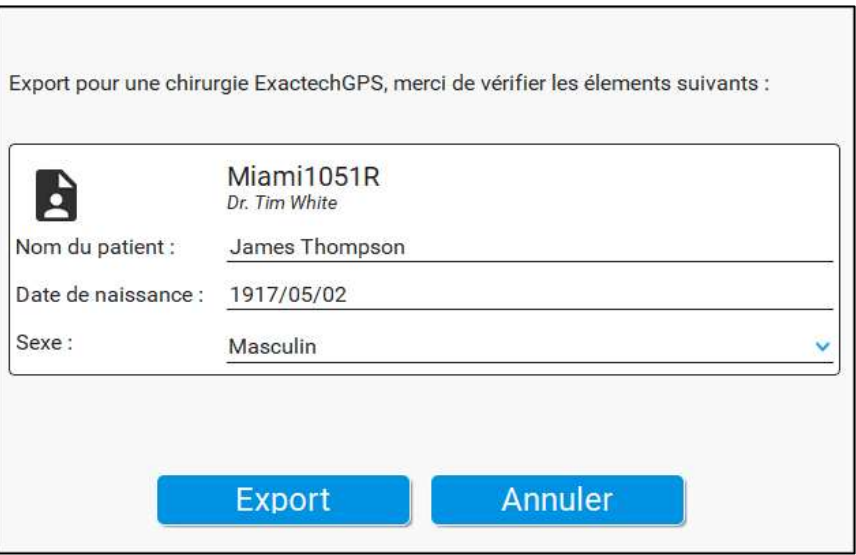

Note : Les champs "nom du patient" et "date de naissance" sont obligatoires et doivent contenir au moins 2 caractères. Ces informations sont enregistrées encryptées sur la clef USB (ainsi que sur l'ordinateur de l'utilisateur) et ne sont jamais transmises sur le server GPS Web, pour préserver la confidentialité du patient.

#### 4.8 RECONSTRUCTION IMMEDIATE (SCAPULA UNIQUEMENT)

#### A) Sélectionner et ajuster de l'axe de Friedman :

La première étape consiste à prépositionner le centre glène ainsi que le Trigonum :<br>Reconstruction limmédiate

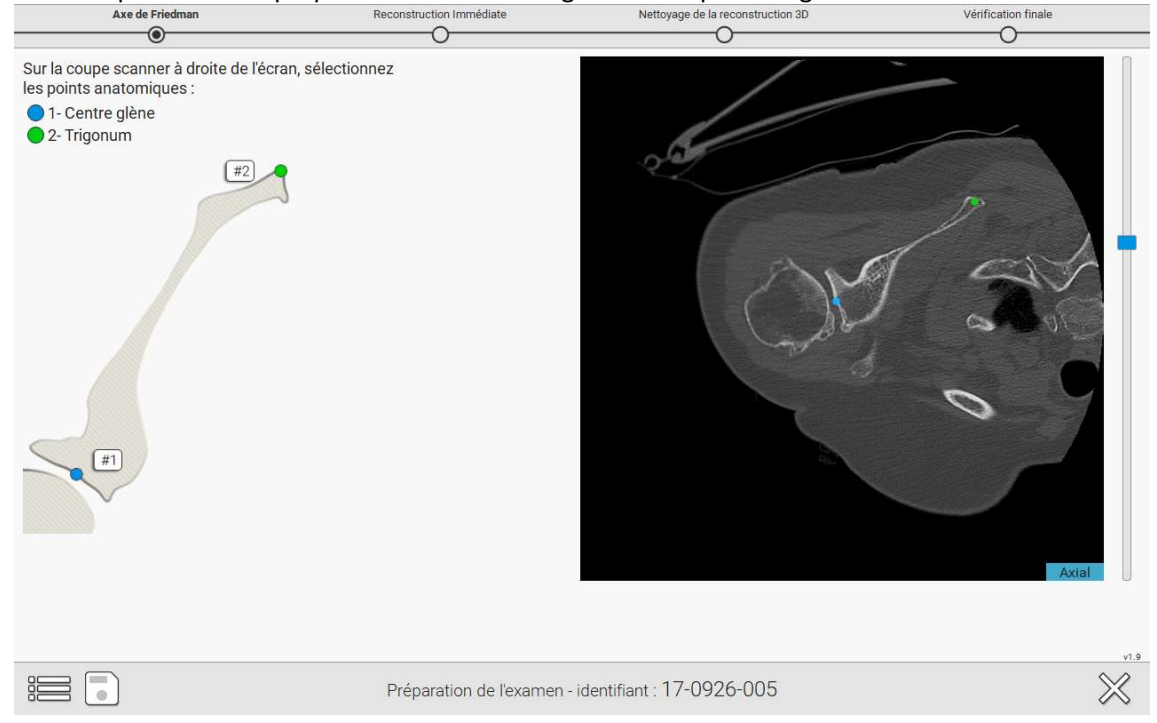

L'utilisateur peut alors ajuster l'axe de Friedman sur les vues 2D avec l'aide de la vue 3D :<br>Axe de Friedman Reconstruction Immédiate<br>Vérification finale

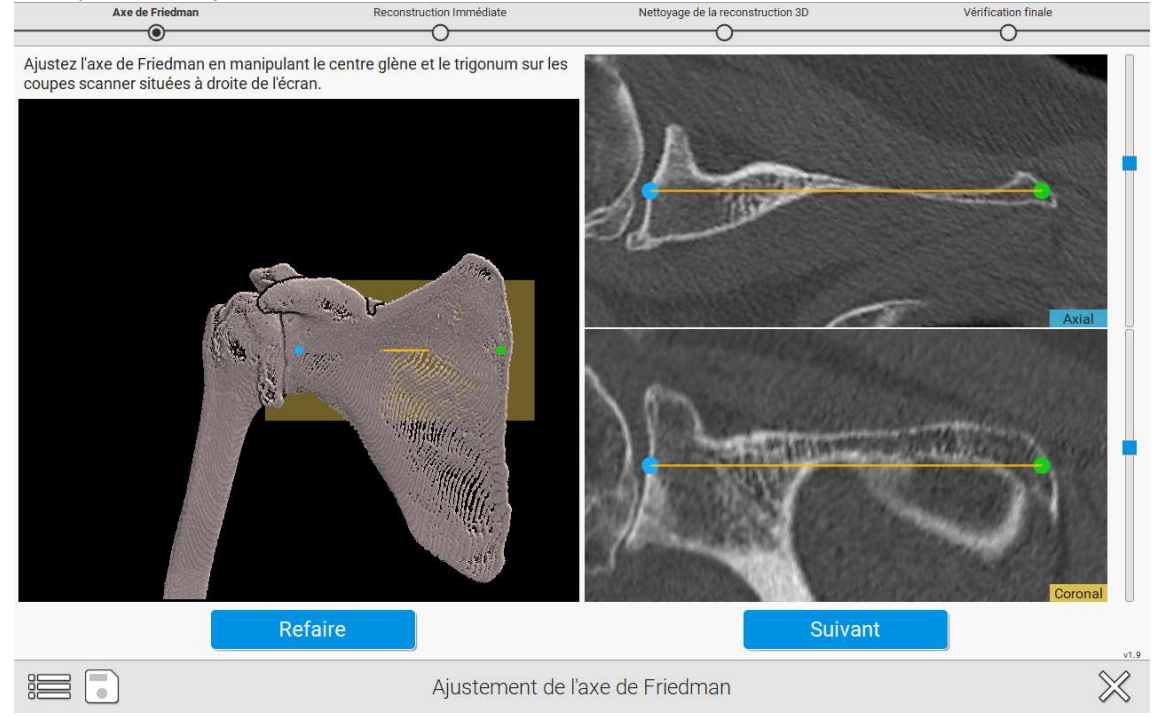

#### B) Sélectionner les 4 points périphériques de la surface de la glène :

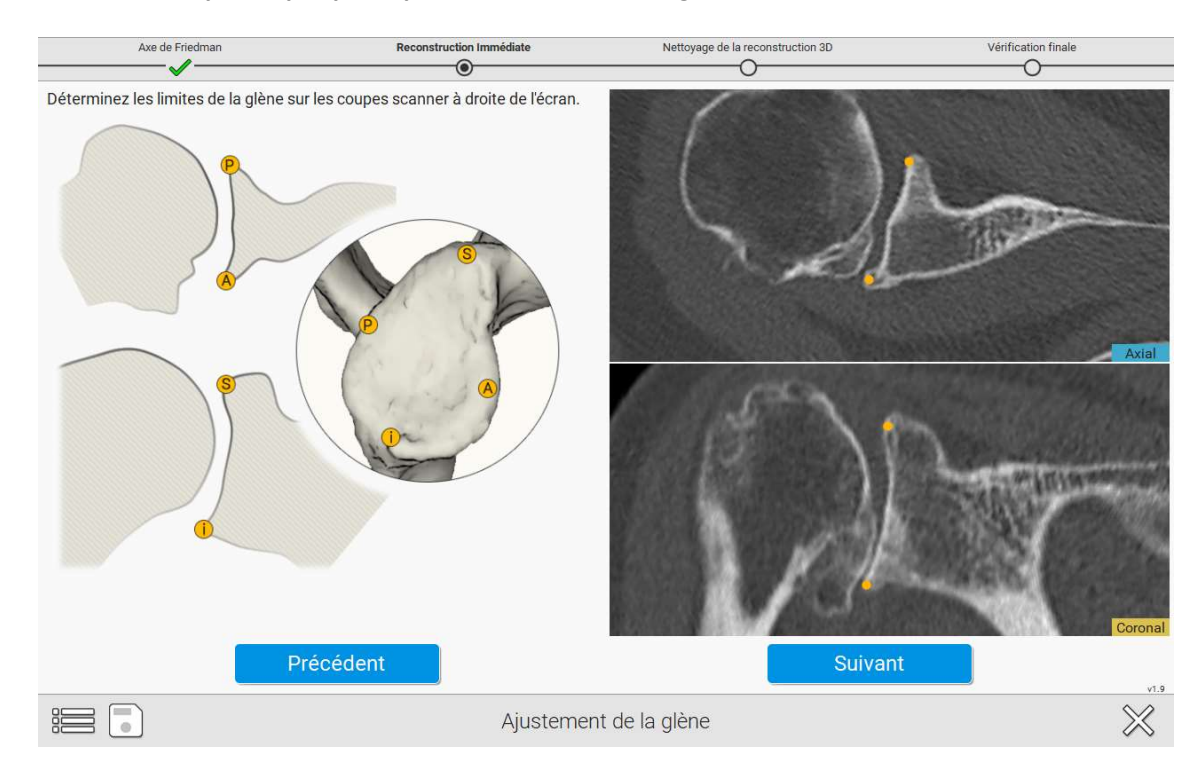

#### C) Enlever (si nécessaire) les parties restantes à l'aide de l'outil lasso :

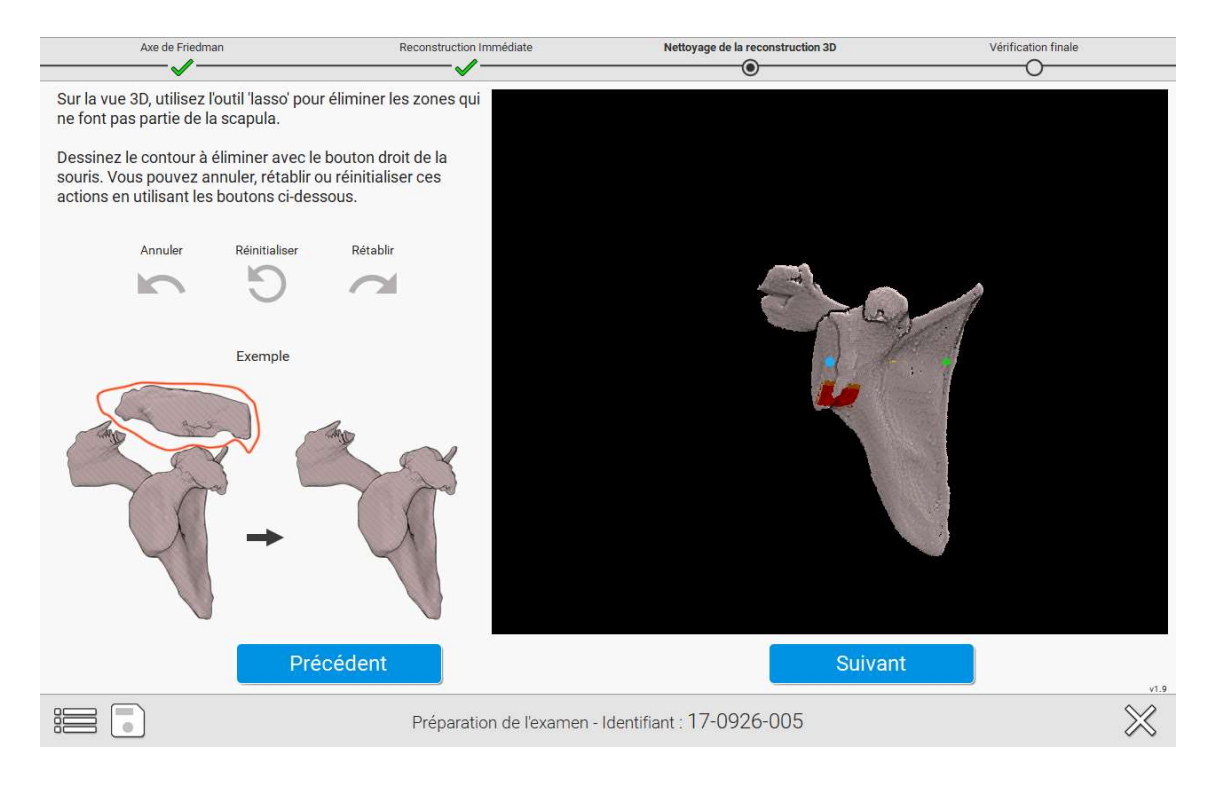
#### D) Valider l'exactitude de la reconstruction :

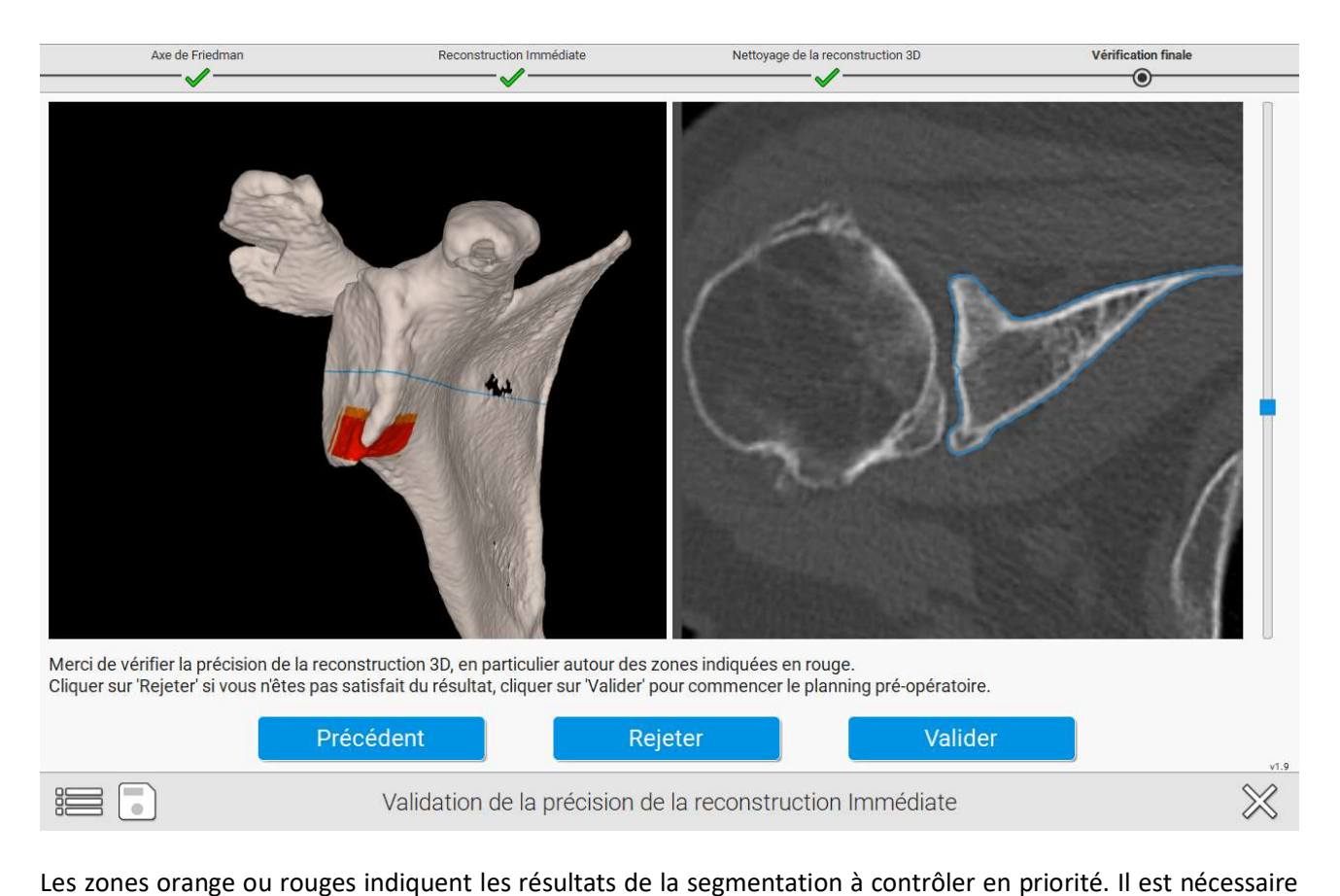

de vérifier la justesse de la reconstruction sur l'ensemble des zones, et pas uniquement au niveau des zones rouges.

Ci-après quelques exemples où l'utilisateur doit être attentif pour valider l'exactitude de la reconstruction :

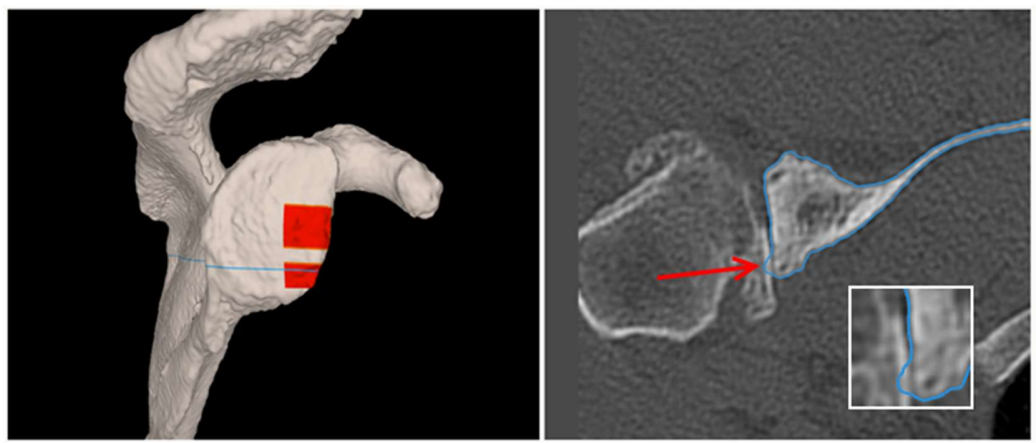

Exemple 1 – Petit pic

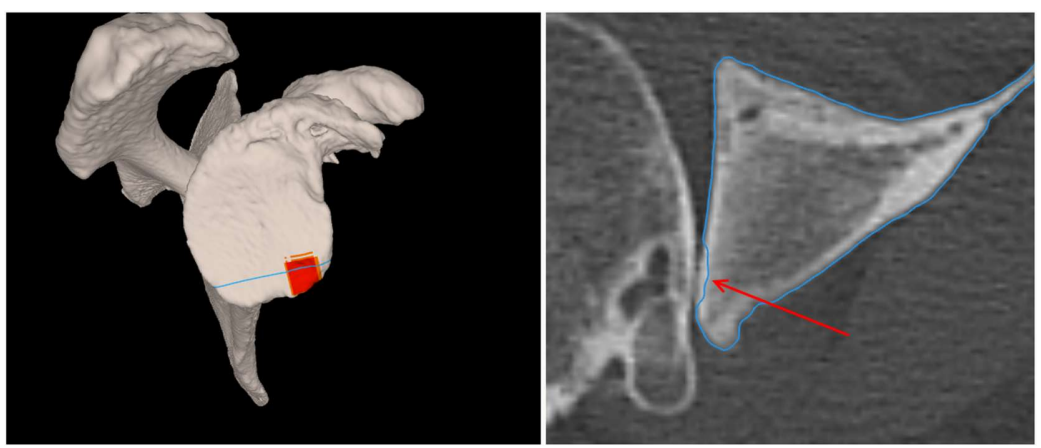

Exemple 2 – Défaut mineur

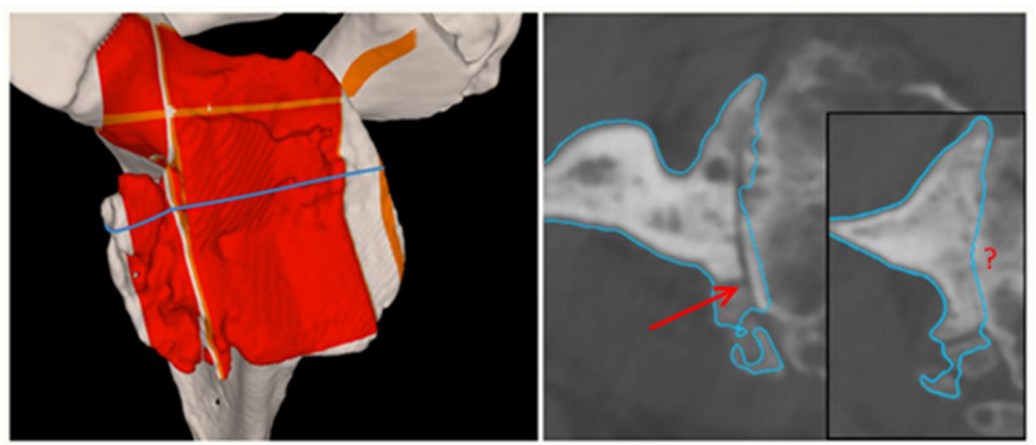

Exemple 3 – Inexactitudes plus importantes Dans ce cas, il est recommandé de transmettre l'examen sur GPS Web pour une reconstruction manuelle

Note : La reconstruction immédiate peut être utilisée hors-ligne (sans être connecté à GPS Web) pendant un mois maximum (ou dans la limite de 20 cas).

#### 4.9 PLANIFICATION DE L'IMPLANT

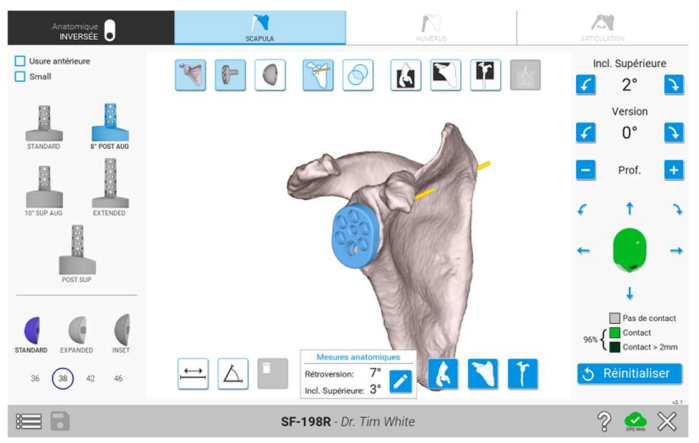

L'interface de planning permet de planifier un implant anatomique et un implant inversé. Si la reconstruction de l'humérus est disponible, 3 onglets – scapula, humérus et articulation sont disponibles. Sinon, les deux derniers onglets sont inactifs.

Le logiciel permet le planning de tous les implants Equinoxe sur la glène, pour les prothèses anatomiques et inversées : implants standards et compensés (pour les défects postérieurs comme antérieurs). Coté humérus, les tiges press-fit de longueur standard, les tiges longues, les tiges courtes « Preserve » et les composants huméraux sans tige (« Stemless ») sont disponibles.

Le planning n'est pas optimisé : les types d'implant, les tailles et les positions ne sont pas choisies par le logiciel. Veuillez consulter la section 1.8 ainsi que la technique opératoire de la prothèse Exactech Equinoxe (référencée en section 20) pour plus d'information.

La disponibilité des implants peut varier selon les pays, donc certains implants ne seront pas visibles dans l'application de planning. Veuillez contacter votre distributeur pour plus d'informations.

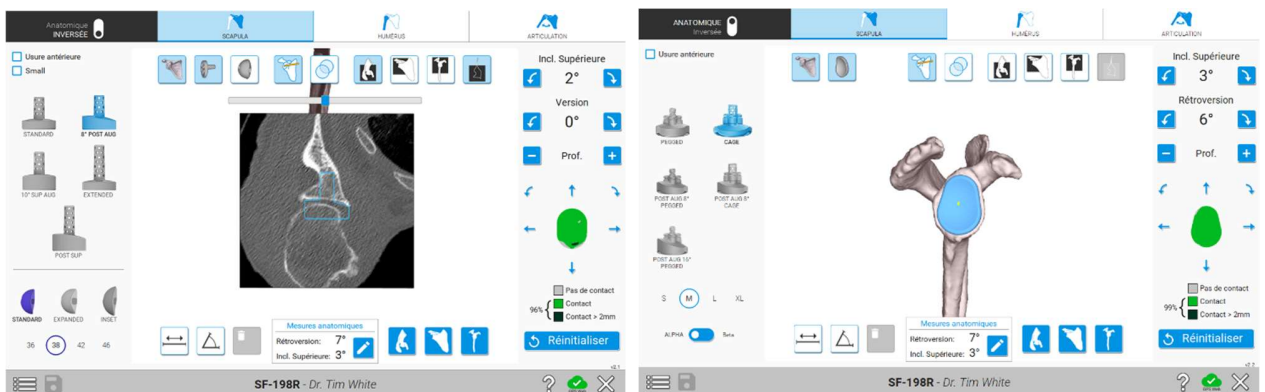

#### 4.9.1 Glène

 $\mathbb{E} \equiv \mathbb{E}$  sf-198R-DE TIM While sf-198R-DE TIM While  $\mathbb{P} \bullet \mathbb{X}$  and  $\mathbb{E} \bullet \mathbb{X}$  and  $\mathbb{E} \bullet \mathbb{X}$  and  $\mathbb{E} \bullet \mathbb{X}$  and  $\mathbb{E} \bullet \mathbb{X}$  and  $\mathbb{E} \bullet \mathbb{X}$  and  $\mathbb{E} \bullet \mathbb{X}$  and  $\mathbb{E} \bullet \mathbb{X}$ inversée), et le type et taille de glène pour une prothèse anatomique. Le panneau de droite présente les manipulateurs pour ajuster la position et l'orientation du composant glénoïdien.

L'inclinaison est calculée par rapport au plan frontal de l'omoplate. Ce plan<br>Let défini par l'oue de Friedrese (usir 4.0.6) et le point inférieur de l'executete. Friedman axis est défini par l'axe de Friedman (voir 4.9.6) et le point inférieur de l'omoplate. La version est calculée par rapport à un plan passant par l'axe de Friedman, orthogonal au plan frontal de l'omoplate.

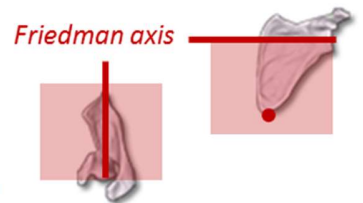

Si ces références ne vous paraissent pas correctes, vous pouvez demander un ajustement de leurs positions.

#### Couverture de l'implant glène

Une plage de couleurs indique si la surface arrière de l'implant est en contact avec l'os selon l'échelle:

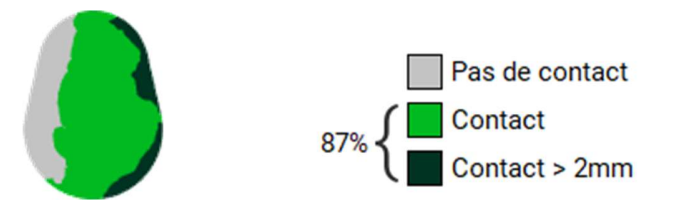

4.9.2 Humérus

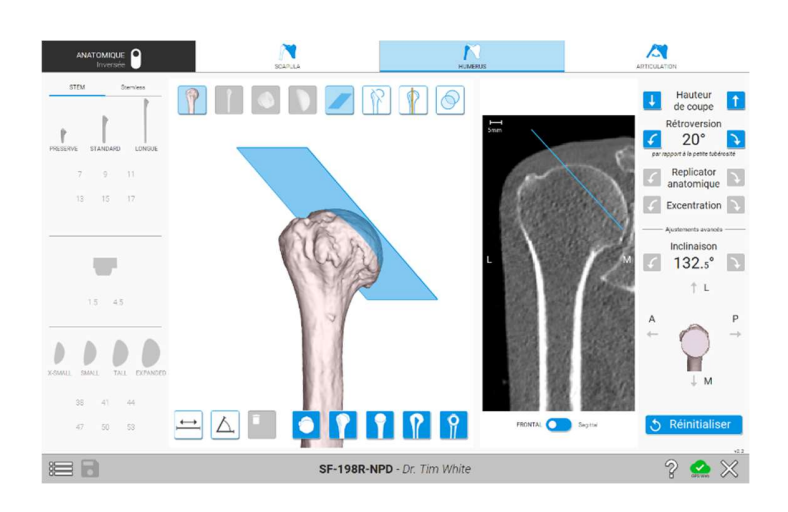

Initialement, la vue centrale présente l'humérus en vue frontale, c'est à dire la vue orthogonale à la petite tubérosité.

Le panneau de gauche permet de sélectionner le type et la taille des implants huméraux :<br>- Pour une prothèse inversée : tige, platine et insert.<br>- Pour une prothèse anatomique :

- 
- - o Tige, replicator anatomique et tête / calotte humérale pour implants à tige.
	- o Composant et tête / calotte humérale pour implants sans tige.

Comme expliqué précédemment, le planning initial n'est pas optimisé.

La tige est pré-positionnée dans le canal huméral, alignée suivant l'axe de l'humérus, le plan de coupe est

- 
- initialisé avec les paramètres suivants :<br>
Inclinaison : 132.5°, comme le guide de coupe utilise en chirurgie.<br>
Version : initialisée à 20° de rétroversion, mesurée par rapport à la petite tubérosité<br>
Hauteur de coup
	-

La version et la hauteur de coupe doivent être ajustées, à l'aide des manipulateurs présents sur le panneau de droite.

Le positionnement A/P et M/L de la tige, ainsi que son inclinaison peuvent être ajustées avec les flèches associés sur la vue de droite.

L'inclinaison correspond à l'ange cervico-diaphysaire, qui est l'angle entre le plan de coupe et l'horizontale :

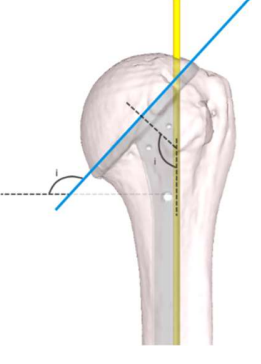

Pour les prothèses anatomiques, il est possible d'ajuster le replicator anatomique et l'orientation de la calotte humérale pour optimiser la couverture de la calotte humérale.

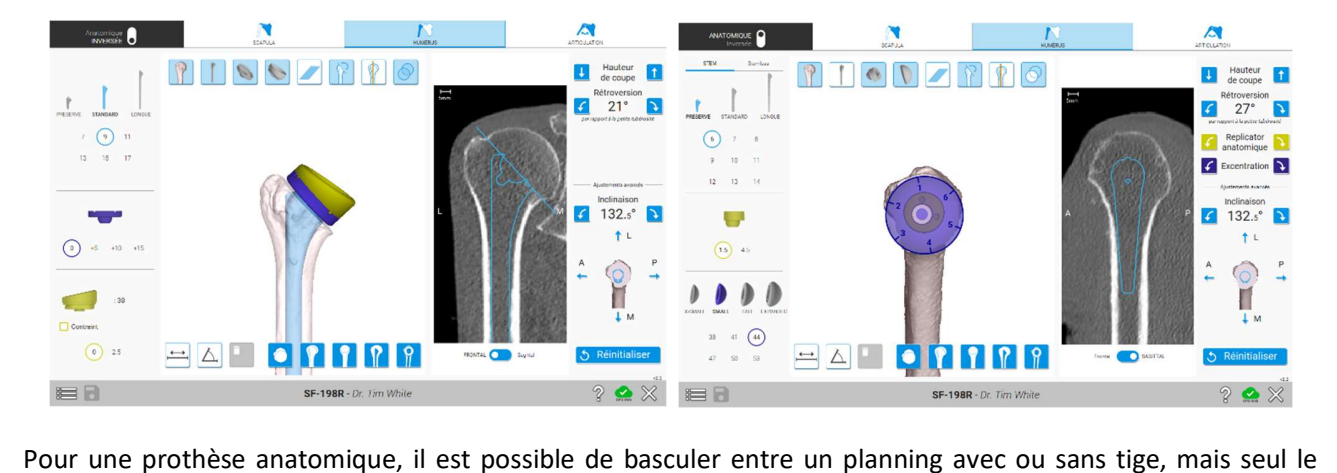

planning en cours est sauvegardé, avec ou sans tige. Il est possible de sauvegarder un planning anatomique et un planning inversé.

#### 4.9.3 Articulation

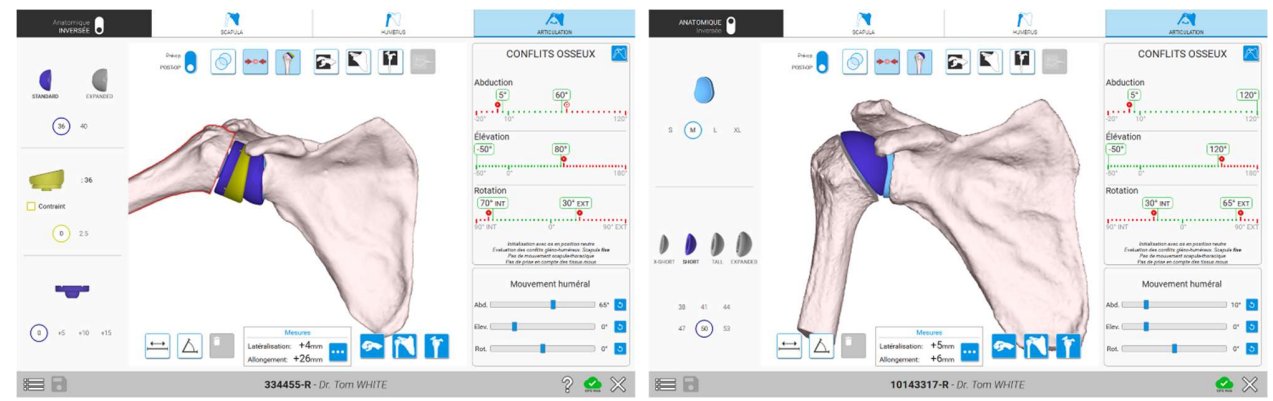

 La vue « articulation » permet d'évaluer les conflits osseux avec les implants choisis, suivant trois mouvements spécifiques : abduction, élévation et rotation (« avec le bras le long du corps »).

La vue de droite permet de voir les amplitudes de mouvement sans conflit Abduction (valeurs encadrées en vert). Dans cet exemple, l'amplitude de mouvement  $\boxed{5^\circ}$ sans conflit va de 5° à 60° d'abduction. Ces valeurs correspondent aux angles glénohuméraux. Le mouvement scapula-thoracique n'est pas simulé et les tissus mous ne sont pas considérés.

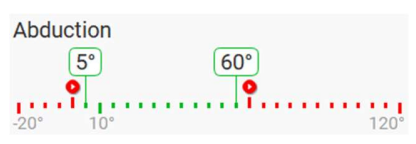

Il est possible de cliquer sur les boutons rouges ( $\bullet$ ) pour placer l'humérus dans la position où survient le premier conflit et d'afficher les zones de conflit.

De plus, les curseurs permettent de bouger l'humérus sur la vue centrale 3D, afin de permettre une meilleure évaluation des zones de conflit (mouvements combinés).

- 
- 
- La vue centrale permet de voir :<br>- L'humérus et la scapula, soit en position préopératoire, soit avec les implants choisis<br>- Les coupes scanner (préopératoire)<br>- Les points de contact (en rose) correspondant au premier con

Il est possible de modifier les implants intermédiaires (tels que glénosphère, insert, platine) via le panneau de gauche. Pour les autres ajustements, notamment la position des implants, il est nécessaire de revenir sur l'onglet dédié – scapula ou humérus.

#### 4.9.3.1 Reference – position neutre

La position neutre (0° d'abduction, 0° d'élévation, 0° de rotation interne/externe) correspond à la position où l'axe de l'humérus est orthogonal à l'axe de Friedman, avec 20° de rétroversion par rapport au plan de la scapula :

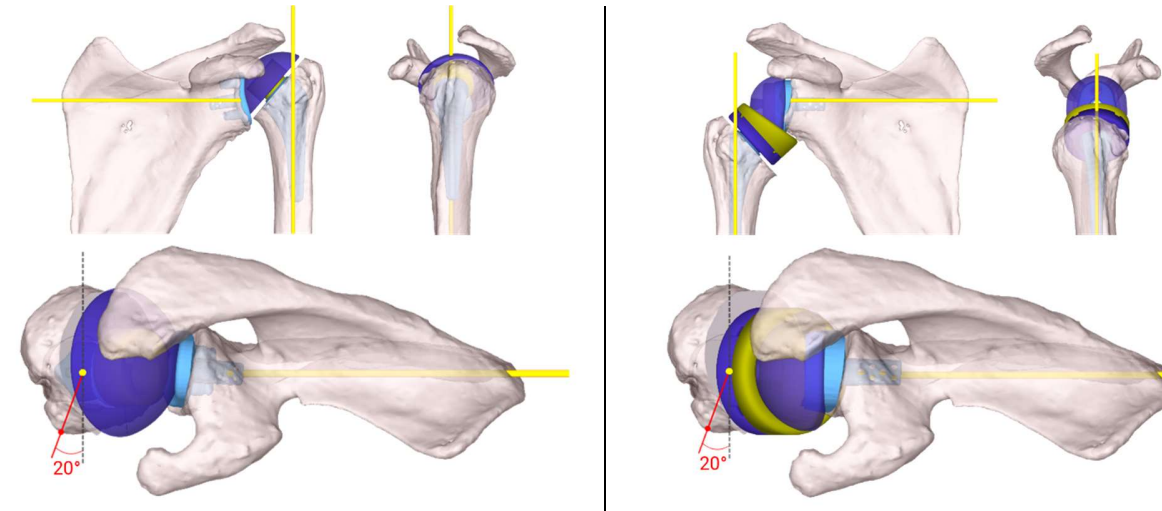

Exemple pour une prothèse anatomique Exemple pour une prothèse inversée

#### 4.9.3.2 Confirmation/Ajustement de l'abduction neutre

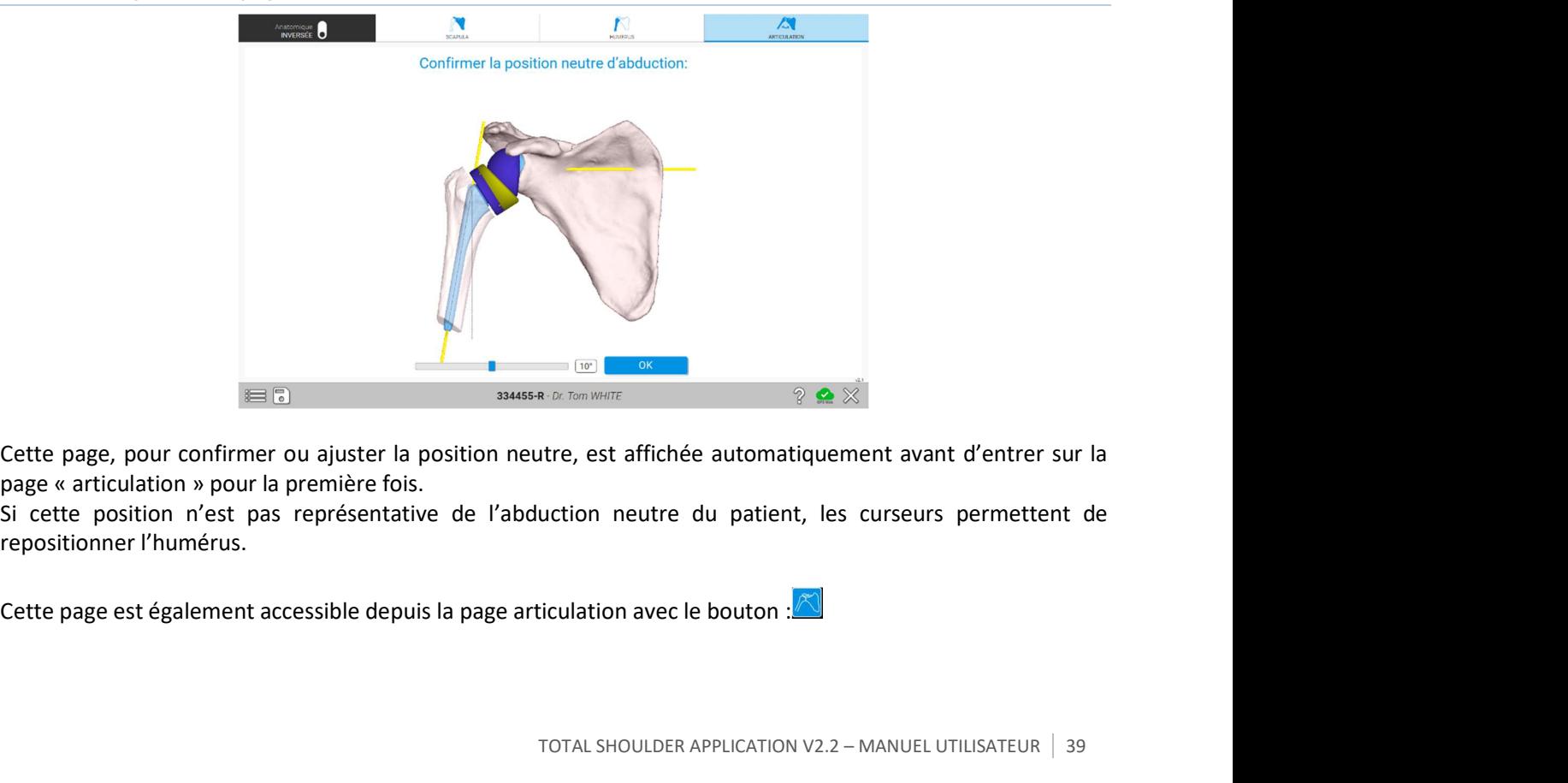

Cette page, pour confirmer ou ajuster la position neutre, est affichée automatiquement avant d'entrer sur la page « articulation » pour la première fois.

Si cette position n'est pas représentative de l'abduction neutre du patient, les curseurs permettent de repositionner l'humérus.

Le logiciel propose également différents types de mesure :

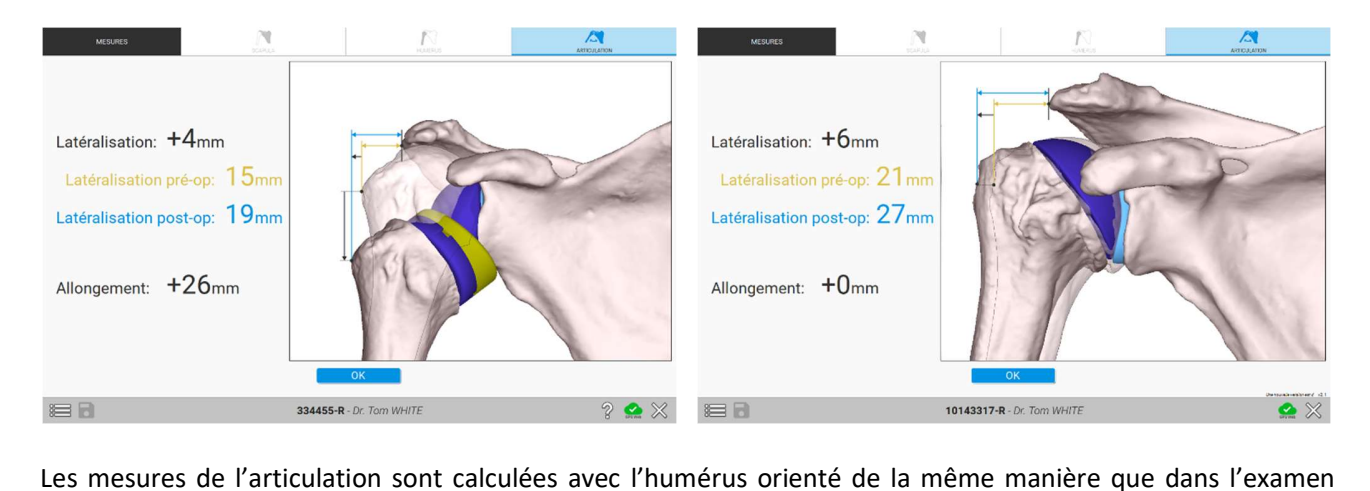

#### 4.9.3.3 Mesures de l'articulation

scanner préopératoire.

Les mesures de latéralisation se basent sur le point le plus latéral de l'acromion et le point le plus latéral de l'humérus supérieur.

#### 4.9.4 Mesures 3D (angles & distances)

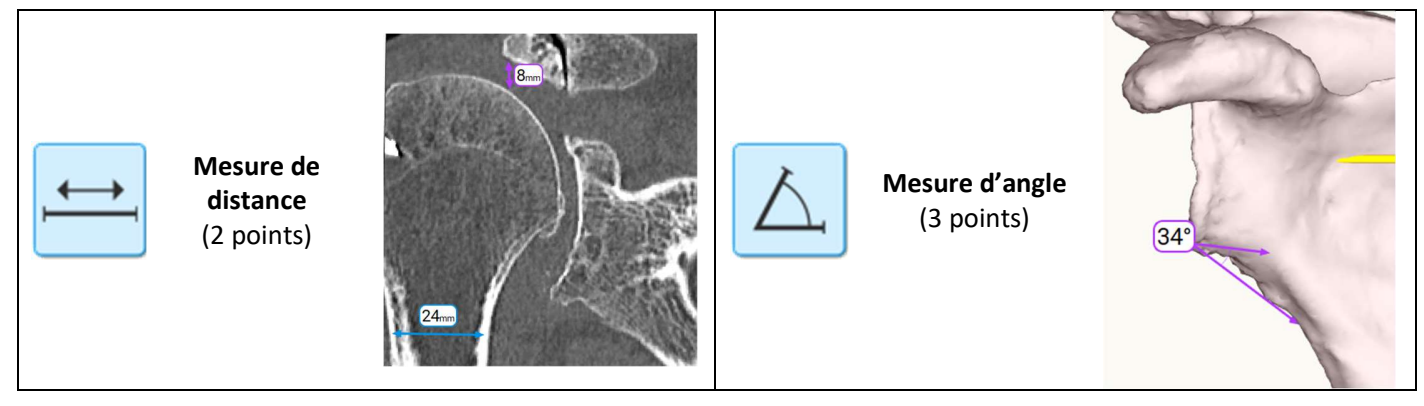

Il est possible de prendre des mesures de distance ou d'angle sur la vue 3D. Pour effectuer une mesure de distance ou d'angle, faire un clic droit sur le modèle (os, implant ou coupe scanner) après avoir sélectionné l'outil souhaité (distance ou angle).

Une fois la mesure complète, il est possible de modifier la position d'un point en le déplaçant tout en maintenant le clic droit de la souris enfoncé.

#### 4.9.5 Mesures anatomiques (de la glène)

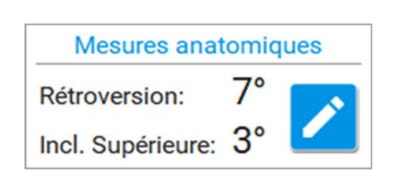

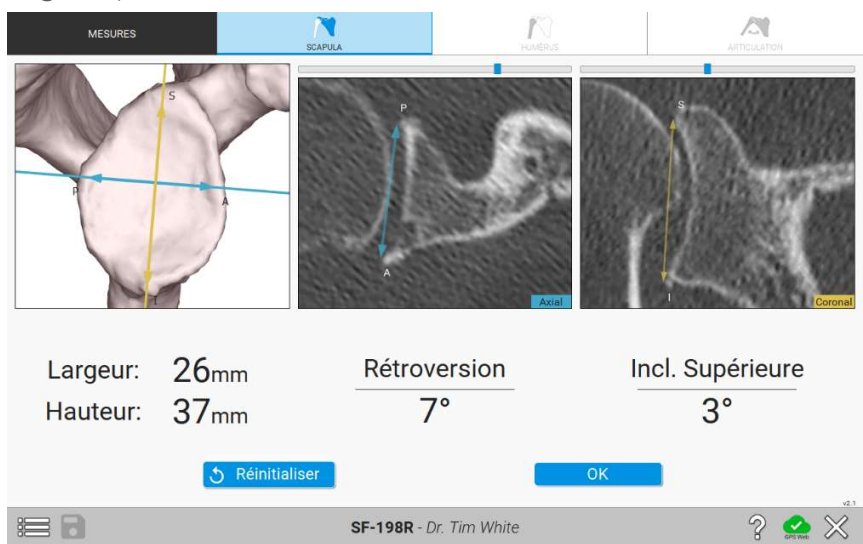

Une page dédiée permet de revoir et d'ajuster les mesures anatomiques sur la glène. Ces mesures sont précalculées sur la base des données issues de la reconstruction de l'omoplate.

#### 4.9.6 Références et repères

Le référentiel de la scapula est construit selon 3 points :

- 1. Le centre glène
- 2. Le centre du trigone
- 3. Point inférieur de la scapula

L'axe de Friedman (axe de référence) est l'axe 3D du centre glénoïdien au trigone. Le plan frontal de la scapula correspond au plan passant par cet axe jusqu'au point inférieur de la scapula.

Références pour l'humérus : l'axe principal de l'humérus est l'axe de la diaphyse de l'humérus. La plus petite tubérosité définit le plan sagittal.

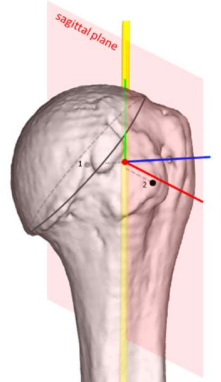

#### 4.9.7 Raccourcis clavier

Des raccourcis clavier sont disponibles pour des actions rapides.<br>Ils sont détaillés dans l'aide contextuelle de chaque page (bouton  $\circledcirc$ Ils sont détaillés dans l'aide contextuelle de chaque page (bouton  $\mathscr{C}$  en bas à droite).

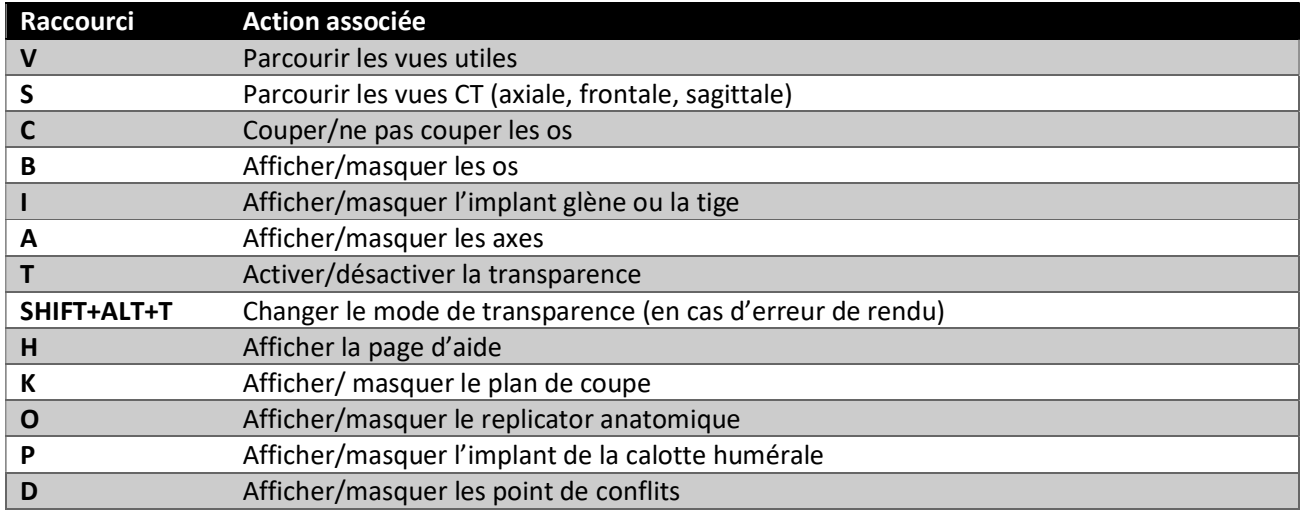

#### 5 INSTALLATION, UTILISATION ET NETTOYAGE DE LA STATION GPS

Pour l'installation de la station, voir « Manuel Utilisateur – Station GPS v2 » ou « Manuel Utilisateur – Station GPS v2+ ».

Pour la procédure de mise en place du champ stérile, voir « Manuel Utilisateur – Station GPS v2 » ou « Manuel Utilisateur – Station GPS v2+ ». Une notice explicative est également présente dans le Set d'Utilisation pour GPS.

Utiliser uniquement le bras de support supérieur J00020, qui permet de tourner la noix supérieure à ±90°ou le bras de support supérieur J00065, qui permet de tourner la noix supérieure à ±90° et 180°.

Ne pas utiliser le bras de support supérieur J00012, qui ne permet pas l'orientation de la noix supérieure, et donc ne permet pas une visibilité des capteurs suffisante pour la chirurgie de l'épaule.

La tête s'oriente dans 3 positions différentes pour le bras J00020 (position 0, 1 et 2) et dans 4 positions différentes pour le bras J00065 (position 0, 1, 2 et 3). Les positions 1, 2 et 3 sont utilisées pour la navigation des arthroplasties totales d'épaule, en fonction du côté opéré.

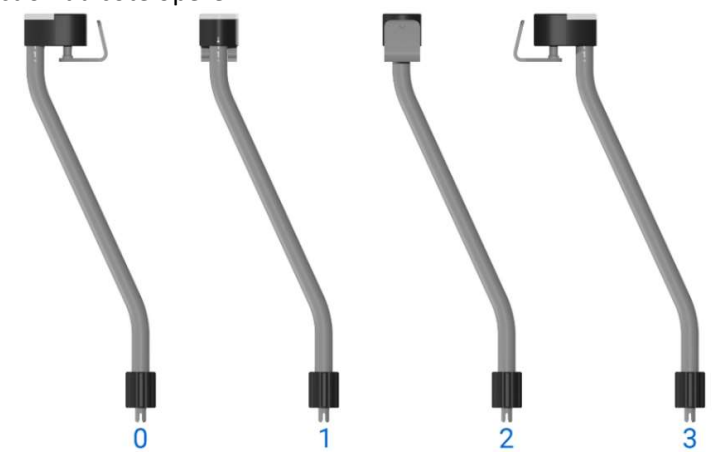

L'application rappelle quelle position utiliser en fonction du côté opéré :

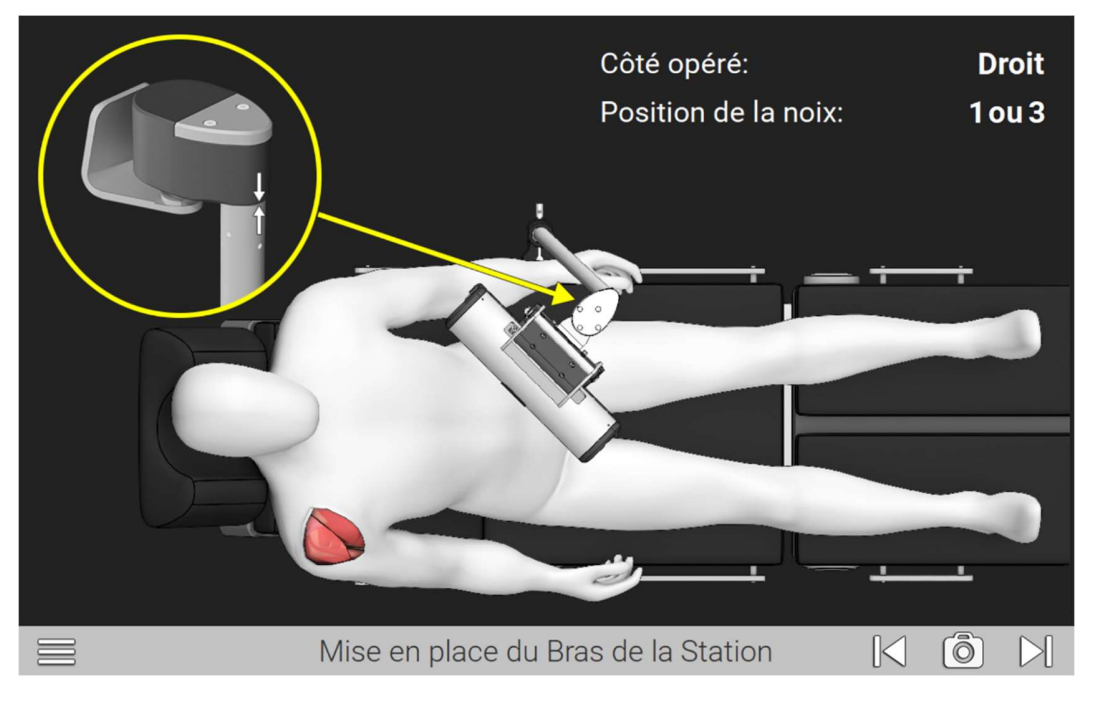

TOTAL SHOULDER APPLICATION V2.2 - MANUEL UTILISATEUR | 43

La station Exactech GPS v2 ou v2+ doit être installée du côté opposé à l'épaule opérée.

Elle doit être installée approximativement au niveau de la hanche du patient pour les positions 1 et 2, et au niveau de la cuisse pour la position 3.

Le bras support J00020 est à orienter :

- en position 1 pour opérer une épaule droite,
- en position 2 pour opérer une épaule gauche.

Le bras support J00065 est à orienter :

- en position 1 ou 3 pour opérer une épaule droite,
- en position 2 ou 3 pour opérer une épaule gauche.

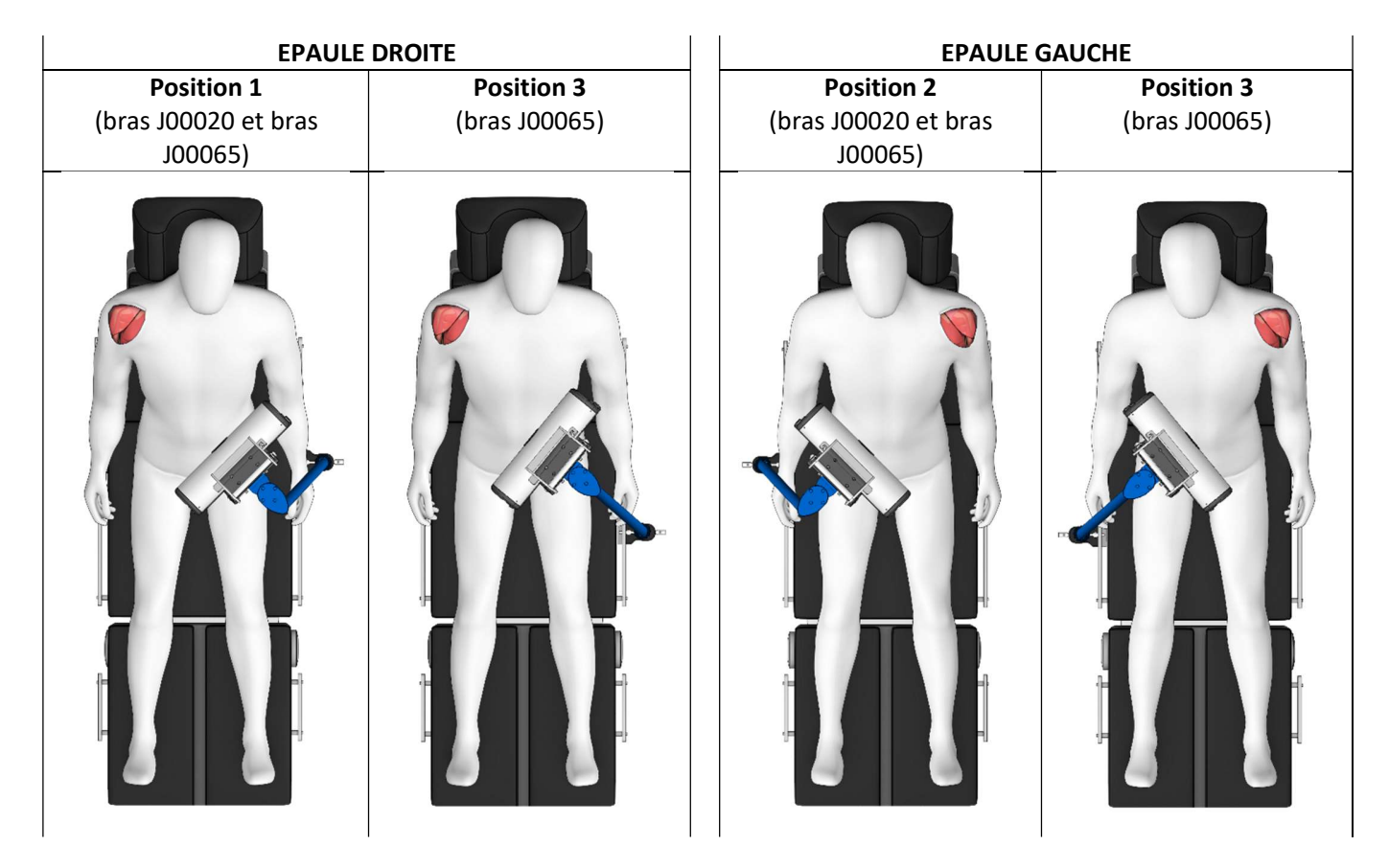

Les instruments mécaniques, les capteurs GPS et l'application logicielle sont conçus pour être utilisés avec cette position de la station Exactech GPS v2 ou v2+.

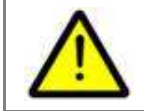

Utiliser la station Exactech GPS v2 ou v2+ du mauvais côté peut amener à des difficultés d'usage (faible visibilité des capteurs).

Pour plus de détails d'utilisation et de nettoyage, se référer au « Manuel Utilisateur – Station GPS v2 » ou « Manuel Utilisateur – Station GPS v2+ ».

44 TOTAL SHOULDER APPLICATION V2.2 – MANUEL UTILISATEUR

## NETTOYAGE ET STERILISATION DES CAPTEURS GPS ET DES INSTRUMENTS

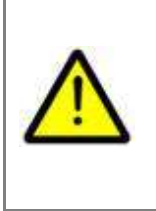

Les Capteurs GPS et les instruments du Système GPS sont fournis non-stériles et nécessitent une stérilisation conformément à ce paragraphe.

Les instructions de nettoyage et stérilisation des autres instruments associés au système ExactechGPS® Total Shoulder Application sont celles décrites dans le document 700-096-124 – Instructions de retraitement des instruments chirurgicaux réutilisables, fourni par Exactech

Voir les brochures « Leaflet – Reprocessing instructions » fournies avec les kits de capteurs GPS pour plus d'informations.

#### INSTALLATION DES CAPTEURS GPS  $\overline{7}$

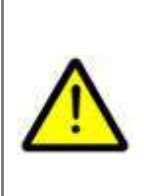

N'utiliser que les piles dédiées fournies dans le set d'utilisation pour GPS. Les piles stériles sont des composants à usage unique, livrées stérile, stérilisées par gaz d'oxyde d'éthylène.

Ne pas réutiliser, ne pas re-stériliser, ne pas utiliser si l'emballage est endommagé, tenir à l'abri de l'humidité et de la chaleur, afin d'éviter une contamination du patient.

Des piles stériles supplémentaires sont fournies dans le set en secours. Une fois la procédure terminée, éliminez correctement toutes les piles utilisées et inutilisées.

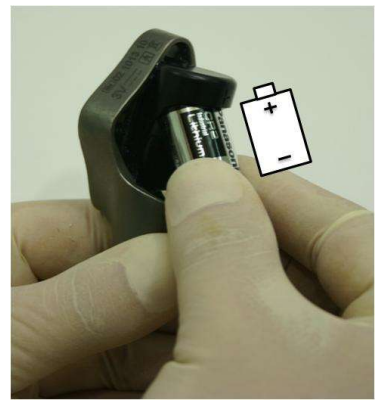

Le type de piles à utiliser est CR2 (IEC : CR15H270)

Les Capteurs GPS ont un témoin lumineux ( $\bullet$ ) sur leur face avant :

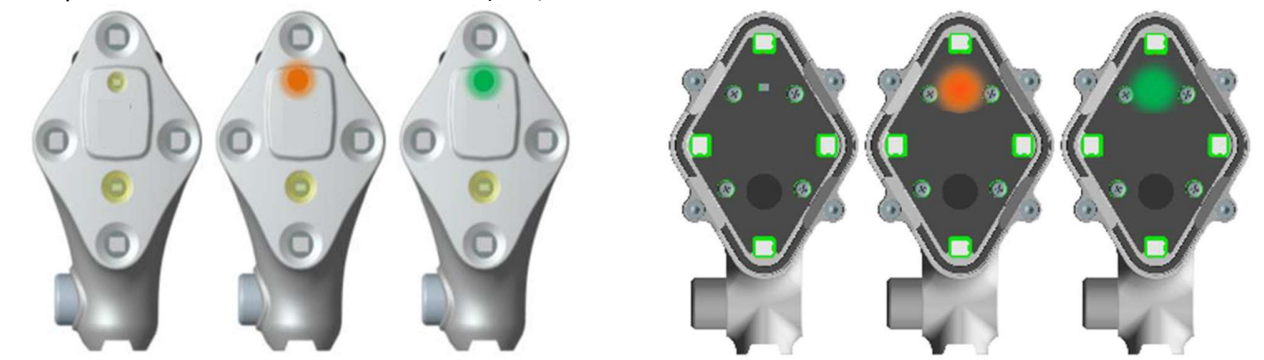

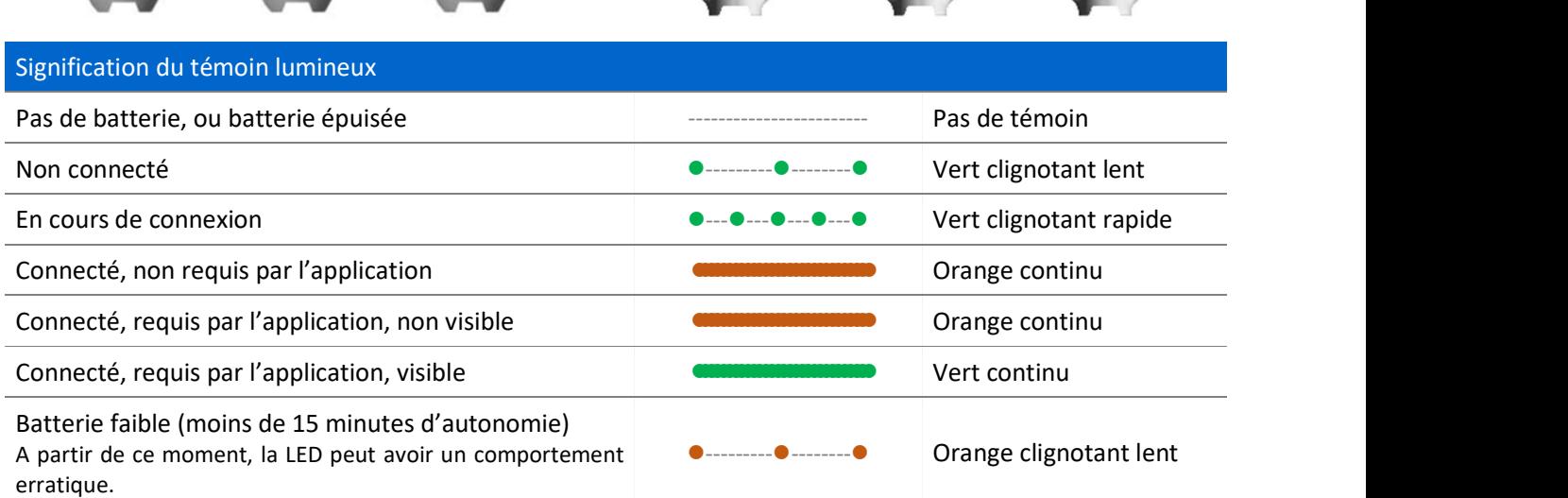

46 | TOTAL SHOULDER APPLICATION V2.2 - MANUEL UTILISATEUR

#### DEMARRAGE DE L'APPLICATION DE NAVIGATION 8

Démarrer la Station GPS (voir « Manuel Utilisateur – Station GPS v2 » ou « Manuel Utilisateur – Station GPS  $v2 + v$ ).

Lorsque le logiciel est sur la page d'accueil, cliquer sur l'icône « aTSA/rTSA », puis sur « TSA Navigation » pour démarrer l'application.

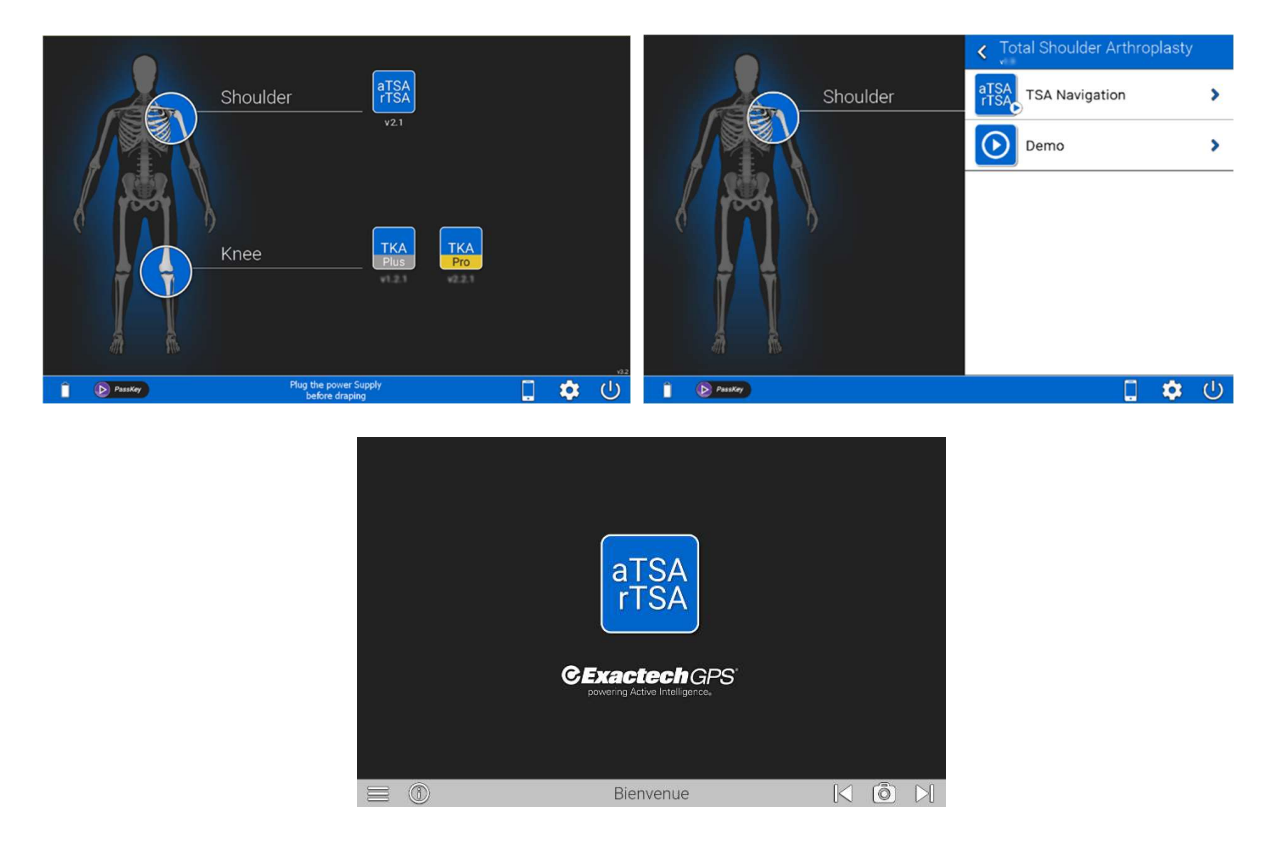

## 9 PILOTAGE DE L'APPLICATION

Le Système peut être piloté par :<br>- Les boutons du Palpeur,<br>- L'écran tactile.

- 
- 

#### Boutons du Palpeur :

Le Palpeur est équipé de 2 boutons permettant d'avancer et de reculer dans le protocole intra-opératoire. Revenir à l'étape précédente est réalisé par deux appuis consécutifs sur le bouton.

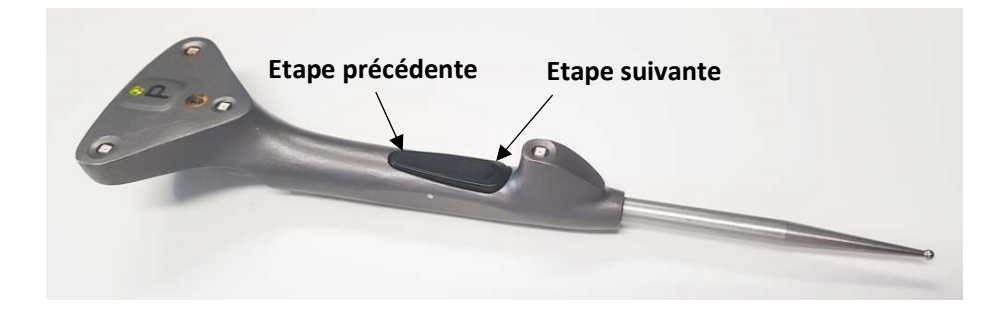

#### Ecran tactile :

L'écran tactile peut être utilisé à tout moment. Pendant le protocole per-opératoire, les deux flèches sont redondantes avec les 2 boutons du Palpeur.

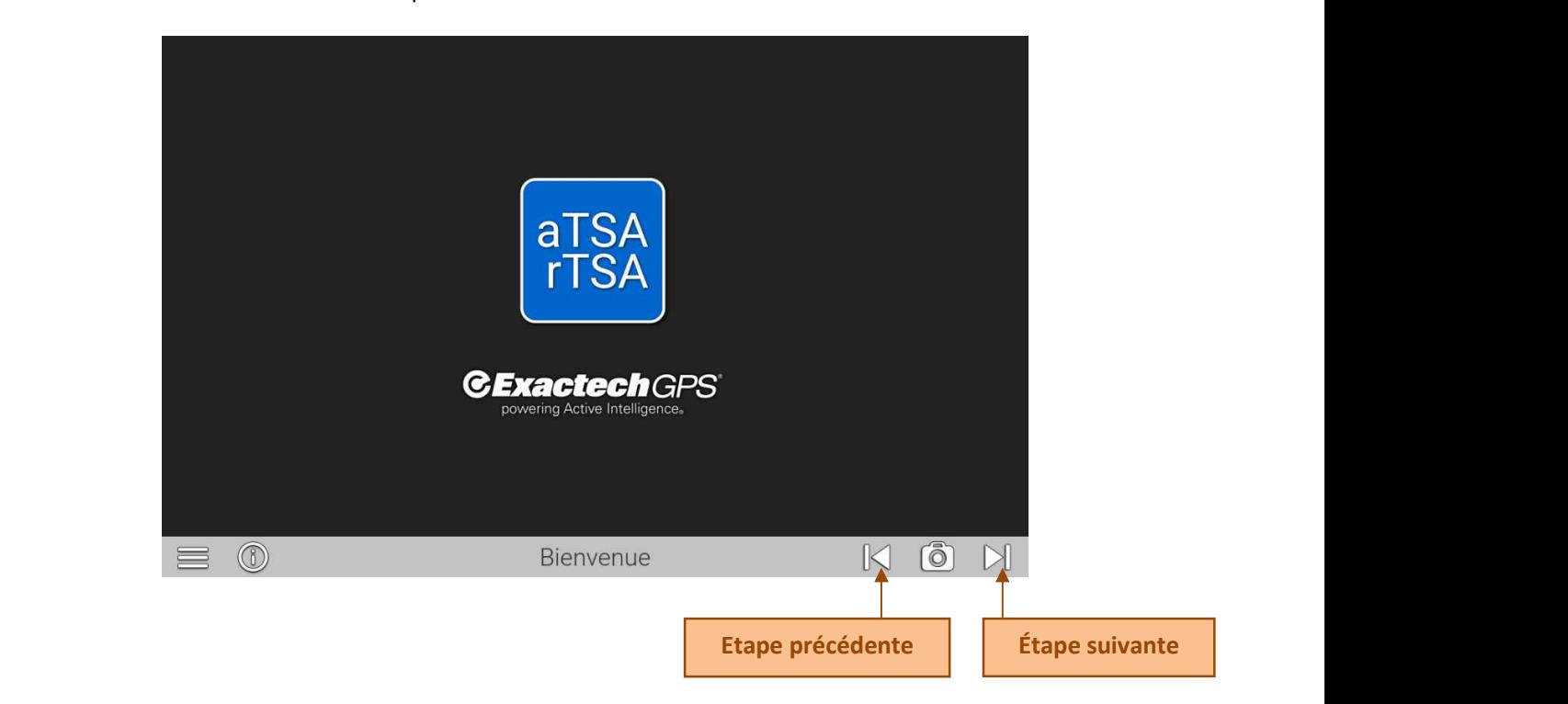

# 10 EXTINCTION DE LA STATION GPS

#### 10.1 FERMETURE DE L'APPLICATION

Cliquez sur le bouton 'Menu' en bas à gauche de l'écran, puis cliquez sur 'Quitter l'application' :

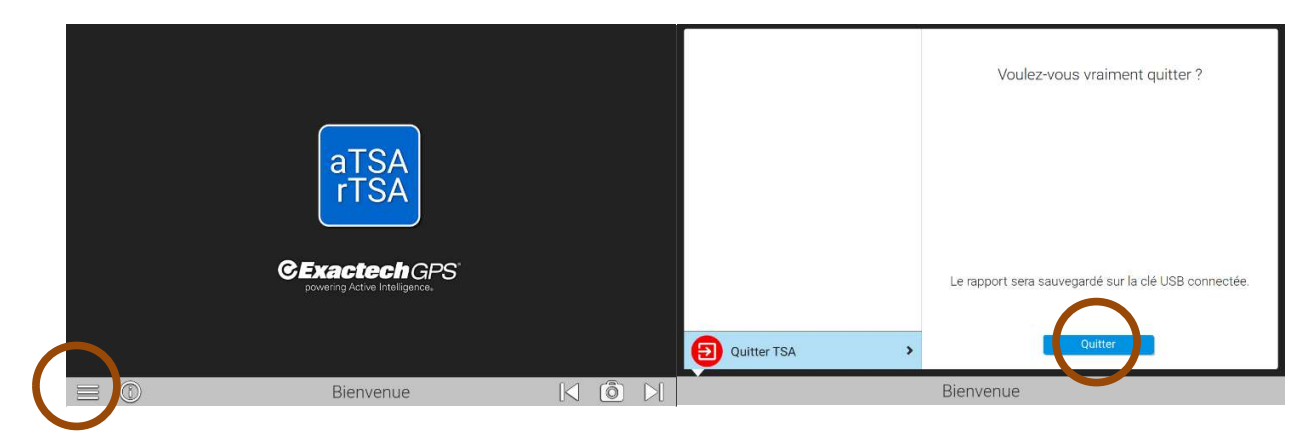

## 10.2 EXTINCTION DE LA STATION

Cliquez sur le bouton d'extinction de la Station :

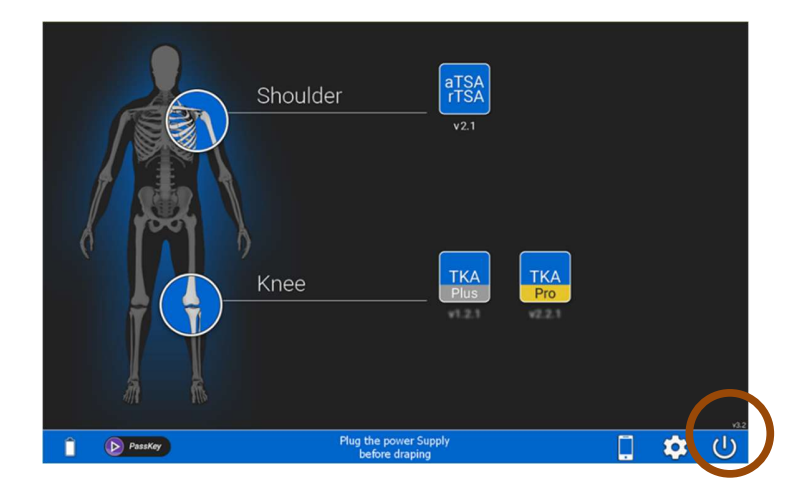

# 11 LOGICIEL – APPLICATION SYSTEM

L'Application System est la première application qui démarre lorsque l'utilisateur allume la Station GPS.

#### 11.1 PREMIERE PAGE

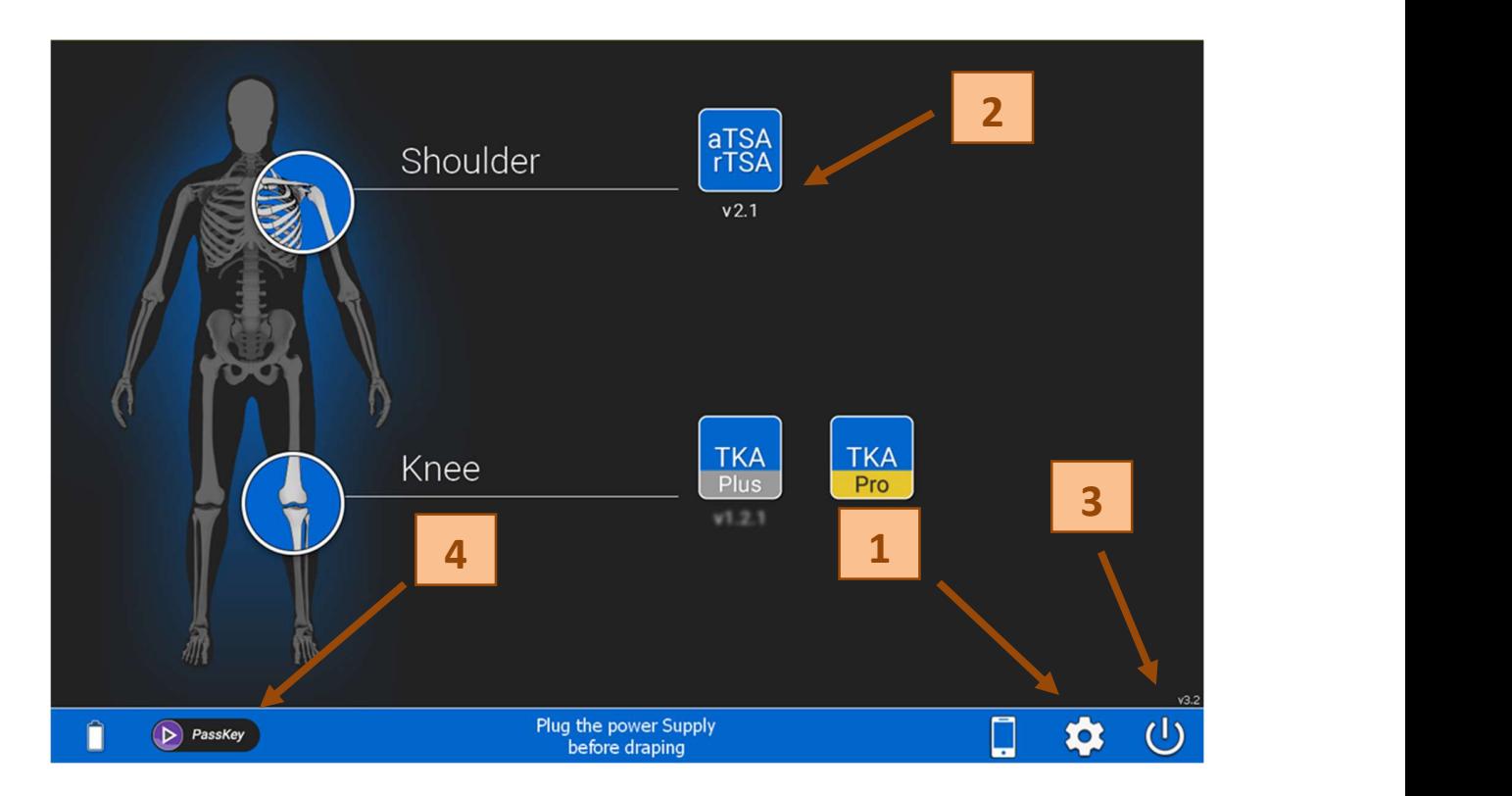

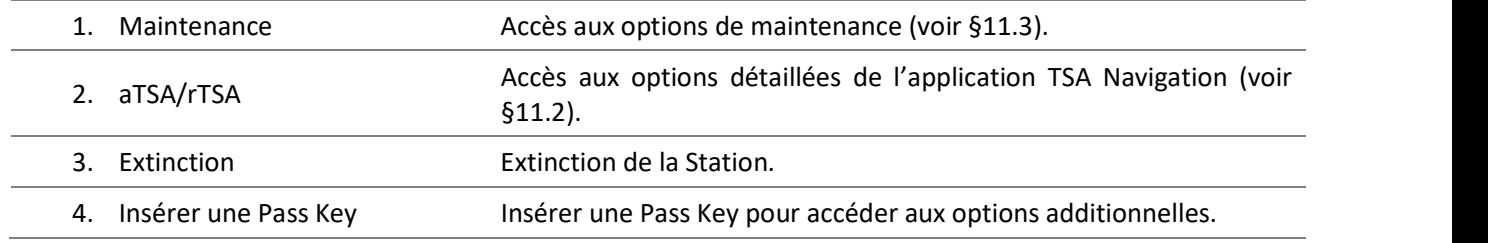

## 11.2 PAGE TOTAL SHOULDER ARTHROPLASTY

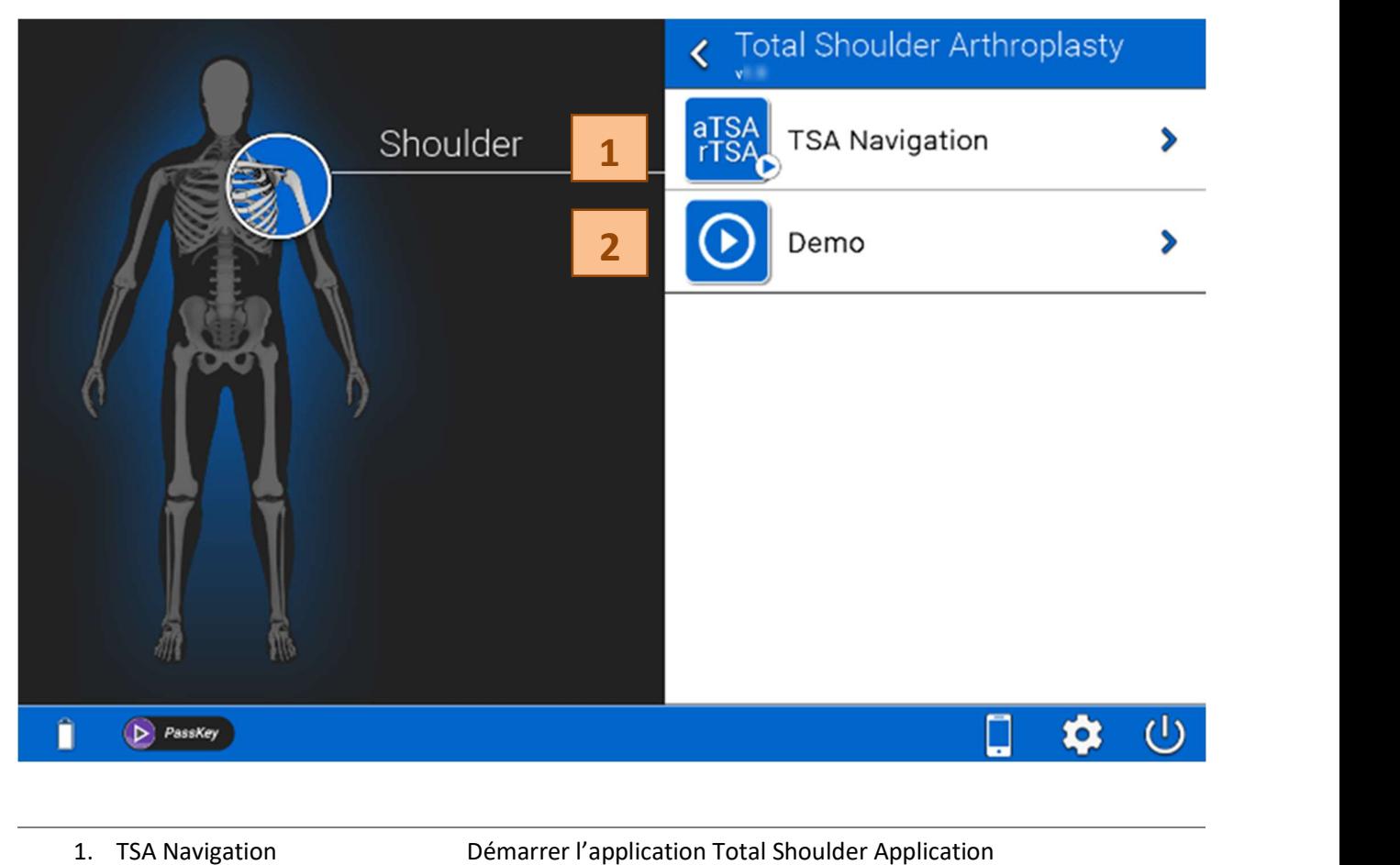

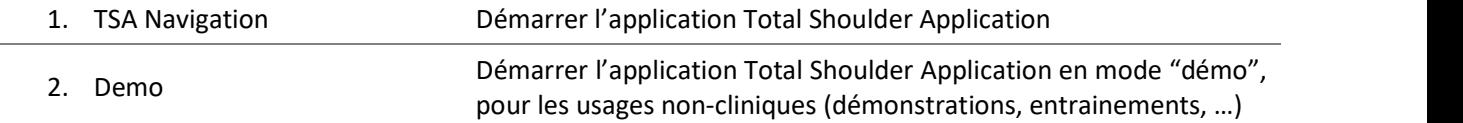

#### 11.3 PAGE MAINTENANCE

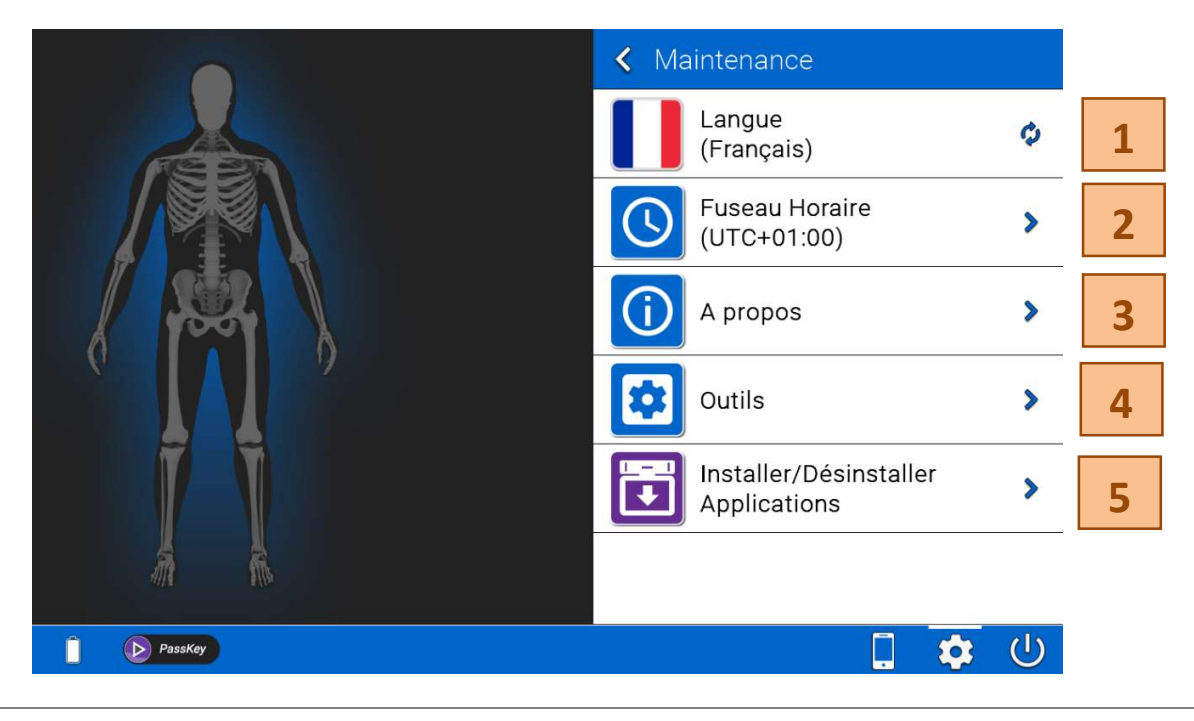

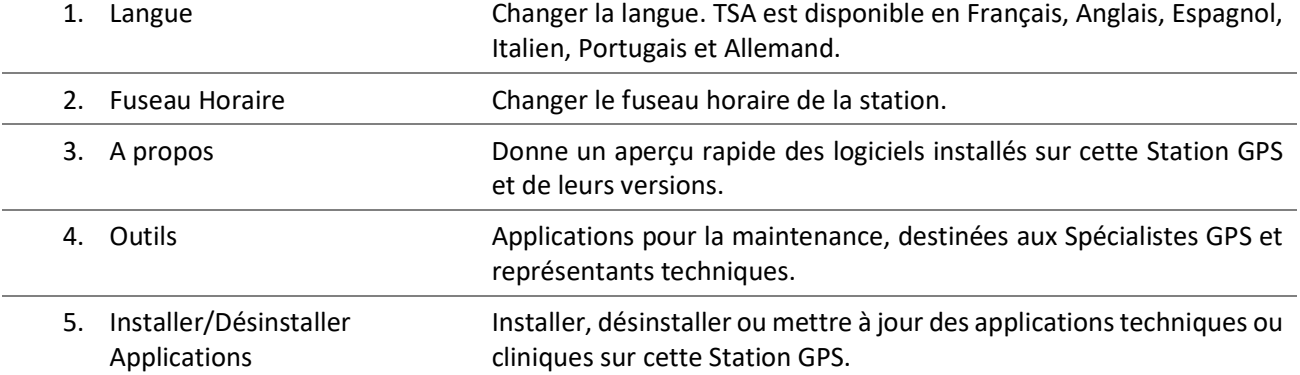

## 12 LOGICIEL – TSA NAVIGATION

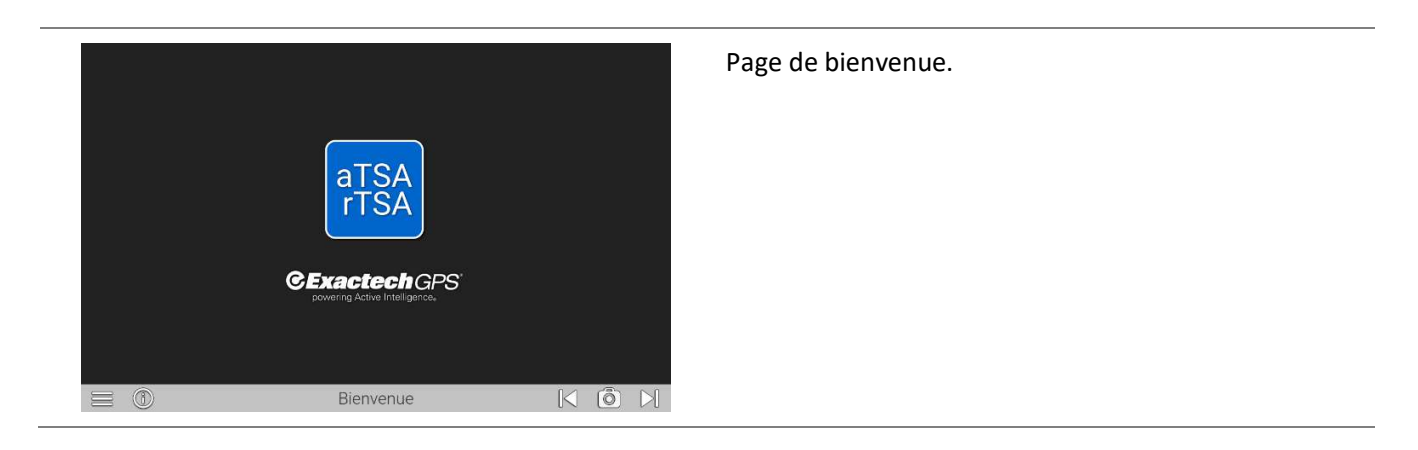

## 12.1 SELECTION DU CAS ET DU PLANNING

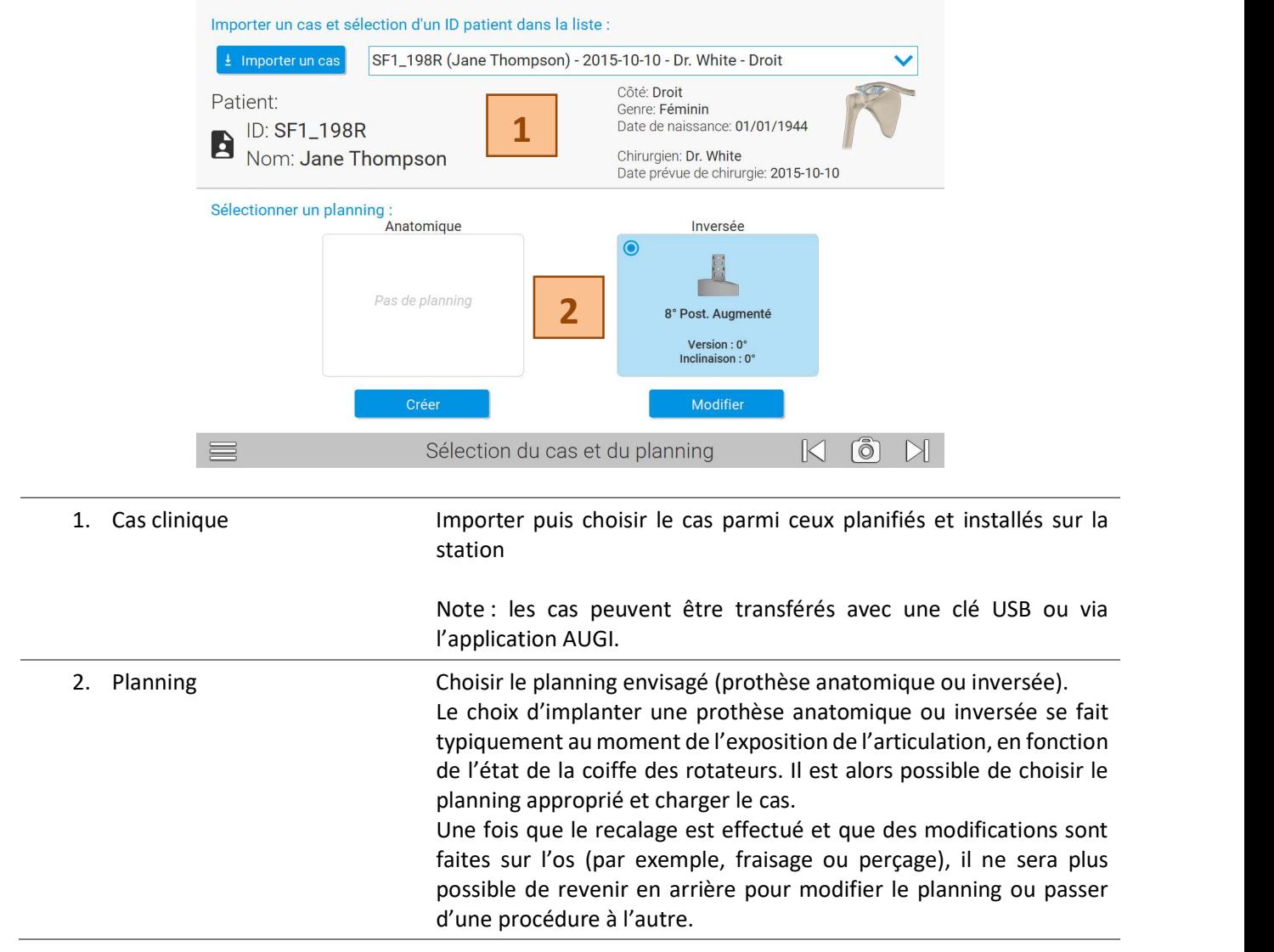

## 12.2 CHOIX DES OPTIONS D'INSTRUMENTATION

Cette page liste les instruments nécessaires à la navigation GPS. Les vignettes illustrent les étapes de navigation :

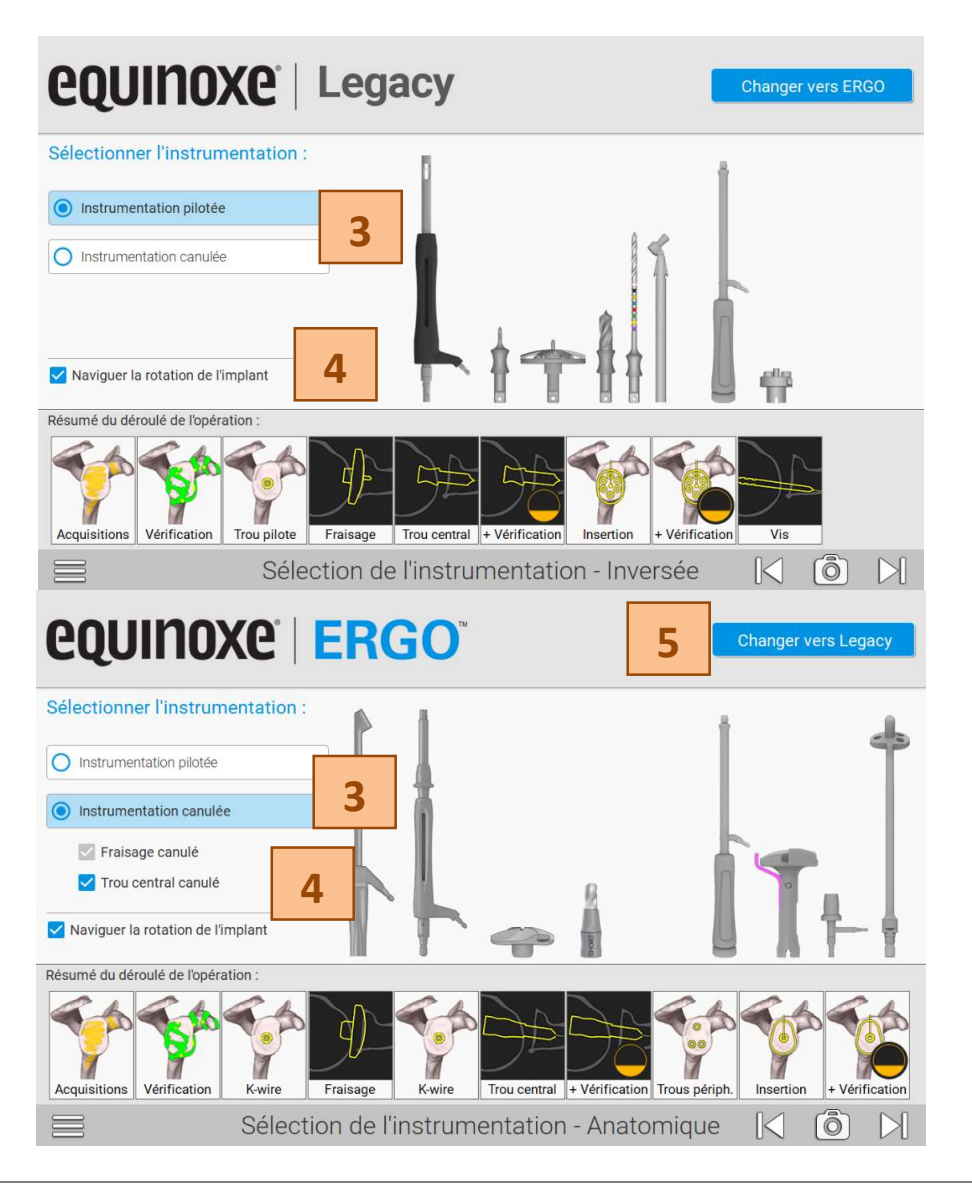

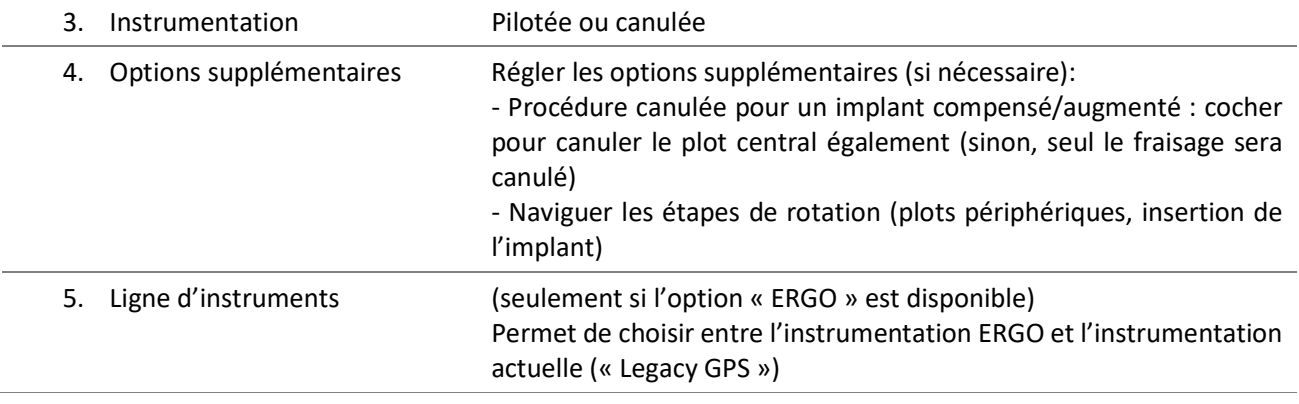

#### 12.3 CONNECTION DES CAPTEURS

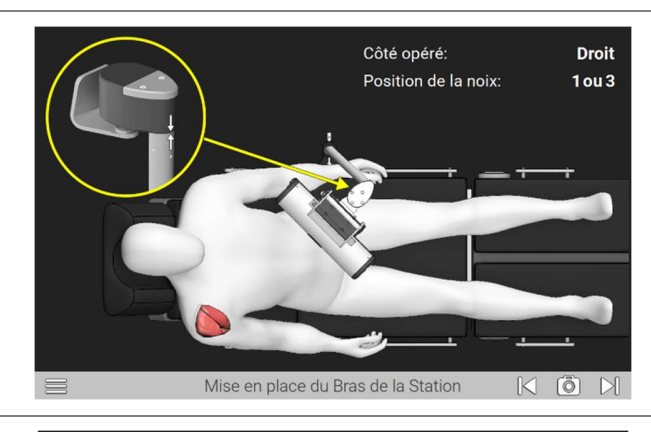

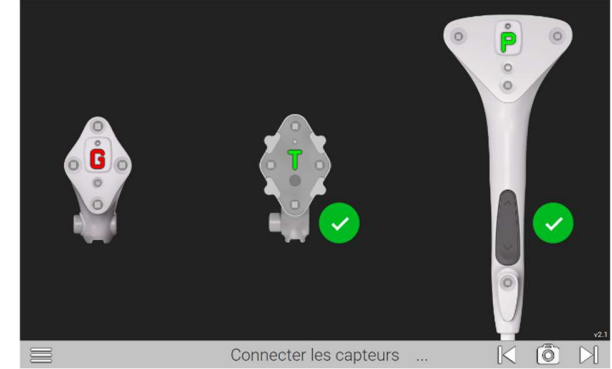

Insérer les batteries dans les capteurs et les présenter face à la caméra pour qu'ils se connectent.

Le logiciel est compatible avec les capteurs V1 et V2.

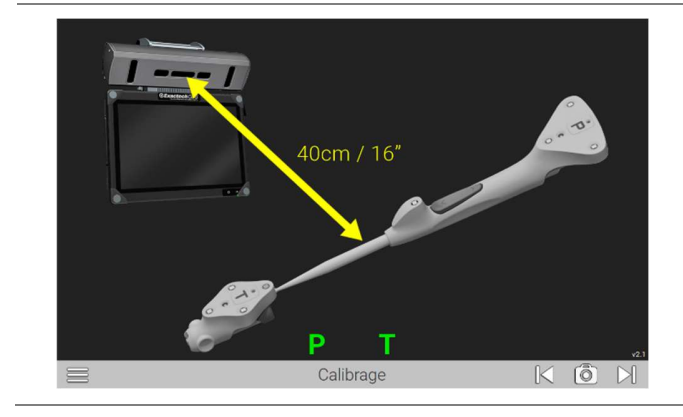

Mettre la pointe du palpeur P dans le capteur T, proche de la caméra (~40cm), et cliquer sur le bouton suivant (palpeur ou écran).

Le but de cette étape est de confirmer que le palpeur et la caméra sont entièrement fonctionnelles.

#### 12.4 CONFIRMATION DU CAS OPERE

Il est indispensable de confirmer le cas chargé pour le protocole chirurgical (ID du patient, le coté opéré, année de naissance du patient).

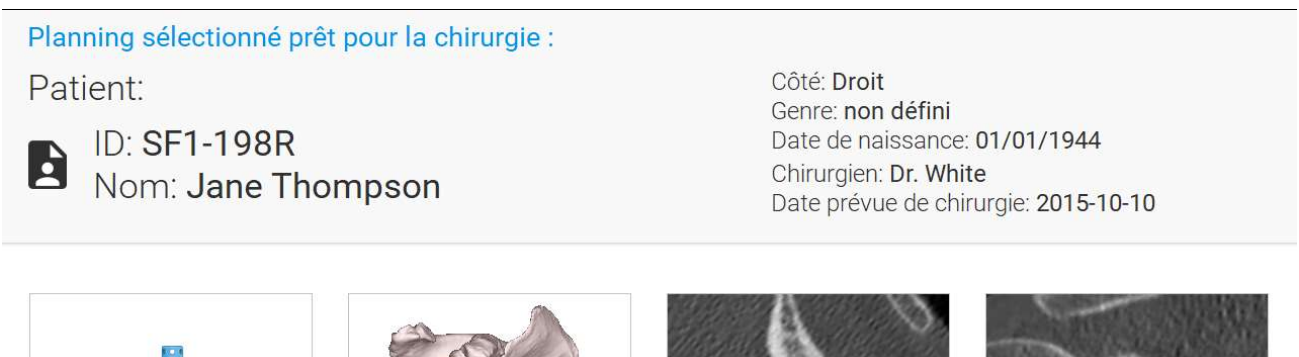

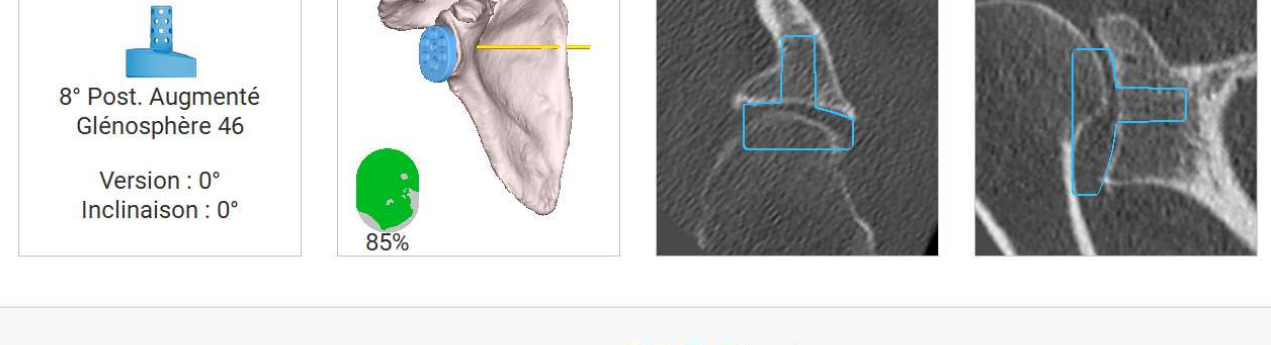

## Instrumentation : **ERGO** Pilotée

Confirmation finale

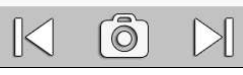

56 TOTAL SHOULDER APPLICATION V2.2 – MANUEL UTILISATEUR

#### 12.5 INSTALLATION DE LA FIXATION POUR CAPTEUR A L'OMOPLATE

Veuillez utiliser une des deux options :

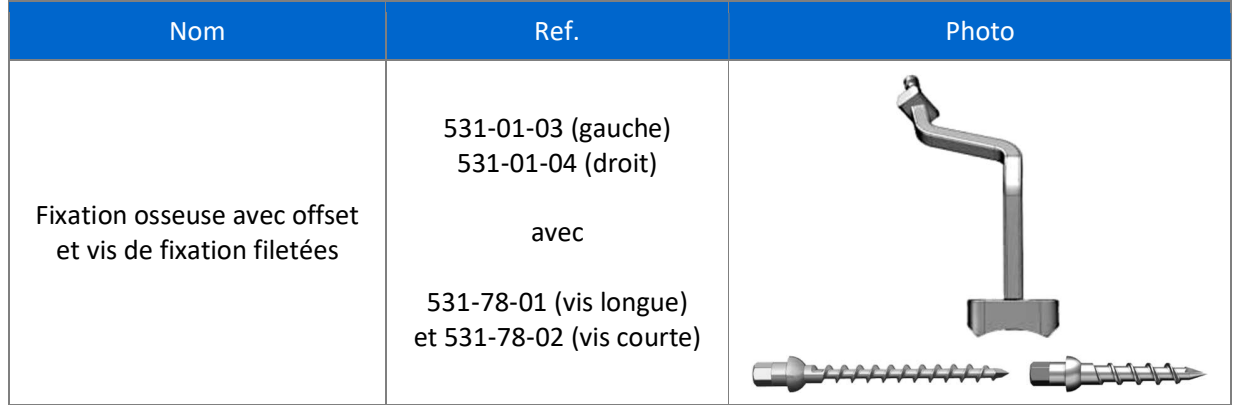

 La fixation à l'os doit être placée sur le processus coracoïde, comme indiqué ci-dessous. Le capteur doit être placé sur la fixation reproductible, de manière à faire face à la caméra.

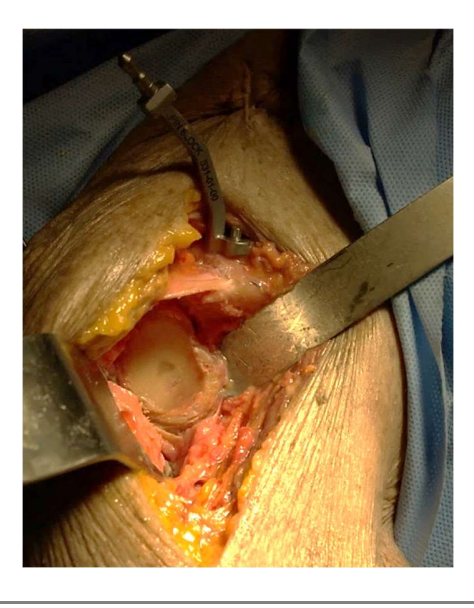

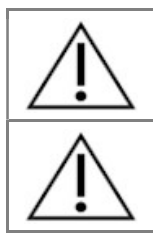

Vérifier que le système de Fixation est rigidement lié à l'os.

Vérifier que le capteur est correctement installé sur la fixation reproductible, qu'il ne peut pas tourner.

#### 12.6 ACQUISITIONS ANATOMIQUES

Les acquisitions anatomiques permettent de recaler les données scanner pré-opératoires avec l'anatomie du patient, et ainsi permettre la navigation des instruments chirurgicaux.

Pour les acquisitions de type « point » :

- Poser la pointe du palpeur au contact du point demandé
- Cliquer sur le bouton suivant (palpeur ou écran)

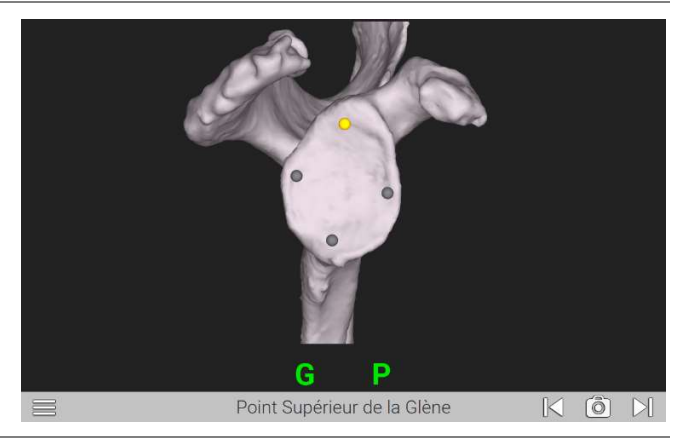

Pour les acquisitions de types « zones » :

- Poser la pointe du palpeur au contact de la zone demandée
- Cliquer sur le bouton suivant (palpeur ou écran)
- Faire glisser la pointe du palpeur au contact de la zone, sans lever la pointe du palpeur de l'os. Réaliser une acquisition qui couvre au maximum la surface illustrée.
- Une barre de progression indique l'avancement

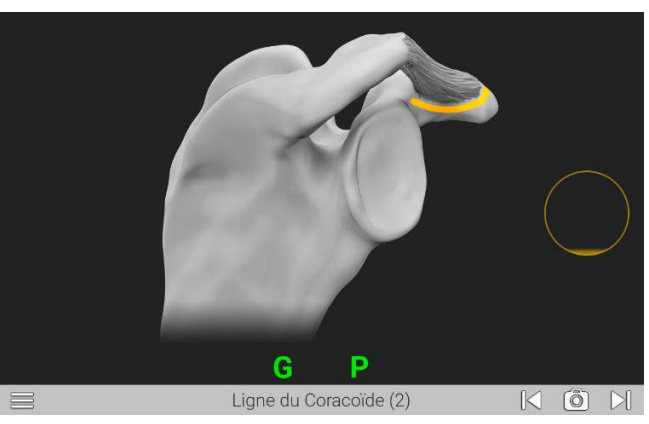

Liste des acquisitions pouvant être demandées selon les protocoles choisis :

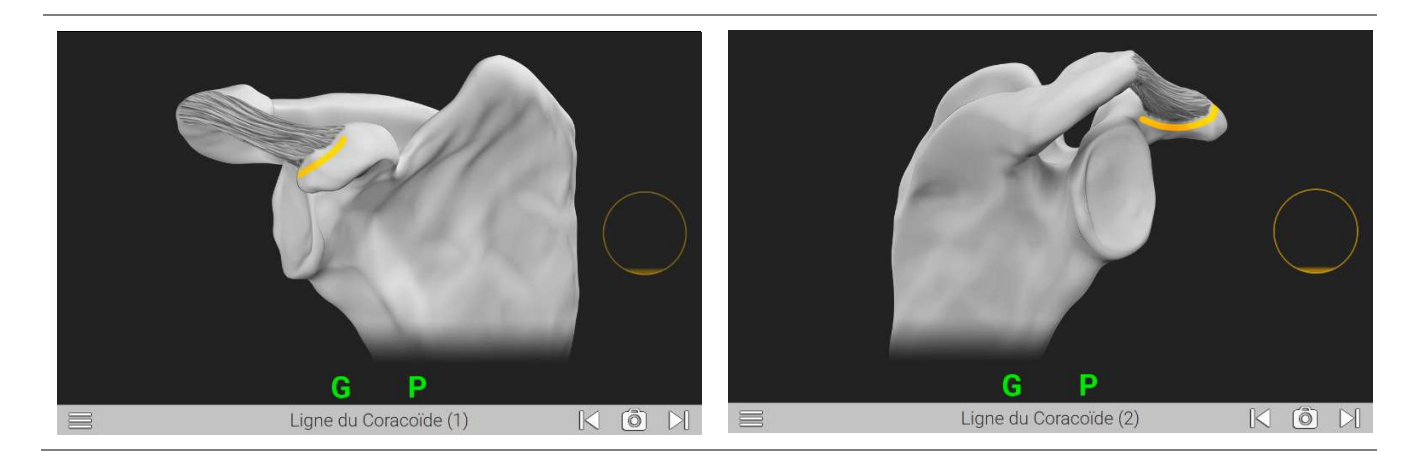

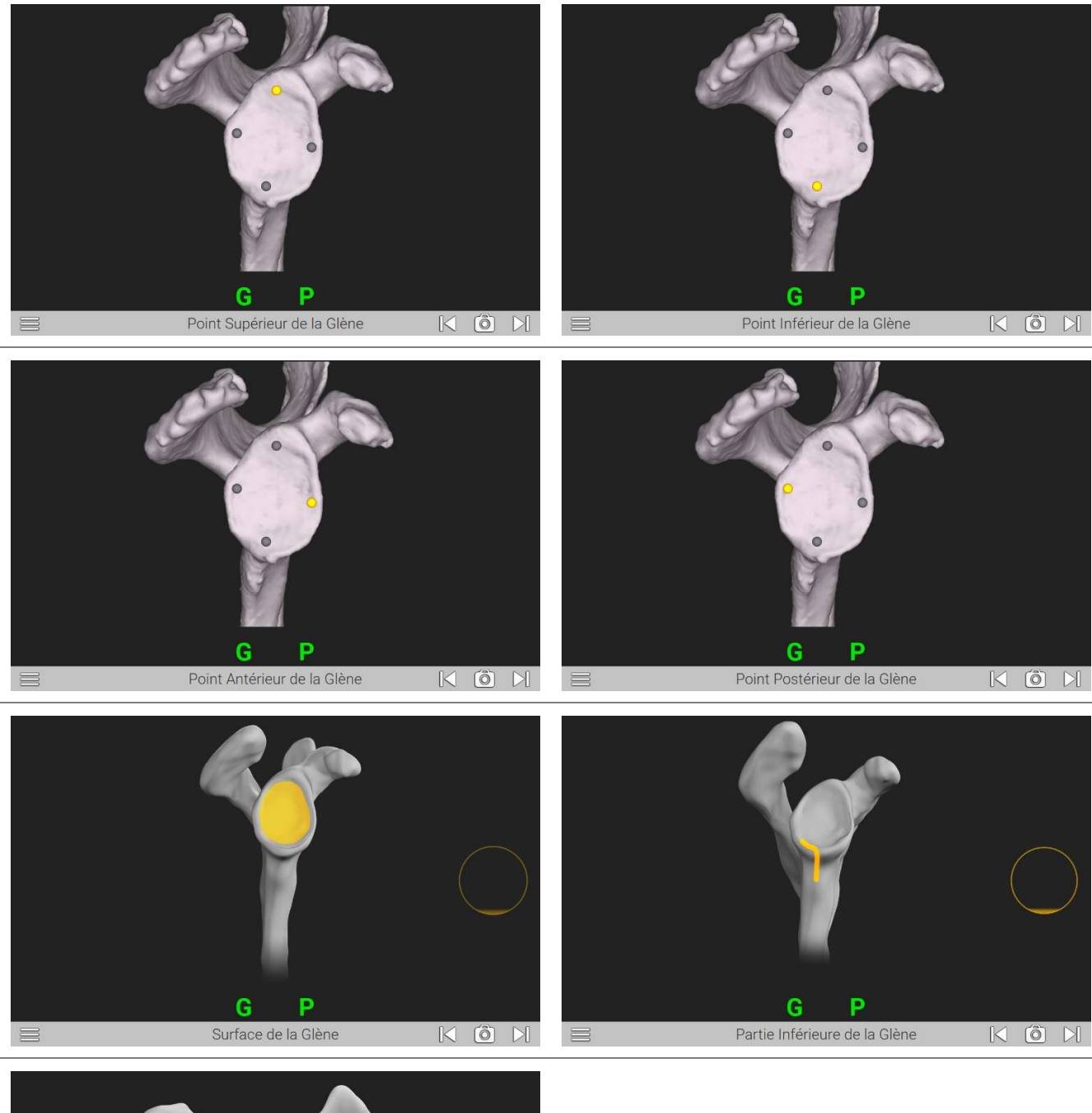

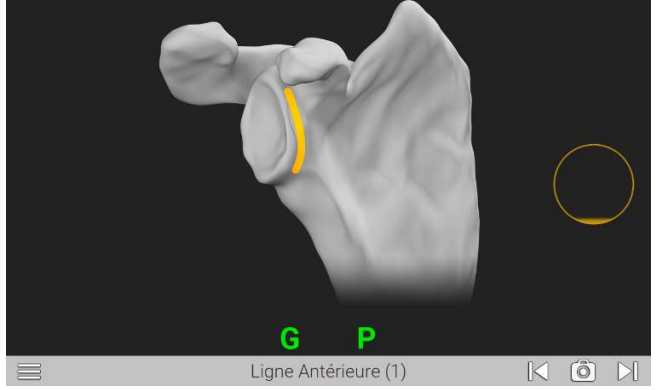

Cette zone est bien sur la partie antérieure de l'omoplate (pas sur la surface de la glène).

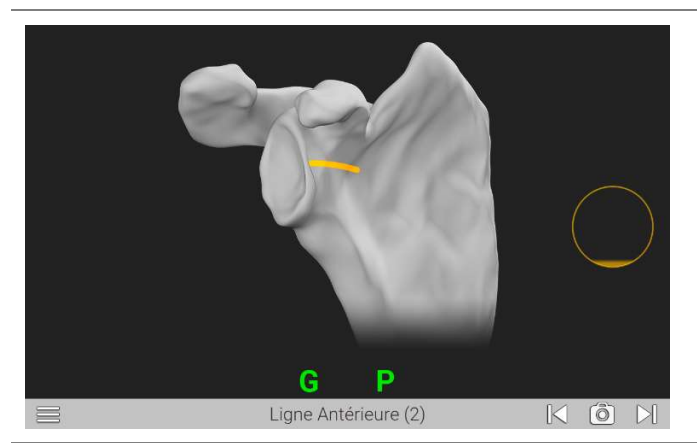

Palper le plus loin possible sur la partie antérieure de l'omoplate, en prenant garde à bien rester en contact avec l'os.

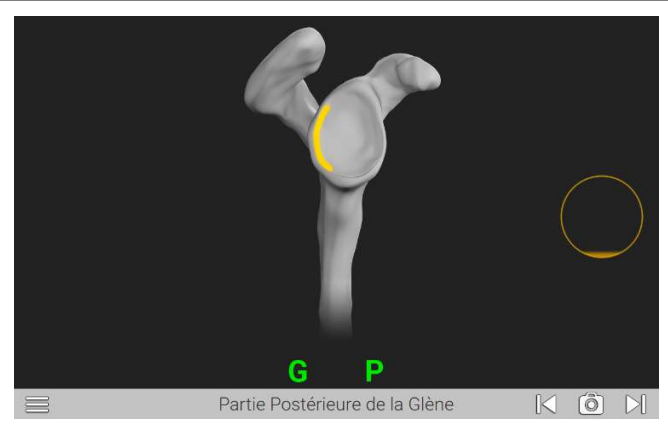

Cette zone est dans la glène (pas sur la partie postérieure de l'omoplate).

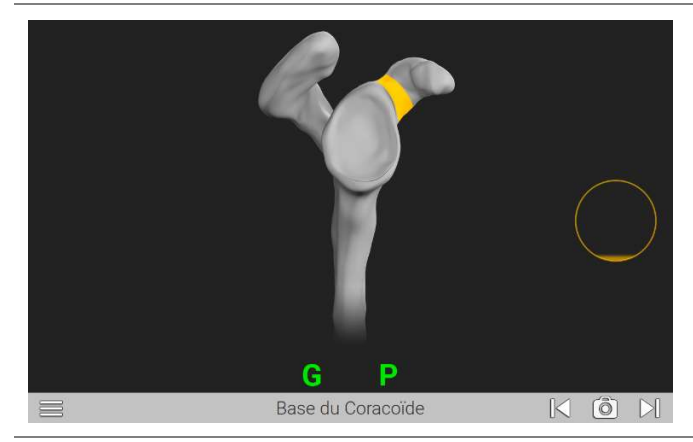

Palper sur toute la partie arrondie du col du processus coracoïde.

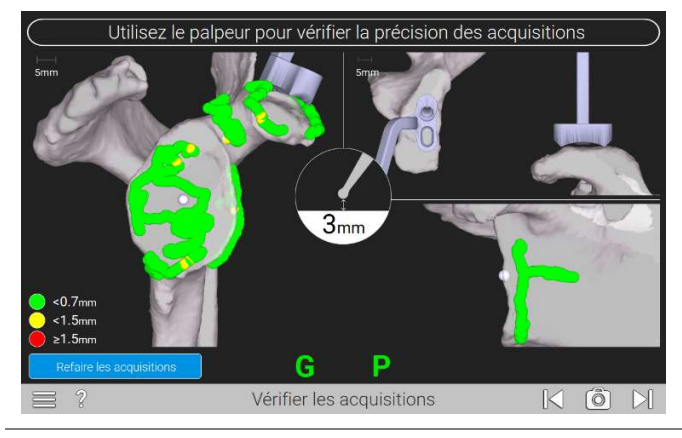

Une fois les acquisitions faites, le système affiche le résultat du recalage entre le patient et le modèle 3D issu des images scanner.

Les couleurs indiquent la précision obtenue aux endroits où les points ont été acquis.

Placer la pointe du palpeur au contact de l'os à différents endroits de votre choix, et vérifier la précision.

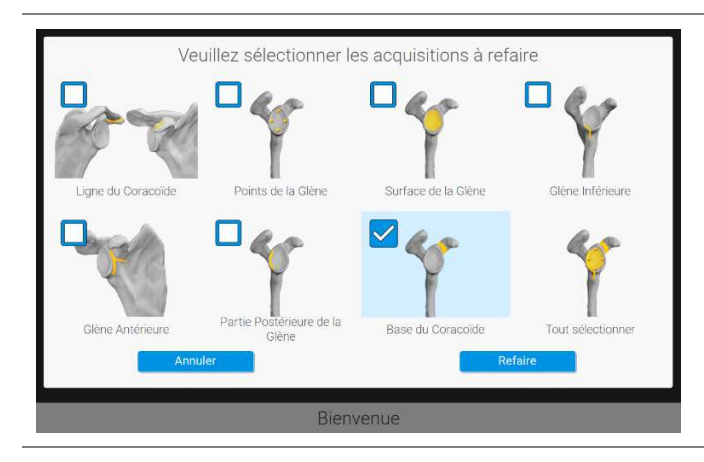

Vous pouvez choisir de refaire certaines acquisitions qui vous semblent imprécises, afin d'améliorer la précision du recalage.

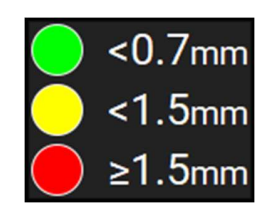

Vérification du recalage – code couleur Chaque point est affiché avec une couleur qui représente la distance entre le point et le modèle 3D.

> Certains points sont ignorés par l'algorithme de recalage, ils n'apparaissent PAS sur les vues 3D.

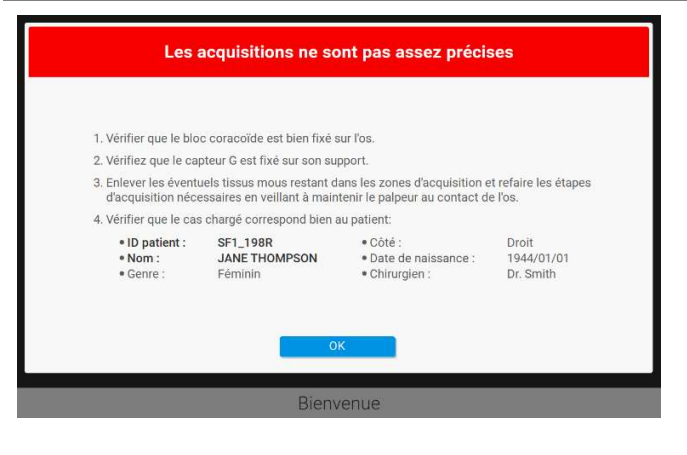

Vérifier la précision du recalage patient

**RECOMMANDATIONS** 

2. SI nécessaire, enlever les éventuels tissus mous restant dans les zones d'acquisition and<br>refaire les étapes d'acquisition nécessaires en veillant à maintenir le palpeur au contact de

1. Utilisez le palpeur pour toucher différents points sur la scapula.

Si ce message d'erreur apparait, l'utilisateur doit reprendre une ou plusieurs zones d'acquisitions, pour améliorer la précision du recalage, avant de pouvoir poursuivre avec la navigation.

Si cette alerte apparait, l'utilisateur doit vérifier avec attention la précision du recalage avant de poursuivre avec la navigation.

Note : Cliquer sur "Tout Refaire" permet de refaire toutes les acquisitions.

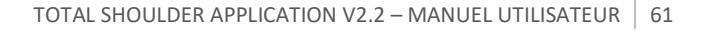

Un clic sur  $\widehat{\mathscr{C}}$  fait apparaître la page d'aide rappelant les principales étapes pour vérifier la qualité du recalage.

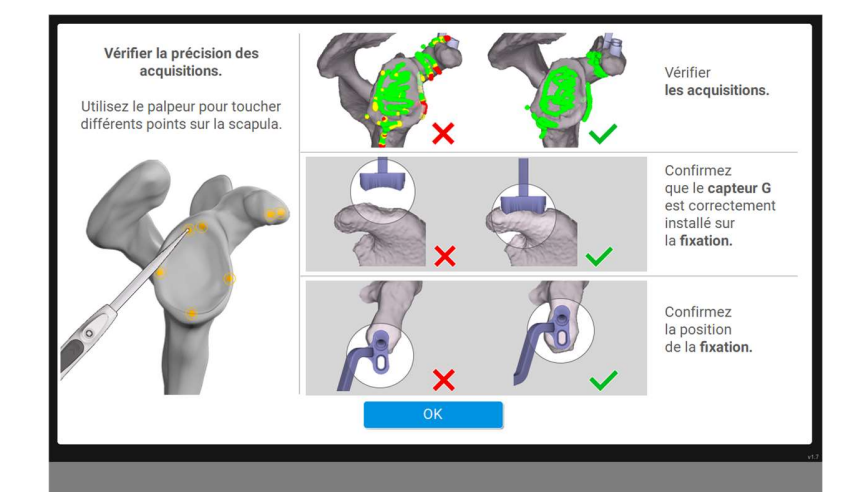

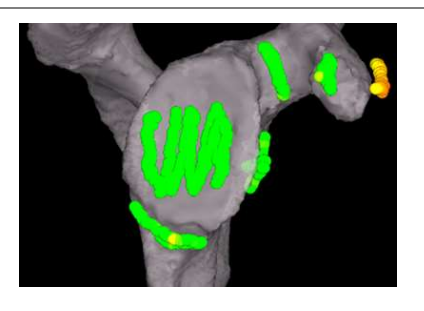

Dans ce cas, il est recommandé de nettoyer l'accès au coracoïde et reprendre les acquisitions des lignes coracoïdes.

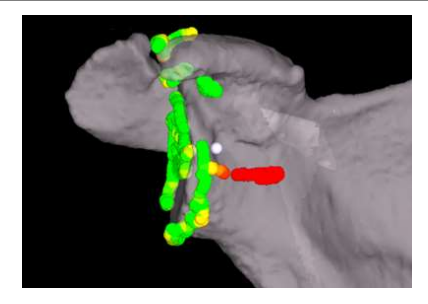

Dans ce cas, la pointe du palpeur s'est sans doute décollée un peu de l'os lors de l'acquisition de la ligne antérieure.

Il est recommandé de réacquérir la zone antérieure.

En cas de doute, refaire toutes les acquisitions.

Recommandation concernant l'acquisition des patches : réaliser une acquisition qui couvre au maximum la zone illustrée afin de maximiser la précision :

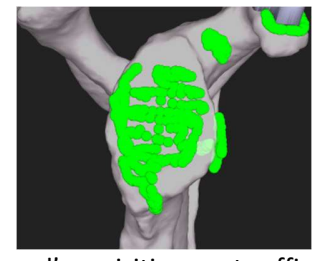

Les zones d'acquisition sont suffisamment couvertes

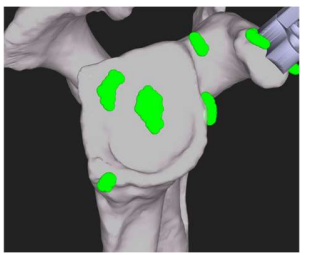

Les acquisitions ne couvrent pas suffisamment de surface

#### 12.7 ETAPES DE NAVIGATION

Toutes les étapes de perçage et de fraisage utilisent le « Shoulder Driver » (manche modulaire GPS).

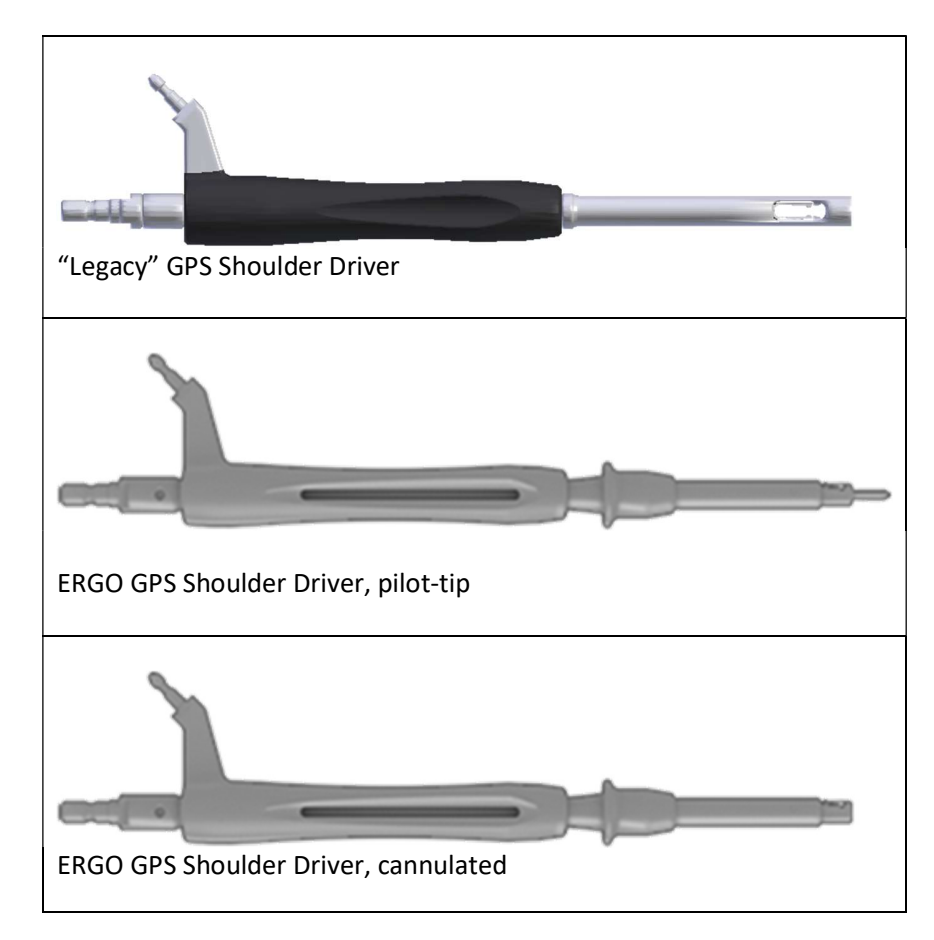

L'embout à utiliser et à connecter au « Shoulder Driver » est indiqué en bas à gauche de l'écran.

Vérifier que le capteur est correctement installé sur la fixation reproductible, qu'il ne peut pas bouger ni tourner

La section suivante liste toutes les étapes possibles. En fonction de la procédure choisie (anatomique ou inversée) et des options sélectionnées (voir 12.1 & 12.2), l'ordre des étapes suivra celui décrit dans les techniques opératoires – voir section 20.

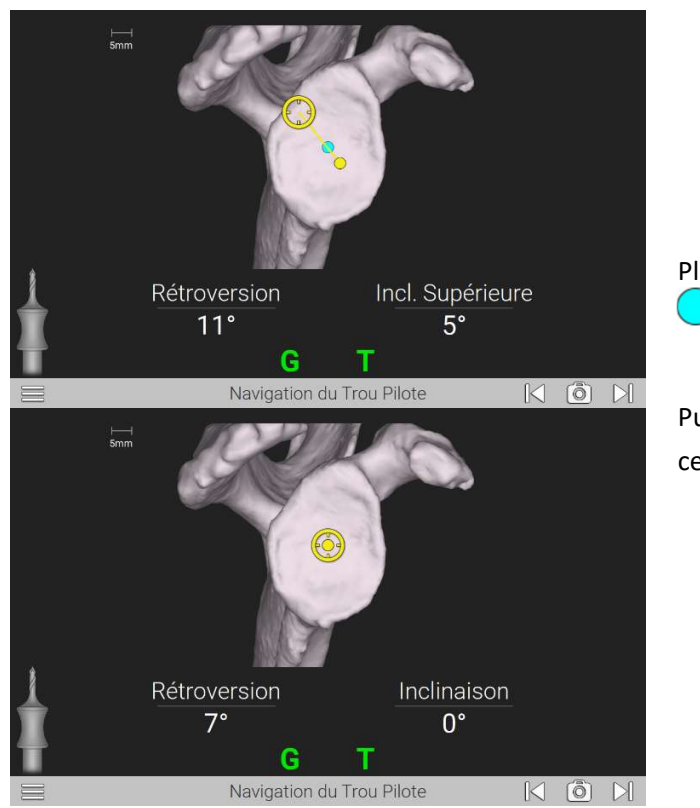

Navigation du point d'entrée (instrumentation actuelle)

# Placer d'abord la pointe de l'instrument  $\bigcirc$  sur le point Puis aligner l'axe de l'outil pour que la cible soit centrée sur le point $\bigcirc$

#### Navigation du point d'entrée (ERGO GPS)

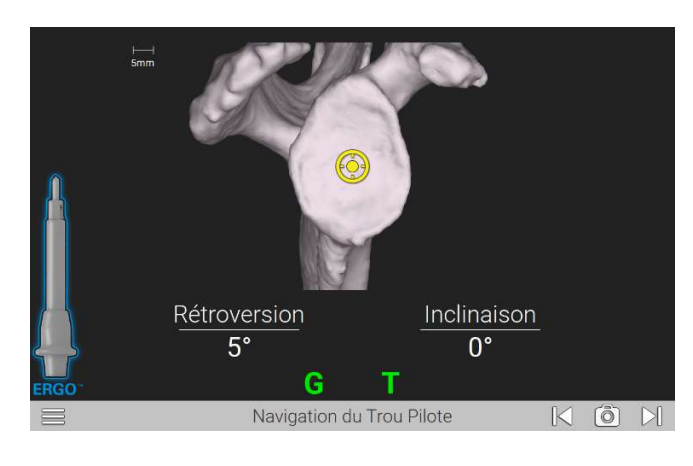

Pour cette étape, avec l'instrumentation ERGO GPS pilotée, le manche modulaire doit être le manche "piloté", utilisé sans embout supplémentaire :

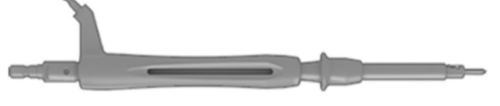

L'ajustement de l'instrument se fait de la même manière : placer la pointe au contact de l'os pour aligner le point jaune sur le point bleu, puis ajuster l'angle grâce à la cible.

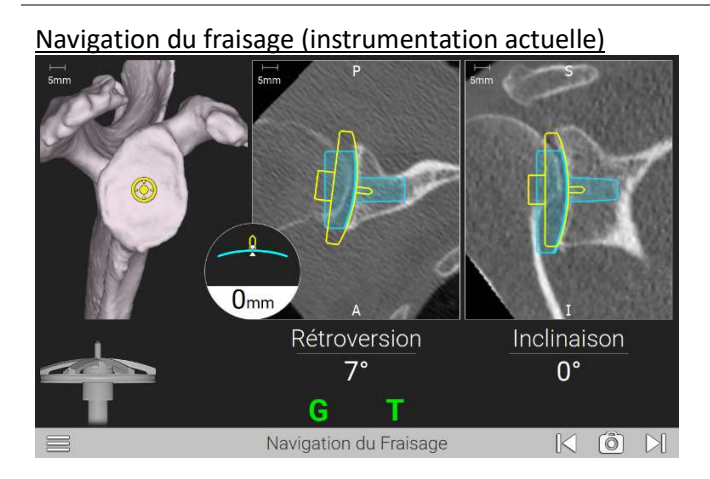

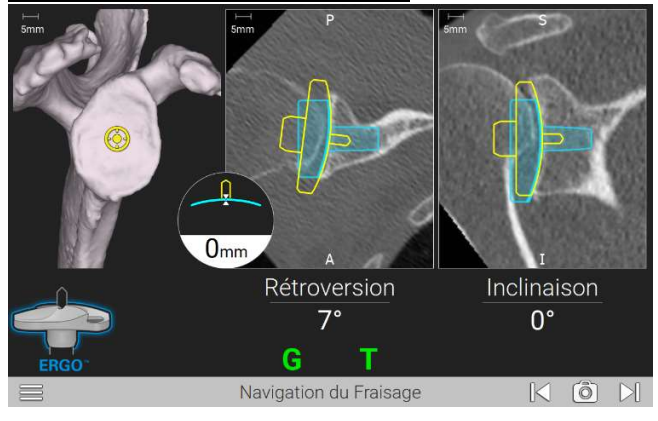

Navigation du fraisage (ERGO GPS) Changer l'embout : encliqueter la fraise modulaire. Ajuster l'instrument comme précédemment, puis fraiser la surface de la glène. Le planning est atteint lorsque le médaillon affichant la profondeur restant à fraiser indique 0mm.

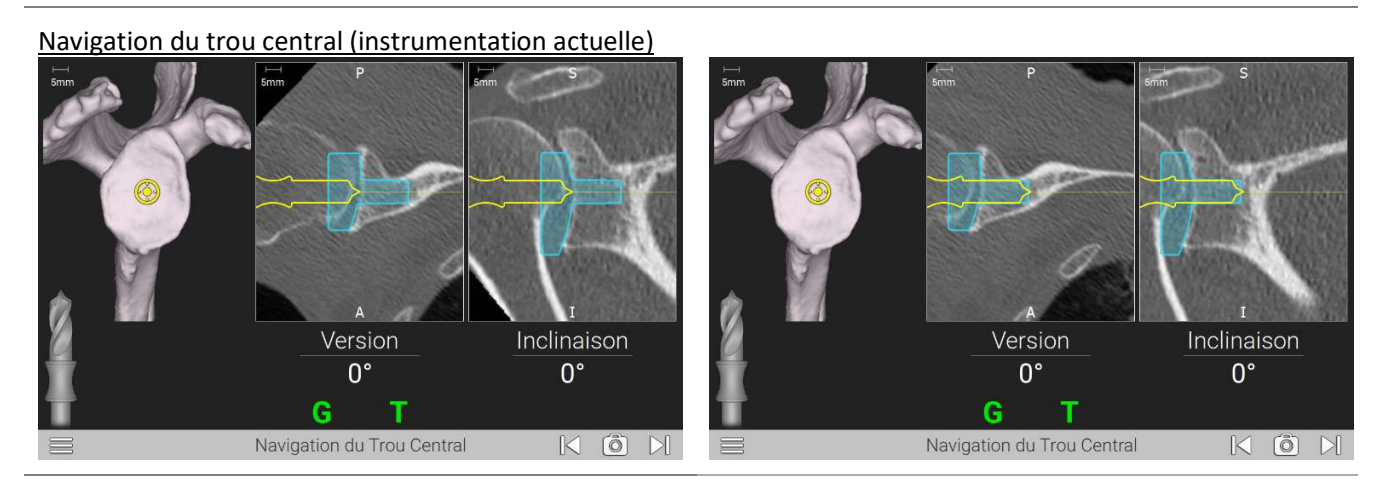

Note : Pour la procédure anatomique avec l'instrumentation actuelle « Legacy », cette étape apparaît deux fois : une fois avant le fraisage, puis de nouveau après le fraisage, afin de permettre au chirurgien de percer plus profondément si le fraisage a été conséquent.

Note : Lorsqu'un implant inversé avec une cage longue est navigué (extended or post-sup augmented), avec l'instrumentation actuelle « Legacy » la mèche conventionnelle doit être utilisée pour assurer la profondeur nécessaire de perçage. Le profil de l'outil à utiliser est présenté à l'écran.

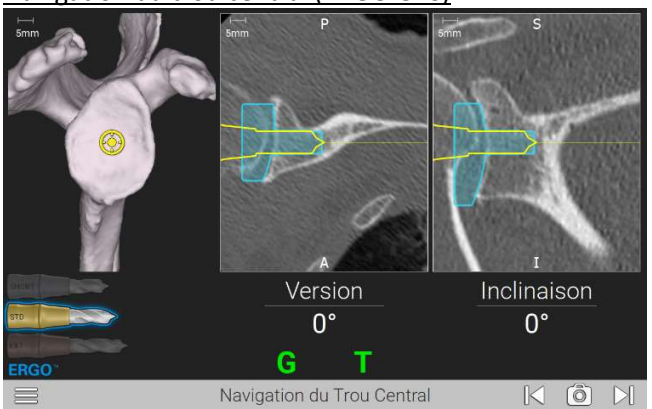

Navigation du trou central (ERGO GPS)

Remarque : Avec l'instrumentation ERGO GPS, la mèche pour le plot central est disponible en 3 longueurs (en fonction de l'implant). La mèche à utiliser est indiquée à l'écran.

Navigation des vis de fixation (instrumentation actuelle)

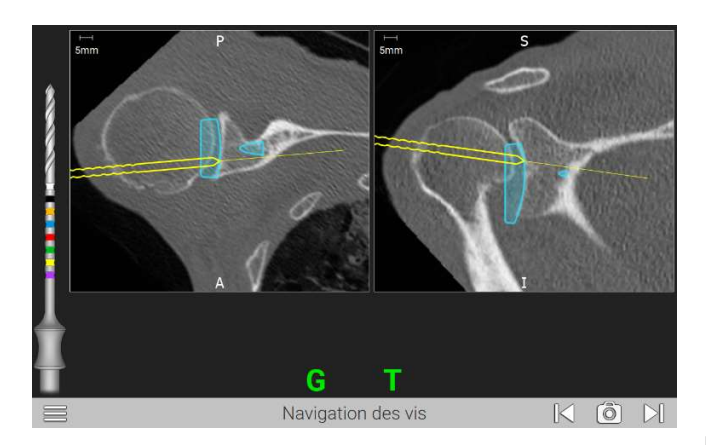

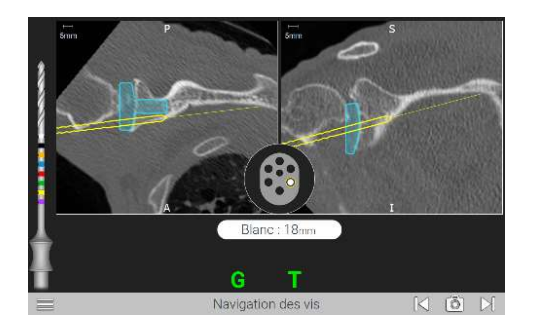

Navigation des vis de fixation (ERGO GPS)

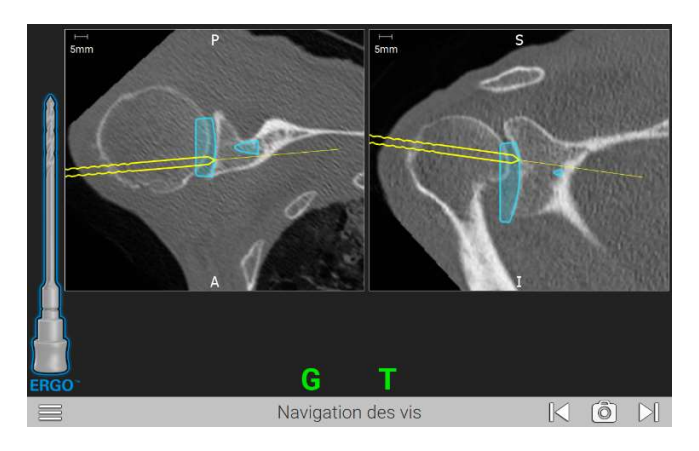

Lorsque la position finale de l'embase est enregistrée (voir section suivante), la longueur de la vis est indiquée (ainsi que la couleur correspondante), lorsque la mèche est insérée dans l'os. Cette fonction est disponible pour l'instrumentation actuelle et pour ERGO GPS.

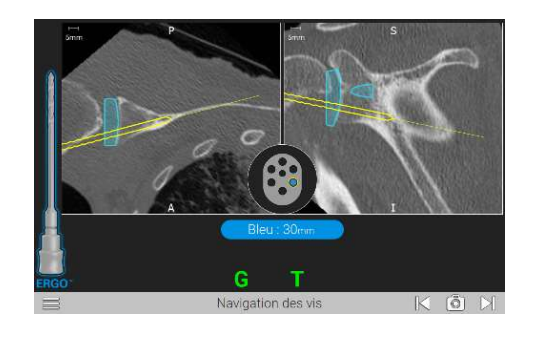

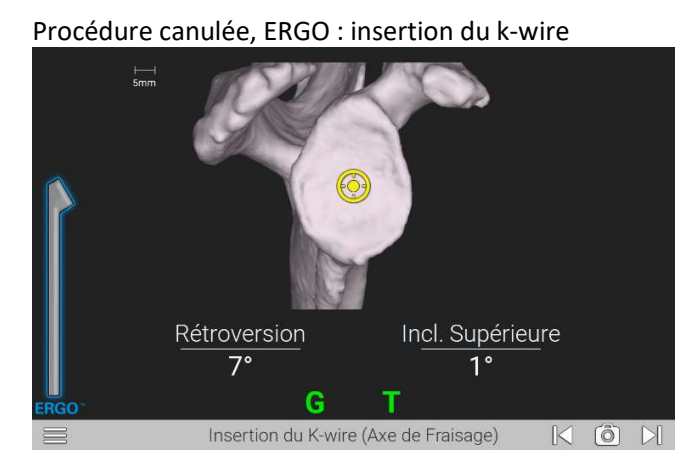

Avec l'instrumentation ERGO, l'insertion du k-wire est guidée avec l'instrument suivant (531-55-26) :

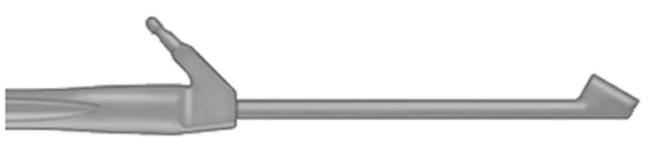

L'ajustement de ce guide s'effectue de la même manière que les mèches : ajuster la position du point jaune sur le point bleu, puis ajuster l'angle et insérer le k-wire.

#### Procédure canulée, instrumentation actuelle : pré-trou pour insertion du k-wire

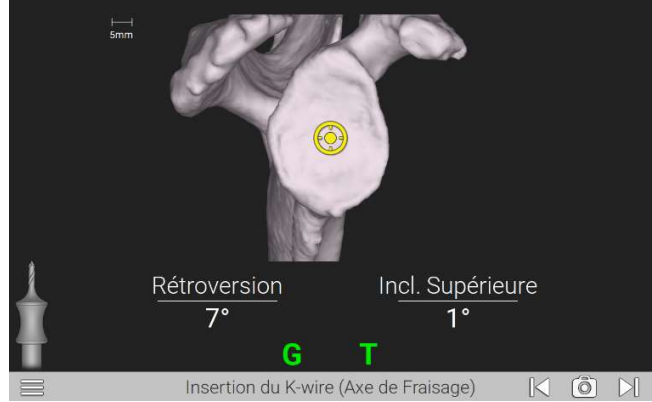

Avec l'instrumentation actuelle, l'insertion du k-wire n'est pas guidée, mais le percage d'un pré-trou dans lequel insérer le k-wire est guidé.

Procédure canulée : retrait du k-wire

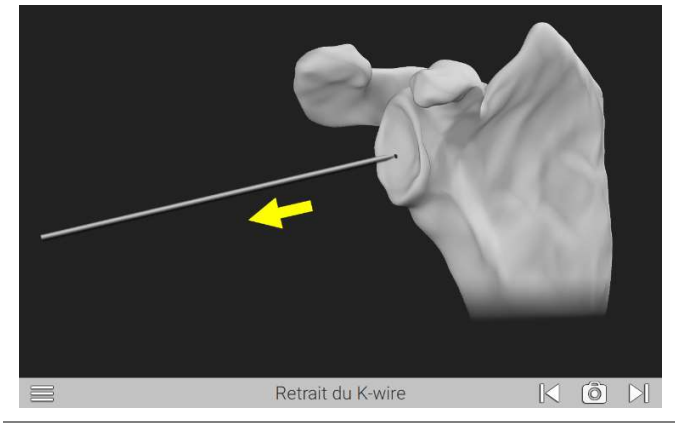
## 12.8 ÉTAPES SUPPLEMENTAIRES POUR NAVIGUER LA ROTATION

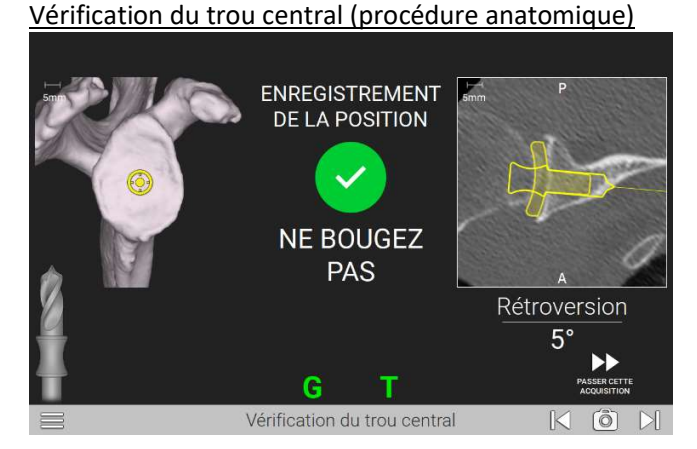

L'utilisateur peut procéder au démarrage de la vérification de deux marnières : en gardant l'instrument stable pendant quelques secondes, ou en cliquant sur « suivant » (à l'écran ou à l'aide du palpeur) pour une capture immédiate.

Les données enregistrées sont utilisées pour la mise à jour de l'orientation de la cible dans les étapes ultérieures, telles que navigation des trous périphériques, ou l'insertion de l'implant.

Une fois la position enregistrée, celle-ci est affichée à l'utilisateur pour confirmation :

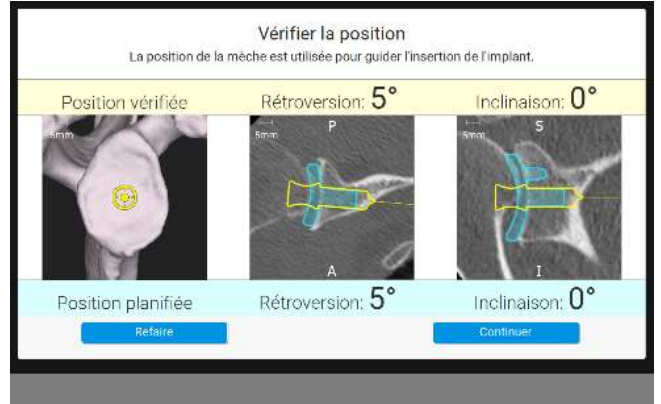

La profondeur de l'implant planifié n'est pas ajustée, car celle-ci dépend également de la profondeur du fraisage. Néanmoins, si la numérisation du trou central n'est pas assez profonde pour insérer l'implant, un message d'avertissement apparaît :

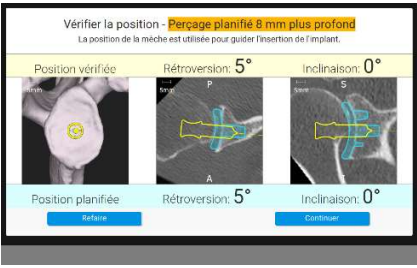

Si la position enregistrée dévie de plus de 5° par rapport au planning initial, un message d'avertissement s'affiche :

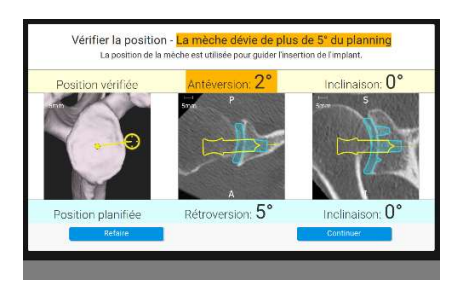

#### Navigation des trous périphériques (procédure anatomique)

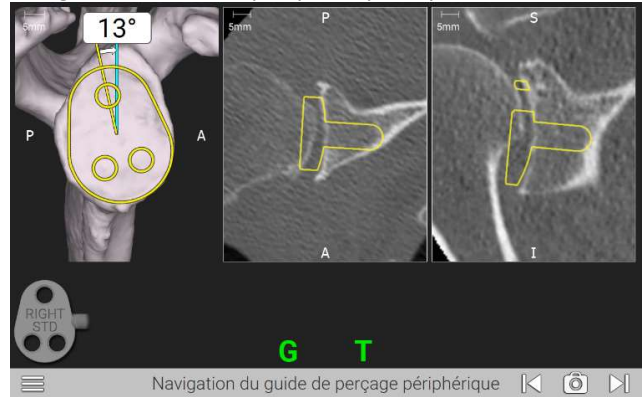

Cette étape utilise la poignée Zimmer Hudson pour ajuster la rotation du guide. Le guide à utiliser est affiché dans le coin en bas à gauche de l'écran.

#### Insertion de l'implant (procédure anatomique)

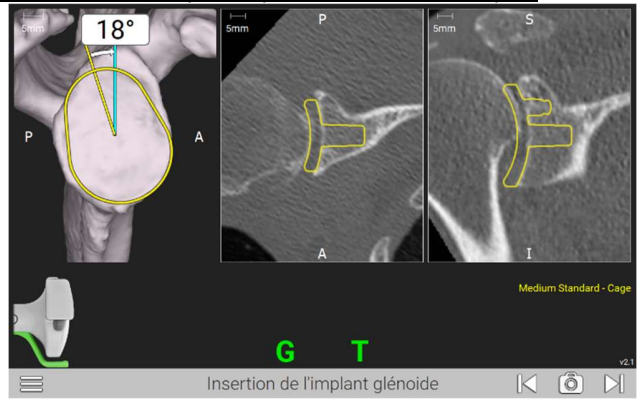

#### Vérification de l'implant (procédure anatomique)

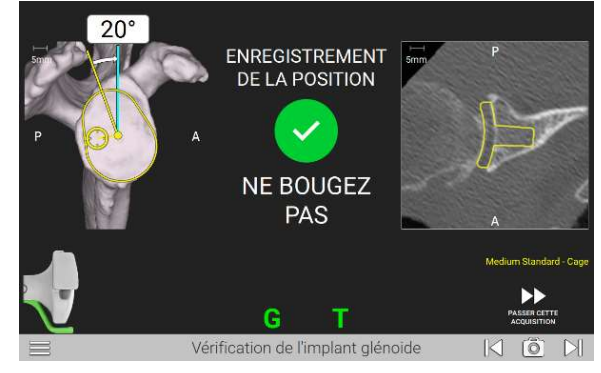

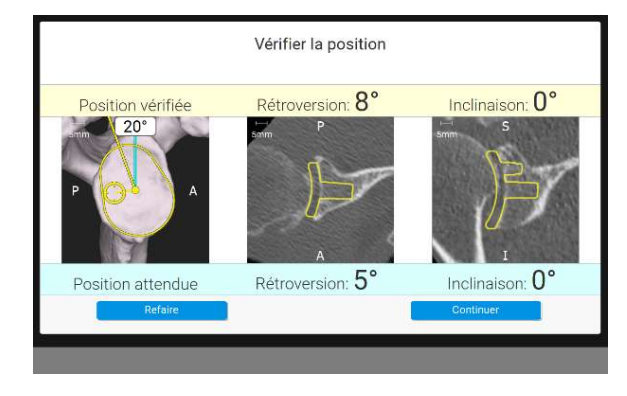

Cette étape utilise le manche d'impaction GPS pour ajuster la position finale de l'implant.

Cette étape enregistre la position finale de l'implant. Une fois cette position enregistrée, elle est affichée à l'utilisateur pour confirmation.

Si la position n'est pas assez profonde, ou si elle dévie de plus de 5° par rapport au plot central, un message d'avertissement apparait :

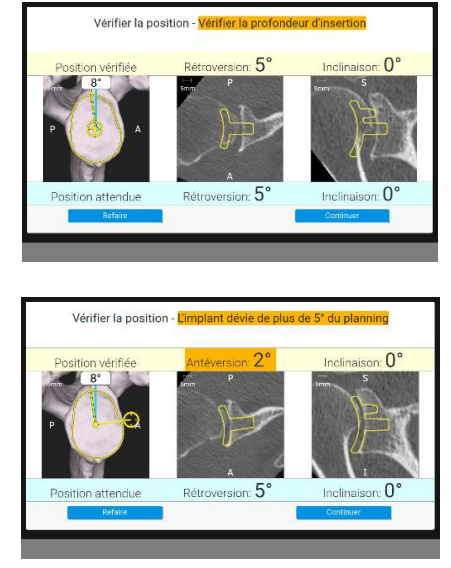

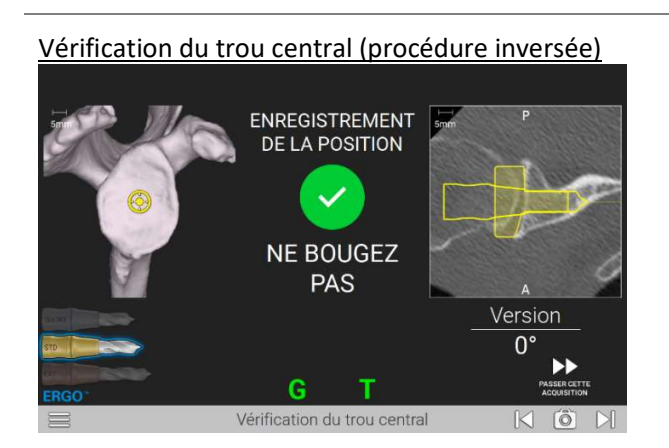

Vérification du trou central (procédure inversée) La position enregistrée est utilisée pour mettre à jour la cible lors de l'étape d'insertion de l'implant

> Une fois cette position enregistrée, elle est affichée à l'utilisateur pour confirmation.

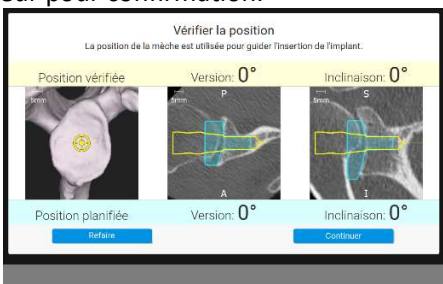

Les messages d'avertissement sont les mêmes que pour la procédure anatomique

Insertion de l'implant (procédure inversée)

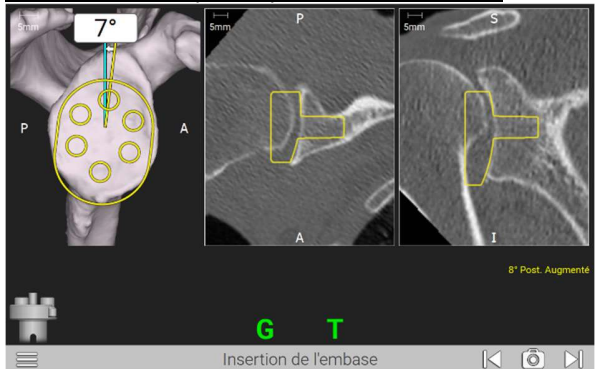

#### Vérification de l'embase (procédure inversée)

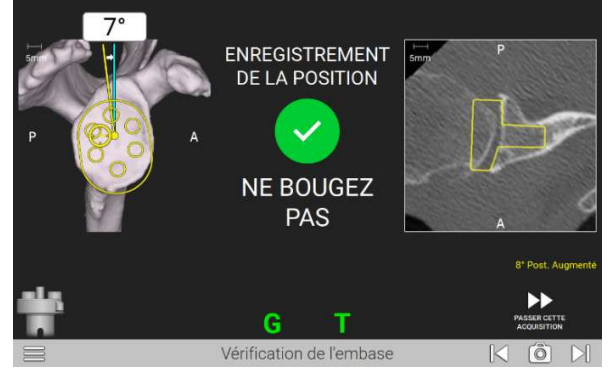

Vérifier la position  $n^2$  $0^{\circ}$ Version: 0 Inclinaison: 0 sttondu

Cette étape utilise l'impacteur GPS pour ajuster la position finale de l'implant.

L'impacteur (standard ou small) qui doit être fixé au manche d'impaction est affiché en bas à gauche de l'écran.

Cette étape numérise la position finale de l'embase, qui est utilisée pour matérialiser le contour de l'implant lors de l'étape de navigation des vis de fixation.

Si la position numérisée n'est pas assez profonde, ou si la position enregistrée est à plus de 5° de la position du plot central, un message d'avertissement apparaît :

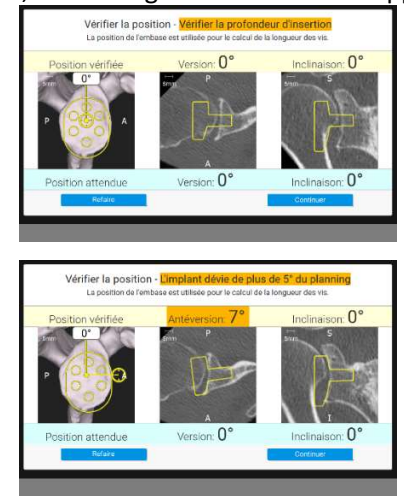

## 12.9 ACTIONS SUPPLEMENTAIRES

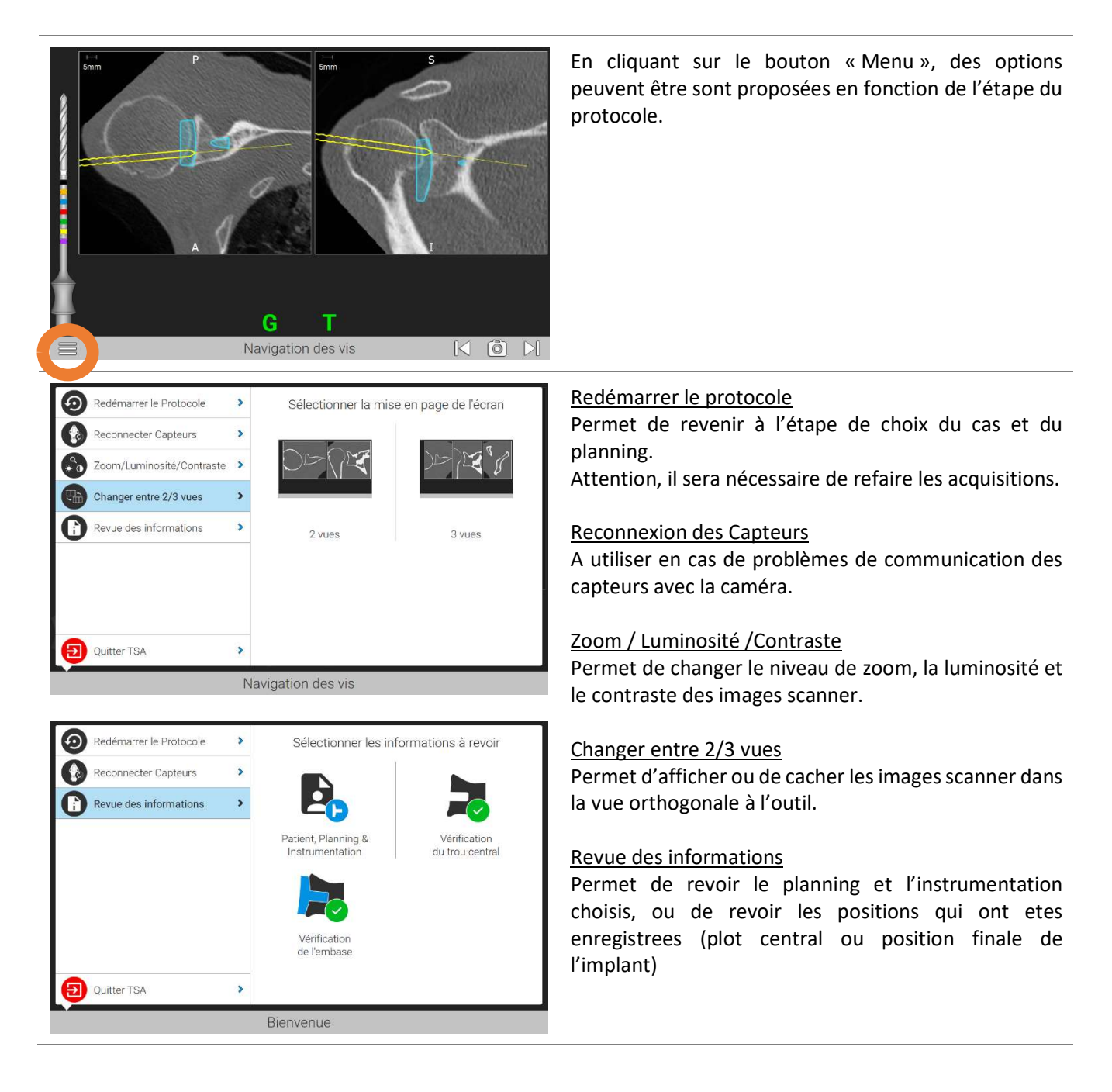

# 12.10 OBTENIR DES INFORMATIONS SUR LE LOGICIEL

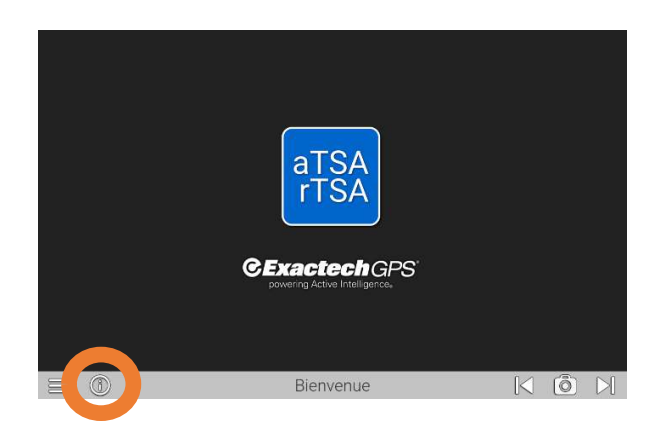

 $E = 0$ <br>Le bouton «  $\mathbf{i}$  » de la page d'accueil permet d'obtenir des informations sur le logiciel (fabriquant, version …).

# 13 RECOMMANDATIONS POUR L'UTILISATION DU LOGICIEL

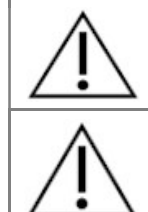

Avant l'acquisition de tout point avec le Palpeur, s'assurer que la pointe du Palpeur est en contact de l'os et dans une position stable.

Avant l'acquisition de toute surface avec le Palpeur, s'assurer que la pointe du Palpeur est en contact de l'os et dans une position stable, cliquer alors sur le bouton « étape suivante » et maintenir la pointe au contact de l'os pendant toute l'acquisition.

# 14 RECOMMANDATION POUR L'UTILISATION DE L'INSTRUMENTATION

Les Capteurs GPS doivent être fixés et orientés de façon à faire face à la Caméra de Localisation de la Station GPS.

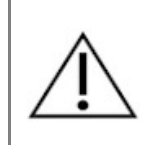

Chaque fois que vous encliquetez un Capteur sur une fixation reproductible, assurez-vous que le Capteur est correctement encliqueté. Si vous essayez de le retirer ou si vous le retirez sans presser le bouton du Capteur, le Capteur ne pourra pas être retiré. S'il n'est pas encliqueté correctement, la précision du système sera dégradée.

# 15 PROTOCOLE DE L'EXAMEN SCANNER

Date<br>- L'examen ne doit pas dater **de plus de 6 mois** au moment de la chirurgie et doit être représentatif de l'anatomie du patient (ex : pas de fracture ou de chirurgie entre la réalisation de l'examen scanner et la chirurgie avec le système GPS).

- Préparation du patient<br>- L'examen scanner doit se faire sans utiliser de produit de contraste, pour éviter toute confusion avec les
	-
	- parties osseuses.<br>Le patient ne doit pas bouger pendant l'examen pour ne pas altérer la qualité des images.<br>Installer le patient sur le dos, la tête vers le tube du scanner. Placer le bras à examiner en position neutre le long du corps, sans rotation interne ou externe de l'humérus.

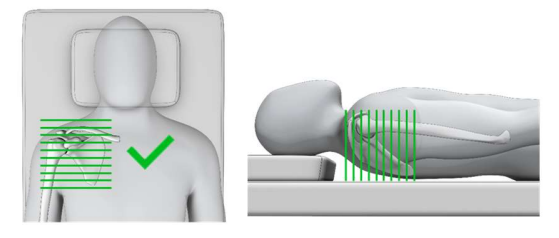

- Réglage du scanner<br>- Les images doivent être prises en orientation **axiale**, sans aucune rotation (gantry tilt = 0°)<br>- La modalité doit être **CT** 
	-
	-
	-
	-
	-
	- Utiliser les unités Hounsfield<br>
	Paramètre « peak kilovoltage » recommandé : 120kVp au minimum<br>
	Paramètre « mA » recommandé : 240 mA au minimum<br>
	Régler le pitch ≤ 1<br>
	Algorithme/Noyau/Fenêtre/Filtre de reconstruct Haute Définition si possible.

Paramètres recommandés :

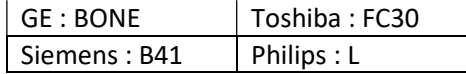

L'épaisseur de coupe ainsi que l'espace inter-coupes (incrémentation ou intervalle de reconstruction) doivent être ≤ 1.25mm, et constants sur tout l'examen.

Recommandation : Epaisseur de coupe et espace inter-coupes égaux, sans chevauchement.

- Distance minimale : 0.3 mm
- Distance maximale : 1.25 mm
- Distance recommandée : 0.625mm

Les pixels doivent être carrés, et de taille constante sur tout l'examen<br>Résolution

Le champ d'acquisition / la zone d'intérêt doit contenir l'omoplate entière, incluant l'arête médiale et la pointe distale, ainsi que la partie proximale de l'humérus – tête humérale et la moitié du conduit.

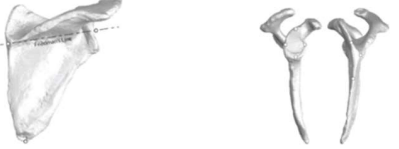

 Ne PAS inclure les deux épaules dans un même examen, le champ serait trop large. Celui-ci doit mesurer environ 25 à 30 cm (pour une image de 512x512 pixels).

Résolution minimale d'une image : 0.3 x 0.3 mm/pixel (i.e. 512 pixels représentent un minimum de 15cm), Résolution maximale d'une image : 1.0 x 1.0 mm/pixel (i.e. 512 pixels représentent un maximum de 51cm).

#### Format des images

- Les images doivent être exportées dans un format DICOM non compressé et non encrypté.
- Les images exportées doivent contenir uniquement la série axiale
- Ne pas inclure d'autres séries (sagittale ou coronale).
	- Ne pas inclure de reconstruction 3D.

Ne PAS inclure d'images de résumé ou d'aperçu (« scout » image, image de localisation), ni dupliquer des images.

- Les images doivent être exportées et nommées de façon séquentielle, sans interruption ni duplicata.
- Un examen scanner typique contient entre 200 et 450 images. Les balises (tag) suivantes doivent être présentes dans l'examen et contenir une valeur non nulle pour qu'il puisse être utilisé avec l'application ExactechGPS® Shoulder :

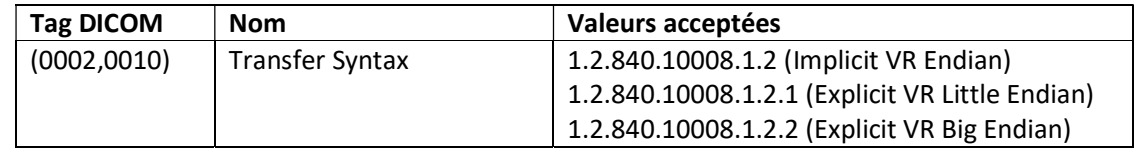

### Réduction des artefacts métalliques

Les recommandations présentes dans cette section doivent être suivies *uniquement si le patient a déjà un implant* métallique au niveau de l'épaule. Prendre toutes les mesures nécessaires pour réduire les artefacts métalliques au niveau de l'omoplate et maintenir une faible dose de radiation pour le patient.

- Energie simple
- 140kVp
- 330 mA (ne pas utiliser l'ajustement automatique « auto-mA » ou la réduction de dose)
- Utiliser les algorithmes disponibles de réduction d'artefacts métalliques, et appliquer les paramètres recommandés par les fabricants :
	- GE : SmartMAR
	- Siemens : IMAR
	- Toshiba : SEMAR
	- Philips : OMAR

Un examen scanner peut être rejeté si la qualité des images est altérée. Les causes possibles d'altération sont :

- Le patient a bougé pendant l'examen
- Présence d'artefacts métalliques
- Qualité insuffisante des images

# **16 CARACTERISTIQUES TECHNIQUES**

# 16.1 CARACTERISTIQUES PHYSIQUES

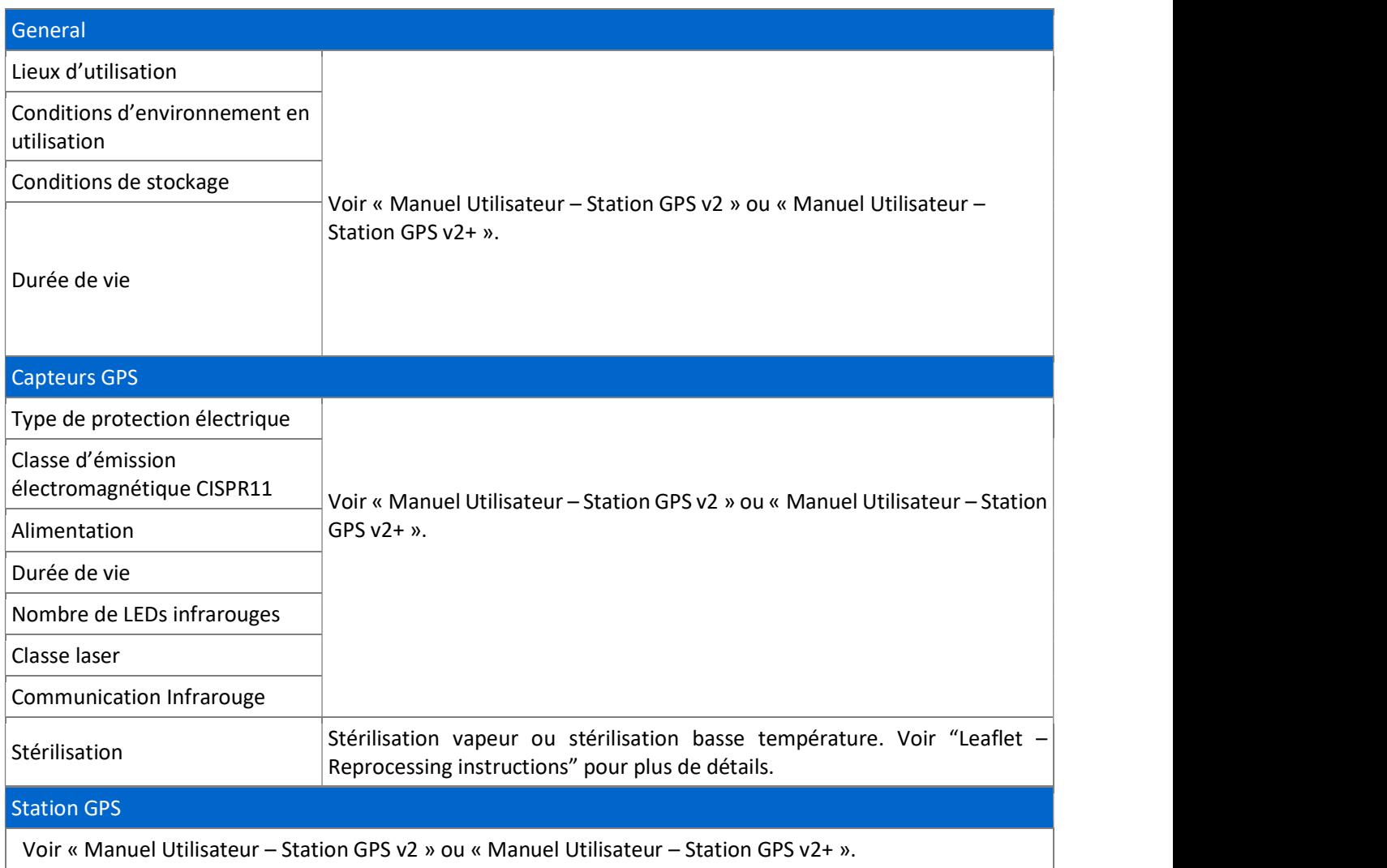

16.2 ENVIRONNEMENT ELECTROMAGNETIQUE

Voir « Manuel Utilisateur – Station GPS v2 » ou « Manuel Utilisateur – Station GPS v2+ ».

## 16.3 PRECISION

La précision globale du Système ExactechGPS® Total Shoulder Application est 2mm et 2°, mesurée sur banc test.

# 17 RESOLUTION DES PROBLEMES

# 17.1 INTERRUPTION DE LA LOCALISATION DES CAPTEURS EN COURS DE PROCEDURE

### Contexte :

Si la connexion des Capteurs semble perdue, vous pouvez redémarrer manuellement la connexion entre les Capteurs et le Localisateur.

### Procédure :

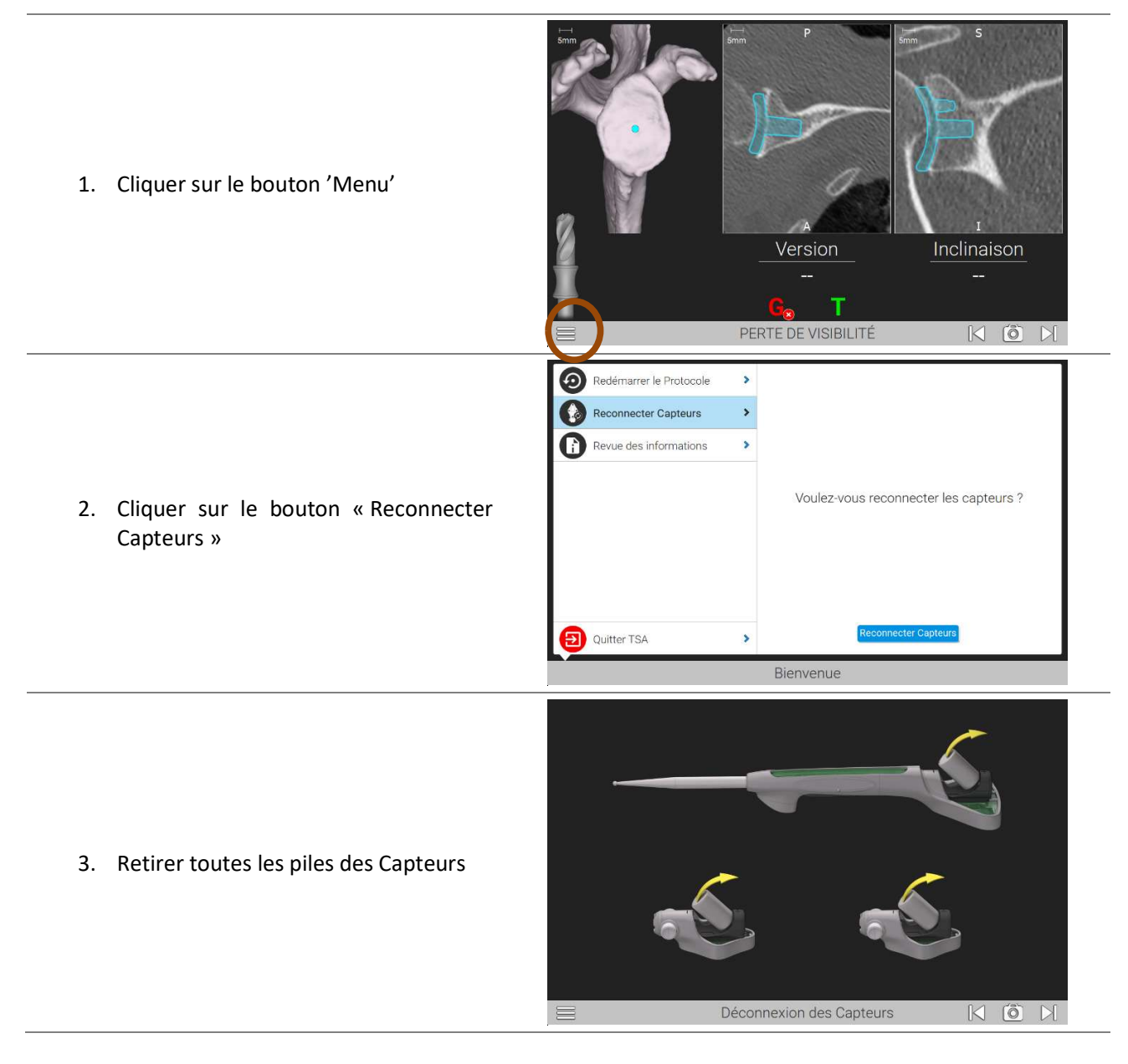

Si le problème persiste, contacter votre représentant commercial.

## 17.2 PROBLEME DE VISIBILITE DES CAPTEURS

#### Contexte :

Un ou plusieurs Capteurs ne sont pas bien repérés par la caméra, et clignotent de façon intempestive et inhabituelle entre les états visible et non visible (clignotement de la LED d'état orange/vert).

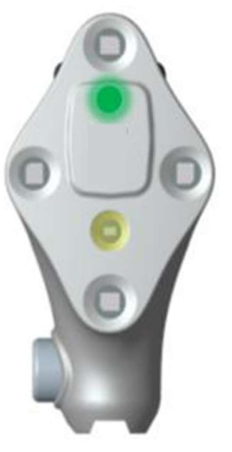

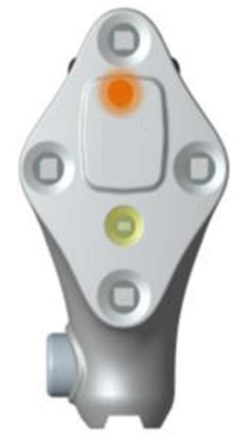

Etat : Visible Etat : Non Visible

Sur l'écran de la Station GPS, l'icône indiquant la visibilité est rouge « Non Visible », ou alterne entre les états « Non Visible » et « Visible ».

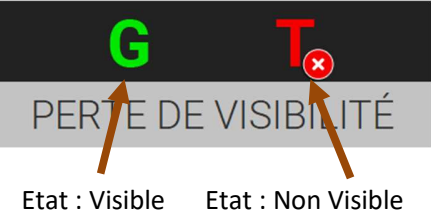

Procédure :

- 1. Vérifier la position et orientation des capteurs (pas d'angle d'orientation excessif par rapport à la caméra par exemple).
- 2. Vérifier qu'il n'y a pas d'obstacle entre les capteurs et la caméra (champ stérile, instruments). Si besoin, enlever ou aplatir les obstacles.
- 3. Nettoyer les Capteurs, pour s'assurer qu'il n'y ait pas de débris, de sang, de fluides sur les LEDs.
- 4. Si le problème persiste, et seulement si les batteries sont insérées depuis au moins 2h, changer les batteries des Capteurs concernés, en utilisant les batteries supplémentaires fournies. Des batteries neuves ou insérées depuis moins de 2h ne peuvent pas générer ce type de problème.
- 5. Si le problème persiste, nettoyer la caméra à la fin de la chirurgie, et vérifier avec les mêmes Capteurs si le problème persiste.
- 6. Si le problème persiste, vérifier que le bloc opératoire n'est pas équipé d'un système infrarouge pouvant perturber le fonctionnement du système de localisation. Par exemple, certains systèmes d'inventaire (AgileTrac de GE Healthcare, notamment) ainsi que certains scialytiques (tels que Chromophare F-Generation de Berchtold) peuvent interférer avec le GPS. Dans ce cas, éteindre cet autre système pendant les chirurgies.

Voir « Manuel Utilisateur – Station GPS v2 » ou « Manuel Utilisateur – Station GPS v2+ » pour plus d'information

7. Si le problème persiste, contacter votre représentant commercial.

# 17.3 GEL DU SYSTEME

#### Contexte :

Certaines conditions, telle qu'une décharge électrostatique, peuvent geler le système qui ne redémarrera pas automatiquement.

#### Procédure :

- Si le fraisage n'a pas encore été réalisé : Suivre la procédure d'arrêt forcé décrite dans le manuel de la Station (se référer au « Manuel Utilisateur – Station GPS v2 » ou « Manuel Utilisateur – Station GPS v2+ »),<br>Redémarrer la station,<br>Relancer l'application clinique et recommencer le protocole opératoire.
	-
	-

Dans le cas contraire, enlever les capteurs du coracoïde et des instruments, et utiliser l'instrumentation GPS sans capteurs avec les procédures conventionnelles.

# **18 MAINTENANCE**

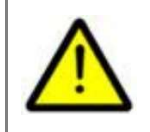

Ne pas tenter d'ouvrir les composants (matériel ou logiciel) de la Station GPS. Seules les personnes habilitées par le fabricant ou le distributeur peuvent intervenir sur les composants matériel ou logiciel de la Station GPS afin de procéder à des opérations de maintenance, de contrôle ou de modification.

Se référer au « Manuel Utilisateur – Station GPS v2 » ou « Manuel Utilisateur – Station GPS v2+ ».

# **19 RECYCLAGE**

Ce produit a été développé en prenant soin d'utiliser au maximum des composants respectant les normes environnementales en vigueur.

Se référer au « Manuel Utilisateur – Station GPS v2 » ou « Manuel Utilisateur – Station GPS v2+ ».

# 20 REFERENCES

1. Equinoxe Système d'Epaule Plateforme –Technique Opératoire

Document 718-01-38

2. Equinoxe Posterior Augment Glenoids – Operative Technique Addendum Document 718-01-32

3. Equinoxe Augmented Reverse Glenoid Implants – Operative Technique Addendum Document 718-04-37

4. Leaflet – Reprocessing instructions Document @BLUE\5002\LEFUS Tracker

Exactech commercialise ses produits dans le monde entier au travers de ses filiales et d'un vaste réseau de distributeurs. Pour toute information concernant la disponibilité des produits Exactech dans votre pays, visiter le site www.exac.com.

Pour de plus amples informations sur le produit, veuillez contacter le Service Clients, Exactech France, Parc Ariane – Bâtiment 2, 42 Avenue Ariane CS 90075 ; 33 693 Mérignac Cedex.

Le nom commercial des produits cités dans ce document peut varier selon les pays.

Tous les copyrights, marques déposées ou en cours d'enregistrement sont la propriété d'Exactech, Inc. Le présent document est dédié aux médecins et à la force de vente Exactech et ne doit en aucun cas être redistribué, dupliqué ou divulgué sans l'accord écrit d'Exactech, Inc.

Exactech et Blue Ortho laissent au chirurgien l'entière responsabilité du choix de la technique opératoire la plus appropriée à chaque patient. Le chirurgien doit en outre adapter les recommandations émises en fonction de son niveau de formation et de son expérience professionnelle. Avant l'implantation de ce dispositif, le chirurgien doit prendre connaissance des mises en garde, précautions, indications d'utilisation, contre-indications et effets indésirables indiqués dans la notice jointe à l'emballage.

©2023 Exactech, Inc.

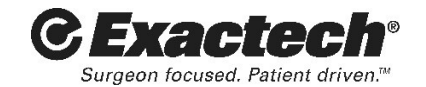

80 | TOTAL SHOULDER APPLICATION V2.2 - MANUEL UTILISATEUR